# **МІНІСТЕРСТВО ОСВІТИ І НАУКИ УКРАЇНИ ХАРКІВСЬКИЙ НАЦІОНАЛЬНИЙ УНІВЕРСИТЕТ МІСЬКОГО ГОСПОДАРСТВА імені О. М. БЕКЕТОВА**

### Методичні вказівки

для виконання практичних, самостійних і розрахунково-графічних робіт з дисципліни

# «**ОСНОВИ ГІС**»

*(для студентів 3 курсу денної та заочної форми навчання освітнього рівня «бакалавр» напряму підготовки 6.080101 – Геодезія, картографія та землеустрій, спеціальності 193 – Геодезія та землеустрій)*

> **Харків ХНУМГ ім. О. М. Бекетова 2016**

Методичні вказівки для виконання практичних, самостійних і розрахунково-графічних робіт з дисципліни «Основи ГІС» для студентів 3 курсу денної та заочної форми навчання освітнього рівня «бакалавр» напряму підготовки 6.080101 – Геодезія, картографія та землеустрій, спеціальності 193 – Геодезія та землеустрій / Харків. нац. ун-т міськ. госп-ва ім. О. М. Бекетова; уклад. : А.А. Євдокімов – Харків : ХНУМГ ім. О. М. Бекетова, 2016. – 126 с.

Укладач канд. техн. наук, доц. А. А. Євдокімов

Рецензент канд. техн. наук, доц. О. Є. Поморцева

*Затверджено на засіданні кафедри геоінформаційних систем, оцінки землі та нерухомого майна, протокол №1 від 28.08.2016 р.*

# **ЗМІСТ**

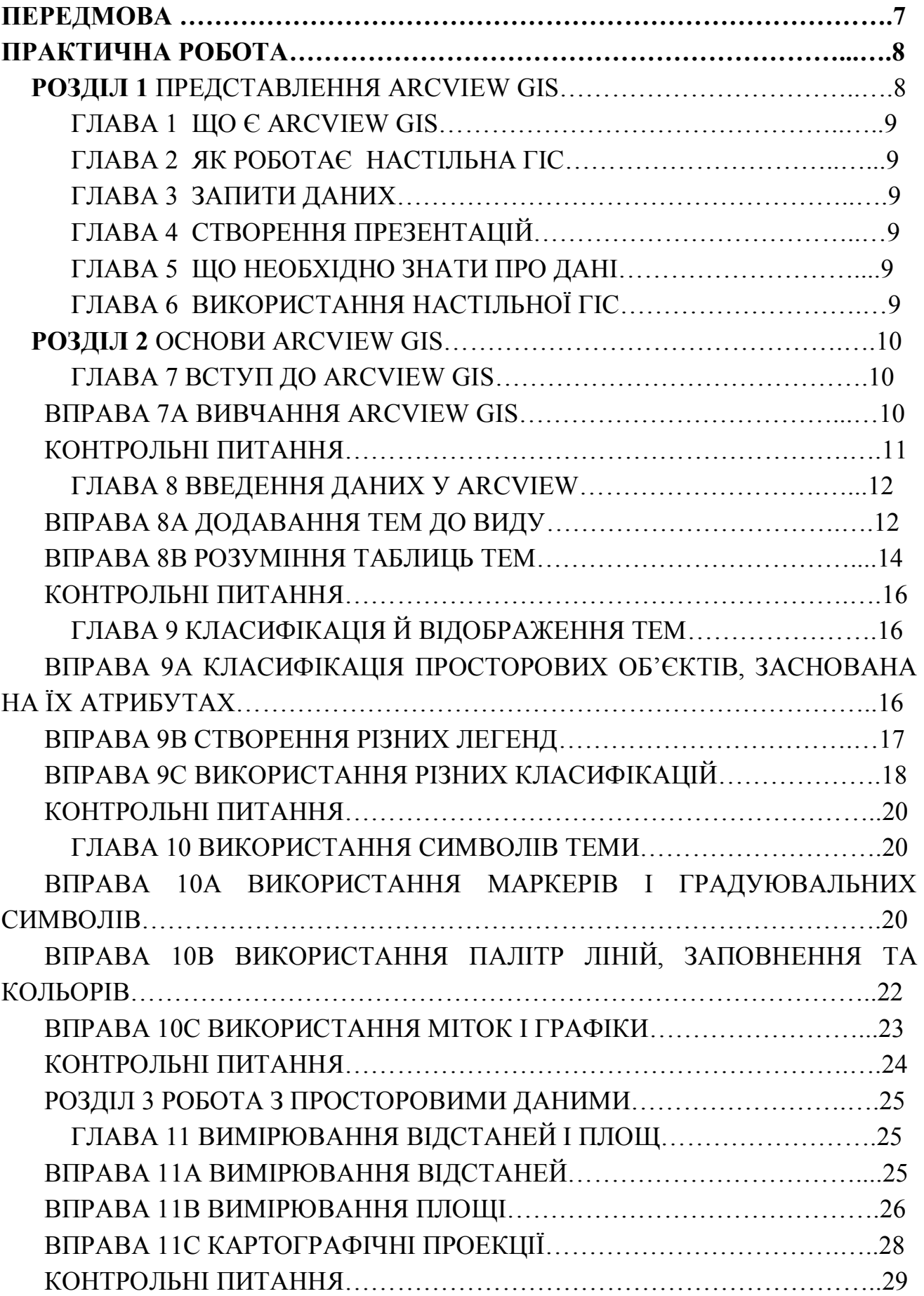

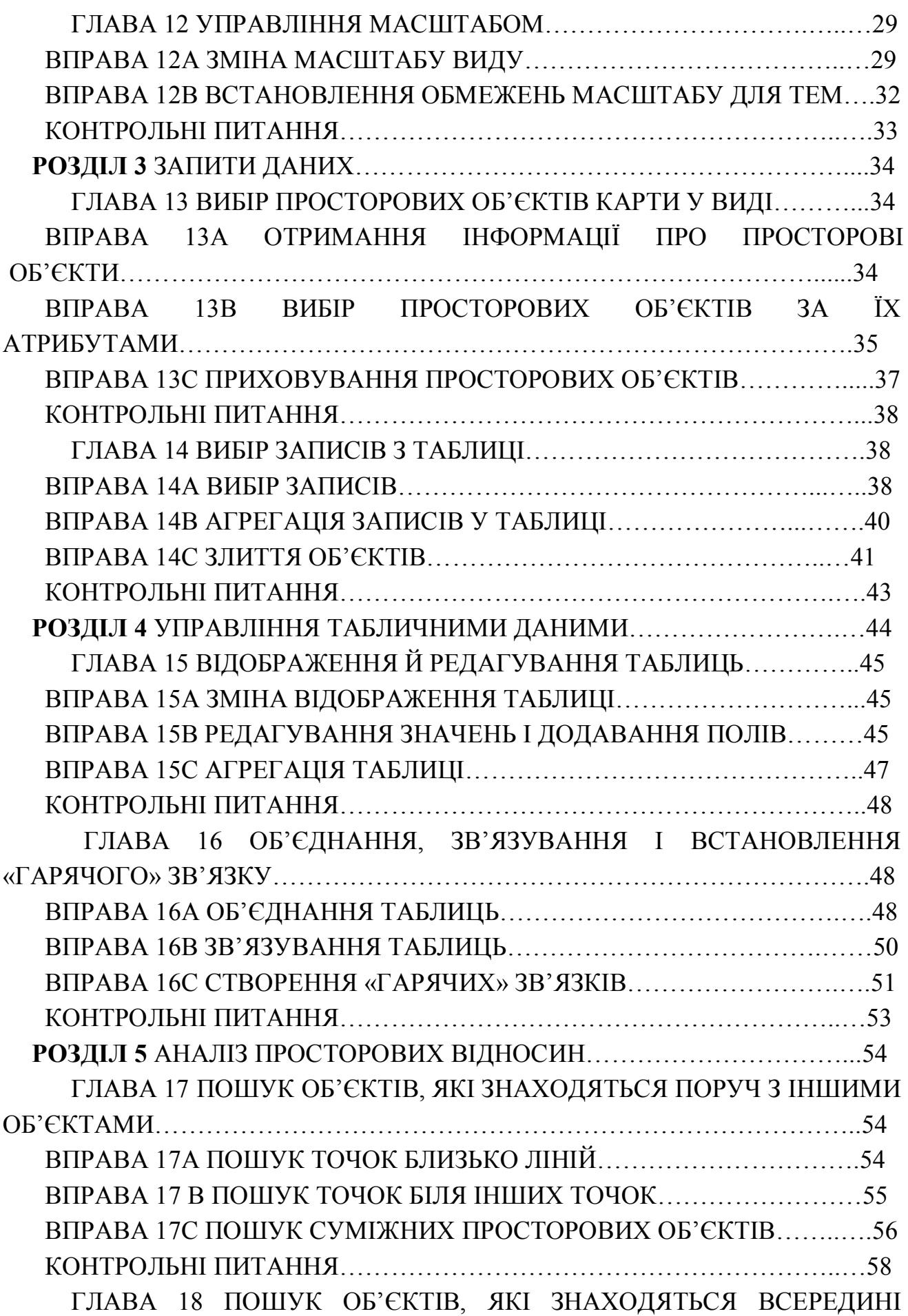

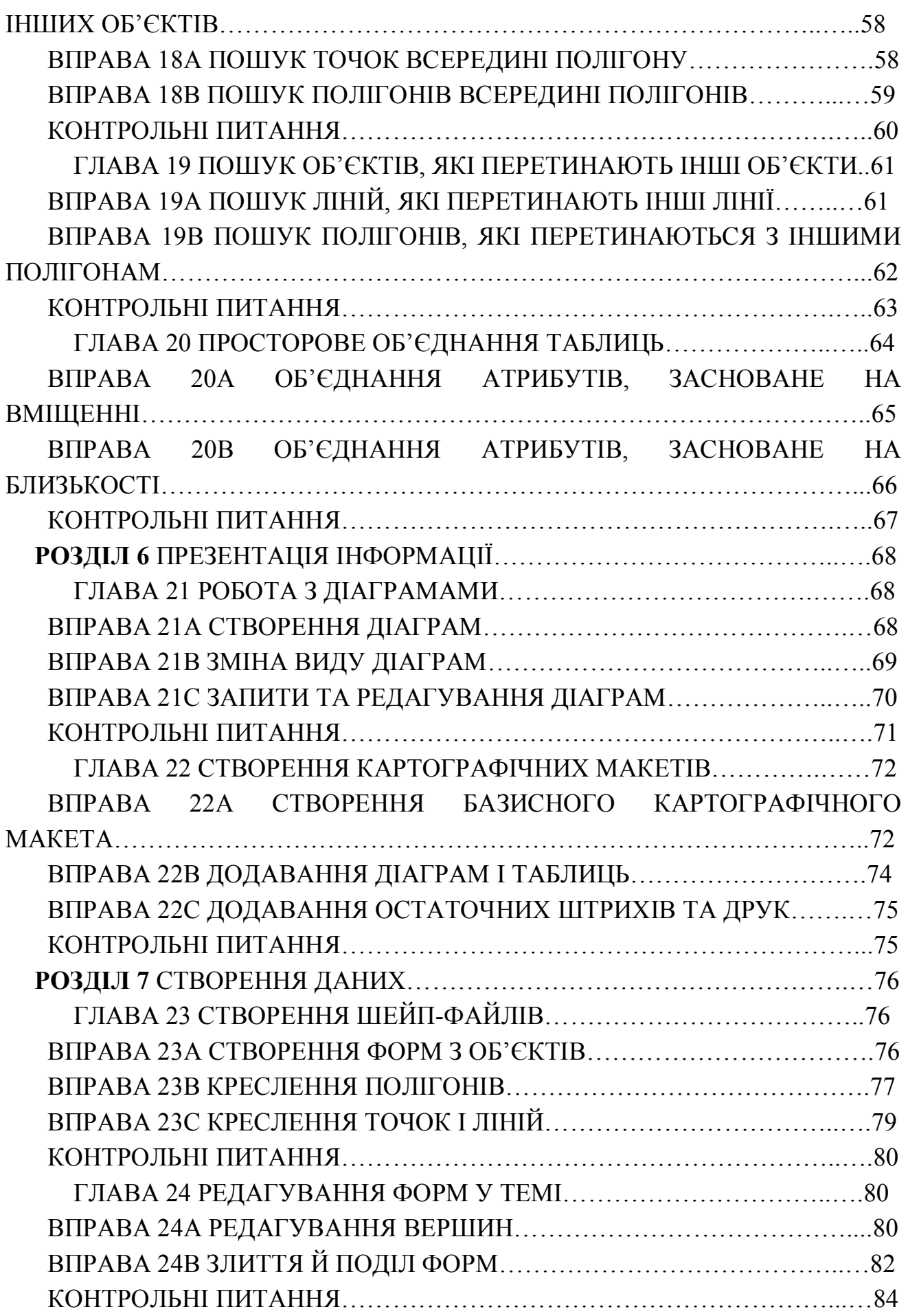

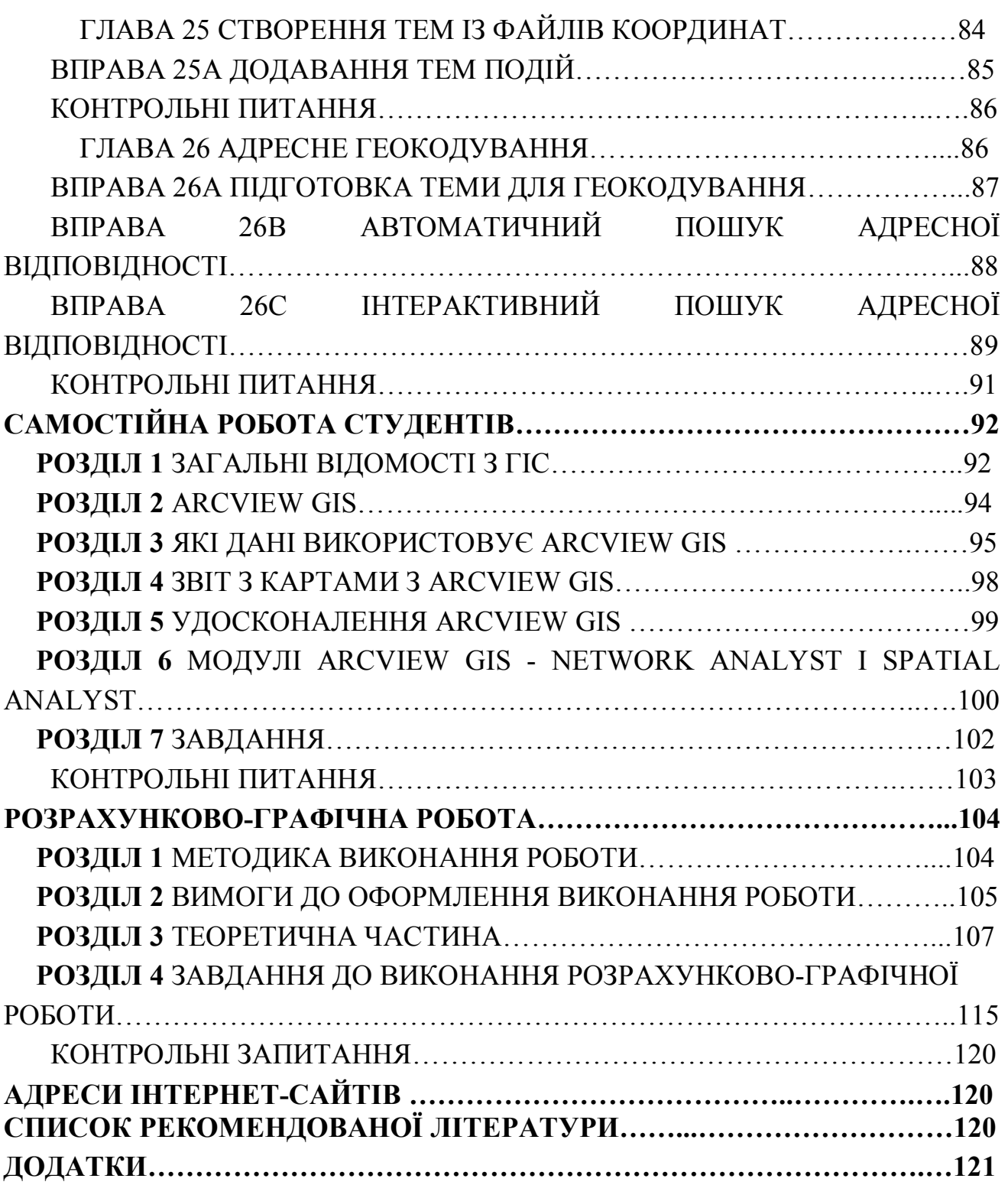

#### **ПЕРЕДМОВА**

Ці методичні вказівки визначають склад, зміст, послідовність і способи виконання практичних занять, самостійної роботи, розрахунково-графічних робіт з дисципліни «Геоінформаційні технології».

Предметом вивчення дисципліни є геоінформаційні технології, основні теоретичні положення, технічні та програмні засоби їх реалізації, засоби створення електронних карт, тематичних шарів, генералізація просторових об`єктів реального світу, виконання ГІС-аналізу.

Мета викладення дисципліни – дати уявлення про призначення, склад та функції геоінформаційних систем, передати знання про потреби до апаратного та програмного забезпечення ГІС, про моделювання об'єктів реального світу за допомогою векторних, растрових, TIN-моделей, геореференцію просторових даних, організацію геопросторових даних – геореляційні та об'єктноорієнтовані структури даних, початки ГІС - аналізу – просторовий аналіз та аналіз мережі, прикладання ГІС для предметної області.

Завдання – надати студенту знання про сучасні методи збору, зберігання, обробки, відображення та аналізу просторово розподіленої інформації в галузі будівництва.

Інтерес до географічних інформаційних систем (ГІС), геоінформаційним технологіям і геоінформаційній науці має надзвичайне зростання останніми роками завдяки отриманим на їх основі ефективним рішенням в багатьох областях людської діяльності. З їх допомогою вирішуються локальні, регіональні і глобальні завдання сталого розвитку територій, використання природних ресурсів, охорони довкілля, забезпечення суспільної безпеки. Сучасні геоінформаційні системи розширюють методи дослідження нашого світу, надаючи цифрові інструменти для організації й оперування просторовими даними, моделювання процесів, що відбуваються в просторі, візуалізації цих даних, моделей і процесів за допомогою розвинених комп'ютерних засобів.

Дослідники від різноманітних академічних дисциплін використовують просторове мислення й інструменти ГІС для розвитку явних просторових моделей на різних масштабних рівнях. Вони використовують геоінформаційні системи як засіб розуміння світу, описуючи і пояснюючи відношення людства до реального світу.

Сьогодні в світі розроблена величезна кількість програмних продуктів ГІС. Монополістом на сучасному ринку программного забезпечення ГІС є Інститут

7

дослідження систем довкілля (Environmental Systems Research Institute – ESRI), який створив найбільш розвинене й поширене програмне забезпечення ГІС. Виконання розрахунково-графічної роботи з навчальної дисципліни «ГЕОІНФОРМАЦІЙНІ СИСТЕМИ» передбачає використання пакета прикладних програм ArcView GIS саме виробництва компанії ESRI.

Програмне забезпечення настільних геоінформаційних систем ArcView GIS завоювало заслужену популярність завдяки функціональним можливостям і простоти у використанні графічному інтерфейсу. ArcView допомагає багатьом організаціям краще зрозуміти просторові зв'язки й відносини в даних, з якими вони працюють, що дозволяє їм приймати більш обґрунтовані рішення, швидше вирішувати завдання й виникаючі проблеми. ArcView дозволяє створювати «розумні» динамічні карти на основі даних із широкого спектра популярних джерел. Навчальна система «Введення ArcView GIS» (Introducing ArcView GIS, © ESRI, Inc.) дозволяє реалізувати покроковий процес вивчення програмного продукту геоінформаційних систем ArcView GIS v.3.x. с використанням навчальної версії ArcView GIS v.3.1 і навчальних даних.

Дані Методичні вказівки Процес вивчення програмного продукту геоінформаційних систем ArcView GIS v.3.1 полягає в послідовній роботі в середовищі навчальної системи з 51 уроком, тематично згрупованих по 26 главам в 7 розділах.

Навчальна система надає можливість навчитися працювати із проектами й базовими компонентами ArcView GIS -видами, таблицями, діаграмами, макетами, роботі із просторовими даними, реалізовувати запити даних, табличними даними, виконувати аналіз просторових відносин, створювати презентації інформації, створювати власні дані, виконувати модифікацію інтерфейсу ArcView GIS.

Також дані методичні вказівки являють собою сукупність завдань, присвячених самостійному опрацюванню студентами теоретичних та практичних знань з геоінформаційних систем, завдання з виконання розрахунково-графічної роботи. Розрахунково-графічну роботу студенти виконують самостійно. Завдання слід виконувати поетапно, консультуючись з викладачем. Після перевірки звітних матеріалів з розрахунково-графічної роботи викладачем та виправлення вказаних недоліків, розрахунково-графічну роботу необхідно оформити з дотриманням вимог, наведених в цих методичних вказівках. Оформлена робота захищається студентом і заліковується викладачем.

8

### **ПРАКТИЧНІ РОБОТИ**

### **РОЗДІЛ 1 ПРЕДСТАВЛЕННЯ ARCVIEW GIS**

Перші шість глав уводять Вас в настільну геоінформаційну систему (*Desktop GIS*) і її концепцію. Ви узнаєте, як у настільної ГІС карти є динамічними, як отримується інформація з них, і як використовувати їх для вивчання відносин і аналіза місцеположення. Ви побачите, як використовується ГІС для створення якісних презентацій, що уключають карти, таблиці, графіки, зображення та ін. Ви знайдете, де можна отримати дані і як їх оцінити. Ви узнаєте, як створити ваші власні дані самому. На кінець, ви побачите, як розвиваються ГІС-завдання використовуючи реальну настільну ГІС.

Перші шість глав Ви пізнаєте за допомогою мультімедійних презентацій:

Глава 1 Що є ArcView GIS

Глава 2 Як роботає настільна ГІС

Глава 3 Запити даних

Глава 4 Створення презентацій

Глава 5 Що необхідно знати про дані

Глава 6 Використання настільної ГІС

### **РОЗДІЛ 2 ОСНОВИ ARCVIEW GIS**

#### **Глава 7 ВСТУП ДО ARCVIEW GIS**

У *ArcView*, Ваша робота організована у вигляді проекту. Проект – це файл, який містить всі документи, які Ви використовуєте для вирішення завдань або управління процесом. У *ArcView* використовується п'ять різних видів документів: Види, Таблиці, Діаграми, Макети та Тексти програм. Кожен з цих документів виконує певні функції та має власний набір меню, кнопок й інструментів. У цій вправі Ви познайомитеся з інтерфейсом *ArcView* і різними документами *ArcView*.

#### **Вправа 7а Вивчання ArcView GIS**

Тепер Ви відкриєте проект *ArcView* і вивчите компоненти, що входять до його складу. Дані, з якими Ви будете працювати в цьому проекті, реально існують і використовуються в *ArcView*. Якщо Ви хочете дізнатися, як закінчити будь-який крок в уроці, клацніть на кнопці *Show Me* розташованої вгорі кожного уроку на сторінці *Help* (Допомога).

1. Запустіть «*Introducing ArcView GIS*».

2. *ArcView* повинен тепер запуститися на вашому комп'ютері. Вікно назване «*Introducing ArcView GIS*» (вікно *ArcView*) містить мале вікно *Project window* (Вікно проекту). На даному етапі вікно проекту *untitled* (Без назви) і не містить ніяких даних.

Не закривайте вікно проекту протягом уроку. Якщо Ви це зробите, Вам доведеться вийти й почати навчальну програму знову.

3. Клацніть на меню *File* (Файл), щоб з'явився список. Один з пунктів – «*Open Exercise*» (Відкрити вправу). (Цей пункт не існує в стандартному інтерфейсі *ArcView*; він був доданий для вивчення. Ви будете використовувати його, щоб відкрити кожне з проектів-вправ, включених в навчальну програму).

Ви також можете відкрити проект-вправу, клацнувши на кнопці *Load Data* (Завантажити Дані), яка знаходиться зверху сторінки *Help* (Допомоги).

4. Клацніть на *Open Exercise* (Відкрити Вправу). Ви бачите список Вправ. Цей список містить весь курс вправ. Кожну вправу пов'язано з проектом *ArcView*. Клацаючи на вправі зі списку – Ви відкриваєте проект, з яким воно пов'язане.

5. У списку вправ клацніть на «ex7a», щоб відкрити проект названий ex7a.apr. (Всі проекти *ArcView* мають розширення .*apr*). Коли проект відкриється, Ви бачите, що назва ex7a.apr змінилося на *Untitled* (Без назви).

У вікні проекту, з лівої сторони знаходяться іконки, що представляють різні типи документів *ArcView*. В даний час, іконка *Views* (Види) виділена. На правій стороні вікна – назви двох видів, які є у проекті. Вид *Gross National Product* (Валовий Національний Продукт) є виділеним.

6. Натисніть клавішу *Shift* і клацніть на виді *Population Density* (Щільність Населення). Тепер обидва види в списку виділені. Клацніть на кнопці *Open* (Відкрити) вгорі вікна проекту, для відкриття цих видів. Два вікна *Views* відкриті, й інтерфейс *ArcView* (меню, кнопки та інструменти) змінився, щоб відобразити тип документа *View* (Вид). Вид *Population Density* є активним, оскільки рядок з його назвою виділено й вікно знаходиться на передньому плані.

Зауважте, що деякі з країн виділені жовтим кольором. Це означає, що вони обрані як окрема група. Як правило, *ArcView* виділяє опції жовтим кольором.

7. Клацніть на заголовок виду *Gross National Product*. Він стає активним видом.

8. Закрийте вид *Gross National Product*, клацнувши на іконці у верхньому лівому куті вікна й вибравши *Close* (Закрити) з меню. Залиште вид *Population Density* відкритим.

9. Відкрийте таблицю теми виду *Population Density*. Для цього клацніть на кнопці *Open Theme Table* (Відкрити Таблицю Теми). Відкривається таблиця *Attributes of Countries by Population Density* (Атрибути країн за щільністю населення).

Таблиця – тепер активний документ; інтерфейс змінився так, щоб Ви могли працювати з таблицями.

10. З активним вікном таблиці, клацніть на кнопці *Promote*. *ArcView* переміщує виділені записи вгору таблиці (виділені записи відповідають виділеним просторовим об'єктам виду).

11. Використовуючи прокручування внизу таблиці, перемістіться праворуч. Зауважте, що таблиця містить інформацію про тривалість життя чоловіків і жінок для кожної країни. Потім, Ви відкриєте діаграму, що показує тривалість життя для виділених країн Африки.

11

12. Клацніть на вікні проекту, щоб зробити його активним. Потім клацніть на іконці *Charts* (Діаграми). Середня тривалість життя виділена. Клацніть на кнопці *Open*. Діаграма середньої тривалості життя відкрита.

Діаграма – тепер активний документ, інтерфейс змінився й показує меню, кнопки й інструменти, які Ви використовуєте для роботи з графіками та діаграмами.

13. Далі Ви відкриєте *ArcView Layout* (Макет). Клацніть на вікні Проекту, щоб зробити його активним, потім клацніть на іконці *Layouts* (Макети). Шар *Population Demographics* (Демографія Населення) виділена в списку. Клацніть на кнопку *Open*, щоб показати його.

Шар – тепер активний документ, інтерфейс змінився й показує меню, кнопки й інструменти, які Ви використовуєте для роботи з шарами.

14. З меню *File*, виберіть *Close All* (Закрити Усі). Тільки вікно Проекту залишається відкритим й активним.

#### **Контрольні питання**

- 1. Як організовано роботу в ArcView? Елементи проекту в ArcView.
- 2. Що таке вид в ArcView?

#### **Глава 8 ВВЕДЕННЯ ДАНИХ У ARCVIEW**

У *ArcView* тема – це набір пов'язаних між собою просторових об'єктів (наприклад, міста світу) та їх атрибути (властивості). Ви можете створювати теми *ArcView* з багатьох джерел, включаючи покриття *ARC/INFO*, малюнки *CAD*, супутникові фотографії або таблиці баз даних. У цьому розділі Ви створите теми з покриття *ARC*/*INFO* й аерофотознімка.

#### **Вправа 8а Додавання тем до виду**

Припустимо, що Ви працюєте для Міського відділу обслуговування, який планує додати деякі підприємства комунального обслуговування й модернізувати інші в нещодавно реконструйованої частині міста. В даний час не існує окремої карти, яка показує всі підприємства комунального обслуговування, й Вас попросили створити її. Ви маєте в своєму розпорядженні необхідні джерела даних і додасте їх до виду як теми, для того щоб Ви могли показати їх разом.

1. Якщо необхідно, запустіть *ArcView*. З меню *File* виберіть *Open Exercise*. Зі списку вправ виберіть «ex8a», після цього клацніть OK. Так як види ще не були створені, Ви бачите порожнє вікно проекту.

2. З виділеної іконкою *Views* (Вид), клацніть на кнопці *New* (Новий). Відкривається новий вид – «*View1*»; вікно виду буде порожнім. Перетягніть вікно *View1* в центр вікна *ArcView*. (Ви можете змінювати розмір і переміщати це вікно в будь-який час).

Сіра область в лівій частині *View1* – це *Table of Contents* (Таблиця Змісту). Коли Ви додаєте тему до виду, ім'я теми і її символ буде там з'являтися.

3. З меню *View*, виберіть *Add Theme* (Додати Тему). З'являється діалогове вікно *Add Theme*.

4. Зі списку *Drives* (Диски), виберіть диск С:, після цього виберіть шлях *\introav\data\ch08* зі списку директорій. *ArcView* показує список географічних даних доступних в цій директорії. Коли вибрано «*Feature Data Source*» (Джерела Даних про просторові об'єкти), у списку відображаються тільки джерела даних, що містять просторові об'єкти, такі як точки, лінії, полігони.

Ви бачите чотири джерела даних: *bldgs*, *lights*.*shp*, *sewers* і *waterln*. *Bldgs* – це покриття (набір просторових об'єктів й атрибутів у форматі *ARC/INFO*). Друге джерело даних, *lights*.*shp* – це *shape file ArcView*. Інші два джерела даних – також покриття *ARC*/*INFO*. Ви додасте тему з джерела даних *waterln*.

5. Клацніть два рази на «*waterln*» щоб додати його до виду, як тему. Ім'я теми й символ з'являються в *Table of Contents*.

6. Клацніть на імені теми *Waterln*. *ArcView* малює просторові об'єкти (у даному випадку лінії), використовуючи поточний символ.

Після цього Ви додасте теми, засновані на джерелах *bldgs*, *lights*.*shp* і *sewers*.

7. Клацніть на кнопці *Add Theme* (Додати Тему), з'являється діалогове вікно. Якщо необхідно, виберіть диск С:, після цього виберіть шлях \introav\data\ch08 зі списку директорій. *ArcView* показує список географічних даних, доступних в цій директорії. Ви бачите той же самий список джерел даних, як і в кроці 4.

8. Клацніть на іконці «*bldgs*», щоб відкрити цю тему.

У списку Ви бачите два типи просторових об'єктів – полігон й ідентифікаційна точка (ідентифікаційна точка в *ARC*/*INFO* – точка, яка використовується для кожного полігону).

9. Клацніть на «*polygon*», щоб виділити його. Після цього натисніть клавішу *Shift* і клацніть на «*lights.shp*» і на «*sewers*». Тепер всі три джерела даних виділені.

10. Клацніть OK, щоб додати ці три теми до виду, після цього клацніть на віконці-перемикачі поруч з назвою теми, щоб побачити тему.

Зауважте, ім'я теми таке ж, як у джерелах даних, що використовуються. Ви можете легко змінити ім'я на більш інформативне.

11. З активної темою *Waterln*, виберіть *Properties* (Властивості) з меню *Theme* (Тема). З'являється діалогове вікно *Theme Properties* (Властивостей Теми).

12. У чарунці *Theme Name* (Ім'я Теми), змініть ім'я теми на *Water Lines* (Водопровід) і клацніть OK. Ім'я теми змінено в таблиці змісту.

Тепер Ви можете використовувати ці теми, щоб планувати модернізацію. Спочатку спробуємо додати аерофотознімок як фон.

13. Клацніть на кнопці *Add Theme*. Якщо необхідно, виберіть диск С:, виберіть \introav\data\ch08 в списку директорій. Клацніть на стрілці *Data Source Types* (Типи джерел даних), з випадаючого списку виберіть «*Image Data Source*» (Джерело даних – Зображення). Джерело даних – аерофотознімок з'являється у списку з лівого боку діалогового вікна.

14. Клацніть двічі на «*airphoto.bil*». *ArcView* додає аерофотознімок до виду. Клацніть на віконці-перемикачі теми *Airphoto.bil*, щоб включити її. *ArcView* відтворює фотографію, як чорно-біле зображення у виді.

Зображення з'являється поверх інших тем. Вам необхідно змінити порядок виведення тем.

15. Клацніть на темі *Airphoto.bil* в *Table of Contents*, щоб зробити її активною. Тепер вона буде виділена (піднята) в *Table of Contents*.

16. Помістіть курсор на ім'я теми *Airphoto.bil*. Тепер натисніть праву кнопку миші та перемістіть курсор в основу *Table of Contents*. Відпустіть кнопку миші. *ArcView* переміщує тему зображення вниз і розміщує всі інші теми зверху нього.

### **Вправа 8b Розуміння таблиць тем**

Міський відділ обслуговування вирішив викопати траншеї для колекторних мереж на деяких дільницях. Ваше завдання полягає в отриманні інформації про адреси цих ділянок для повідомлення їх власників. Таблиця теми *Bldgs* містить адресну інформацію, яка Вам необхідна. Ви зробите цю тему активною, потім відкриєте таблицю властивостей (атрибутів) цієї теми.

1. Якщо необхідно, запустіть *ArcView*. З меню *File*, виберіть *Open Exercise*. Зі списку виберіть «ex8b», після цього клацніть OK. Коли проект відкриється, Ви побачите вид, що містить чотири теми просторових об'єктів і тему-зображення на задньому плані.

2. Клацніть на назві теми *Bldgs*, щоб зробити її активною. Тема виділяється в *Table of Contents*.

3. Клацніть на кнопку *Open Theme Table* (Відкрити таблицю теми). З'являється вікно таблиці, що містить атрибути теми *Bldgs*. Коли таблиця відкриється, Ви побачите перші п'ять полів *Shape*, *Area*, *Perimeter*, *Bldgs#* і *Bldgs-id*. Поле *Shape* (Форма) повідомляє Вам тип просторового об'єкта (точки, лінії або полігони), який представляє дана тема.

4. За допомогою смуги прокручування внизу таблиці прокрутіть таблицю праворуч. Інформація про адреси зберігається в полях *Address, City, State* і *Zip*; імена власників зберігаються в полі *Owner*. (Пізніше ви зміните розмір таблиці так, щоб бачити ці поля одночасно).

Ви знаєте, що місто планує копати траншеї для колекторних мереж на ділянках великих будівель з лівого боку виду. Ви оберете ці будівлі, клацаючи на них у виді. Перш, ніж Ви оберете будівлі, ви зміните розмір і перемістите вид і таблицю так, щоб Ви бачили їх одночасно.

5. Зробіть вид активним, клацнувши на його назві. Перемістіть його у верхній лівий кут вікна *ArcView*, потім змініть його розмір так, щоб він знаходився у верхній частині цього вікна.

6. Зробіть таблицю атрибутів теми *Bldgs* активною. Перемістіть її в нижній лівий кут вікна *ArcView*, потім змініть її розмір так, щоб вона займала нижню частину вікна *ArcView*.

7. Використовуючи смугу прокручування в низу таблиці, прокрутіть праворуч, доки не побачите поля *Address* й *Owner*.

8. Зробіть вид активним. Клацніть на інструмент *Select Feature* (Вибір об'єкта), потім клацніть на великій будівлі у верхньому лівому куті виду. Будівля виділяється у виді, й відповідний запис виділяється в таблиці.

9. Натисніть клавішу *Shift*, потім клацніть на кожному з великих будівель в лівій частині виду. *ArcView* вибирає й виділяє будівлі (їх всього чотири) у виді та їх відповідні записи в таблиці.

10. Зробіть вікно таблиці активним. Потім клацніть на кнопку *Promote* (Зібрати вгору). Виділені записи переміщуються вгору таблиці.

Виділені записи містять інформацію про адреси для вибраних будівель. Ця інформація може використовуватися для повідомлення власників про розміщення колекторних мереж на їх території.

### **Контрольні питання**

- 1. Що таке тема?
- 2. Як створити новий вид?
- 3. Які способи додавання тем до виду Ви знаєте?
- 4. Які типи просторових даних Ви знаєте?
- 5. У якому порядку необхідно розташовувати теми в таблиці змісту?

### **Глава 9 КЛАСИФІКАЦІЯ Й ВІДОБРАЖЕННЯ ТЕМ**

Редактор легенди *ArcView* надає Вам безліч можливостей для класифікації та відображення атрибутів (властивостей) просторових об'єктів. Ви також можете вибирати з декількох типів легенд і різних схем класифікації даних. Крім цього Ви можете створювати власні користувацькі класи й відображення.

### **Вправа 9а Класифікація просторових об'єктів, заснована на їх атрибутах**

Уявіть, що Ви працюєте на рекламне агентство. Один з ваших клієнтів хоче торгувати новим виробом у області з вісімнадцятьма округами. Ваш відділ спроектував велику, але дорогу рекламну кампанію в газетах. Знаючи про обмежений бюджет клієнта, ваш керівник повинен переконати його, що більш дорога компанія, проведена в декількох округах з високою чисельністю населення, досягне кращих результатів, ніж більш дешева кампанія, що проводиться у всіх округах. Ваше завдання – підготувати карту області з вісімнадцятьма округами , що показує розподіл населення.

1. Якщо необхідно, запустіть *ArcView*. З меню *File*, виберіть *Open Exercise*. Виберіть «ex9a», потім натисніть OK. Коли проект відкриється, Ви бачите вид з однією темою *Counties* (Округи).

За замовчуванням, *ArcView* призначає однаковий колір на всі округи (це тип легенди – *Single Symbol* – Один символ). Щоб показати округи за кількістю населення в таблиці атрибутів, Ви повинні відкрити *Legend Editor* (Редактор Легенди) і створити нову легенду.

2. Клацніть на кнопці *Edit Legend* (Редагувати Легенду), щоб викликати *Legend Editor*.

3. Клацніть на стрілці *Legend Type* (Тип Легенди) для вибору типу легенди й виберіть «*Unique Value*» (Єдине значення). Зверніть увагу, що *Legend Editor* змінився, він показує новий вибір, який застосовується тільки до легенди *Unique Value*.

4. З випадаючого списку *Values Field* (Поле значень), виберіть «*Pop*\_*93*» як атрибут, значення якого буде відображено.

5. Клацніть на *Apply* (Застосувати). У разі необхідності, поверніть або перемістіть *Legend Editor* у бік, так щоб Ви могли бачити вид.

Ця карта не годиться для вашої презентації. Важко повідомити відразу, які з округів є найбільш густонаселеними. Ви повинні згрупувати округу в класи.

6. У разі необхідності, відновіть *Legend Editor*. Виберіть «*Graduated Color*» (Градуйований Колір) зі списку *Legend Type*.

7. Натисніть на стрілку *Classification Field* (Поле класифікації), щоб показати список атрибутів для теми *Counties*. (З'являються тільки числові атрибути, тому що тільки вони можуть бути класифіковані). Клацніть на «*Pop\_93*».

*ArcView* застосовує метод сортування, названий *Natural Breaks* (Природних інтервалів) до значень населення. Символи для класів градуюються в кольорі від світло-червоного – для округів з самою меншою кількістю населення до темно-червоного – для самих густонаселених округів.

8. Виберіть зелений монохроматичний колір зі списку *Color Ramp* (Кольорова шкала).

9. Натисніть кнопку *Apply*, щоб застосувати нову легенду до теми *Counties*. Якщо необхідно пересуньте *Legend Editor* у бік або закрийте його, щоб побачити зміни у виді.

### **Вправа 9b Створення різних легенд**

До цих пір Ви використовували легенди типу *Single Symbol* (Один символ), *Unique Value* (Єдине значення), й *Graduated Colors* (Градуйований колір). *ArcView* також пропонує *Dot* (Точковий) тип легенди, який показує щільність атрибуту, та *Chart legend type* (Діаграмний тип легенди), який показує кратні атрибути як діаграми всередині кожного об'єкта.

1. Якщо ex9a.apr відкритий, продовжуйте. Якщо ні, виберіть *Open Exercise* з меню *File*. У списку виберіть «ex9b», потім натисніть OK. Перед вами вид, що містить тему *Counties* (Округа), в тому вигляді, в якому він був в останній вправі.

2. Двічі клацніть на легенді *Counties* в *Table of Contents*, щоб відкрити *Legend Editor*. У списку *Legend Type* виберіть «*Dot*» (Точковий). *Legend Editor* змінюється знову, щоб показати можливості застосування точкової легенди.

3. Із списку *Density Field* (Поле Щільності), виберіть «*Pop\_93*» як атрибут, щільність якого буде відображено.

4. Натисніть кнопку *Calculate* (Обчислити). *ArcView* обчислює кількість людей, яка представляє кожна крапка.

5. Клацніть *Apply*. *ArcView* створює точкову карту щільності. У разі необхідності, поверніть *Legend Editor* або перемістіть його в бік, так щоб Ви могли бачити вигляд.

Рекламна кампанія націлена на людей від тридцяти до п'ятдесяти з гаком років, так що ваш начальник також хоче бачити розподіл вікових груп в округах. Ви вирішуєте створити карту, використовуючи тип легенди *Chart* (Діаграма).

6. У *Legend Editor* (Редакторі Легенди) виберіть «*Chart*» зі списку *Legend Type*. Знову *Legend Editor* переходить до відображення нового типу легенди.

7. У списку *Field* (Поле), виберіть «*Pct\_0\_29*», (відсоток людей між 0 і 29 річним віком), потім натисніть кнопку *Add* (Додати), щоб назва цього поля з'явилася справа. Зробіть те ж саме для полів «*Pct\_55*» і «*Pct\_30\_54*».

Атрибути, які Ви додаєте праворуч, містять значення, які *ArcView* буде зображувати в діаграмі. У нижньому лівому кутку *Legend Editor* – дві клавіші діаграм, одна для гістограми й одна для кругової діаграми. Виберіть гістограму.

8. Натисніть символ гістограми в нижньому лівому кутку *Legend Editor*, потім натисніть *Apply*.

9. Закрийте *Legend Editor*.

### **Вправа 9c Використання різних класифікацій**

Крім зміни типу легенди, Ви також можете змінити число класів або способи, відповідно до яких розділені класи. Метод класифікації *Natural Breaks* (Природні інтервали) поділяє округи на п'ять класів. Ви вирішуєте зробити простіше, розділивши округи на класи високого, середнього та малого заселення.

1. З меню *File*, виберіть *Open Exercise*. У списку виберіть «ex9c», потім натисніть OK. Перед вами вид теми *Counties*.

2. Двічі клацніть на назві теми *Counties*, щоб відкрити *Legend Editor*. Натисніть кнопку *Classify* (Класифікувати). З'являється діалогове вікно *Classification* (Класифікація).

3. У діалоговому вікні *Classification* виберіть «*Quantile*» (Квантиль – рівномірний) зі списку *Type* (Тип) і «3» для *Number of Classes* (Число класів). Натисніть OK.

4. У *Legend Editor* градуйований колір повернувся до монохроматичного червоного кольору, тому змініть його на зелений монохроматичний в списку *Color Ramps* (Кольорова шкала). Натисніть *Apply*. Нова схема класифікації застосована до виду.

Ви бачите, що ці вісімнадцять округів були рівномірно розподілені в три класи по шість округів кожен. Однак, діапазон сукупності для класів широкий.

5. Натисніть *Classify* в *Legend Editor*. Відображається діалогове вікно *Classification*.

6. Змініть значення в списку *Type* на «*Equal Interval*» (Рівний інтервал) та натисніть OK.

7. Клацніть *Apply* в *Legend Editor*. Поверніть *Legend Editor* або перемістіть його так, щоб бачити вид.

*ArcView* розділив діапазон сукупності округів на три класи так, що кожен має рівний діапазон значень (число округів у кожному класі може бути різним). Коли Ви показуєте карти вашому начальнику, вона повідомляє Вам, що в округах з чисельністю населення до 50000 дорогу газетну кампанію проводити не варто. Фактично, оптимальне населення – більш ніж 100000. Ви повинні використовувати цю інформацію, щоб створити звичайне сортування.

8. У *Legend Editor*, натисніть на перший діапазон значення у колонці *Value* (Значення) й змініть його на 0 – 49 999 (без ком), потім натисніть *Enter*. Тепер змініть другий діапазон на 50000 – 100000 і натисніть *Enter*. Нарешті, змініть третій діапазон значення на 100001 – 663995, потім натисніть *Enter*. Кожен раз, коли ви натискаєте *Enter*, поле *Label* (Мітка) також модифікується.

9. Змініть перше мітку в *Label* на <50000 і натисніть *Enter*. Тепер змініть другу мітку на 50000 – 100000, і натисніть *Enter*. Нарешті, змініть третій мітку на> 100000, потім натисніть *Enter*.

10. Клацніть *Apply* в *Legend Editor*. Ваші нові мітки застосовані до теми *Counties* у виді.

### **Контрольні питання**

1. Що таке атрибут?

2. Що таке легенда?

3. Які типи легенди Ви знаєте? Для чого вони використовуються? Чим розрізняються?

4. Які способи виклику редактора легенди Ви знаєте?

5. Які методи класифікації даних Ви знаєте?

6. Для яких типів легенд використовують класифікацію даних?

### **Глава 10 ВИКОРИСТАННЯ СИМВОЛІВ ТЕМИ**

За допомогою *Legend Editor* і *Symbol Window* (Вікна Символів) Ви можете вибирати відповідні символи для зображення точкових, лінійних і полігональних тем. Ви також можете змінити стиль, розмір і колір шрифту, яким Ви підписуєте просторові об'єкти в темі.

### **Вправа 10a Використання маркерів і градуювальних символів**

Припустимо, що Ви проектуєте туристську брошуру для Національного парку Марсабіт і Резервації в північній Кенії. Вам потрібна карта, що зображує парк й області резервації, які туристи могли б відвідувати, прилеглі міста та села, в яких вони могли б зупинитися, дороги, аеропорти й посадові смуги, які забезпечують доступ до парку.

1. У разі необхідності, запустіть *ArcView*. З меню *File*, виберіть *Open Exercise*. Виберіть «ex10a», потім натисніть OK. Коли проект відкритий, відображається вид Національного парку Марсабіт і Резервації.

Карта показує парк й області резервації, навколишні міста та села, ліси, дороги й посадочні смуги, але це важко для сприйняття. Спочатку, Ви оберете новий символ для теми *Airports & Landing Strips* (Аеропорти та Посадові смуги).

2. Двічі клацніть на темі *Airports & Landing Strips* в *Table of Contents*, щоб зробити *Legend Editor* активним.

3. Двічі клацніть на символі *Airports & Landing Strips* в *Legend Editor*. У *Symbol Window* відкривається *Marker Palette* (Палітра маркерів).

4. Перегляньте всі можливі маркери в *Marker Palette*.

Ви не знайдете ідеальний маркер для теми Посадових смуг й Аеропортів. Однак дуже просто створювати маркери з шрифтів, Ви вирішуєте використовувати один зі спеціальних картографічних шрифтів, встановлених в *ArcView*. Шрифт *ESRI Transportation and Municipal* (Транспортний та Муніципальний) має маркер літака, який Ви можете використовувати.

5. Натисніть на клавішу *Font Palette* (Палітра шрифтів) нагорі *Symbol Window*. Розширте *Font Palette* так, щоб Ви могли бачити повну назву кожного шрифту.

6. Прокрутіть до *ESRI Transportation & Municipal font* (Транспортний та Муніципальний шрифт), і клацніть на ньому. Натисніть *Create Markers* (Створити маркер) внизу *Font Palette*.

*Symbol Window* переходить в *Marker Palette* після того, як Ви натиснете *Create Markers*. Символи вибраного шрифту стануть маркерами внизу *Marker Palette*.

7. Прокрутіть вниз і виберіть символ літака. Натисніть на нього. У списку *Size* (Розмір), виберіть 12.

8. Клацніть *Apply* в *Legend Editor*. У разі необхідності, поверніть *Legend Editor* і вікно *Symbol Window*, так, щоб Ви могли бачити вигляд.

Тепер Ви зміните символ для теми *Roads* (Дороги), щоб відрізнити три види доріг: міжнародні, магістральні й другорядні. Градуйований тип легенди *Graduated Symbol* має символи, які збільшують у розмірі як значення атрибуту.

9. Двічі клацніть на темі *Roads* в *Table of Contents*. Для теми *Roads* відкривається *Legend Editor*.

10. Зі списку *Legend Type* виберіть «*Graduated Symbol*» (Градуйований символ). У списку *Classification Field* (Поле класифікації) виберіть «*Road\_Code*».

*Legend Editor* показує 1 клас доріг самою тонкою лінією, клас 2 – більш товстою лінією, та класи доріг 3 і 4 – самої товстою лінією. Ви хочете змінити градуювання символів.

11. Натисніть клавішу *Reverse Symbols* (Інший Символ) внизу *Legend Editor*.

Потім, змініть мітки для дорожніх класів, щоб зробити їх більш наочними.

12. У полі *Label*, надрукуйте *International* (Міжнародний) для класу 1, *Primary* (Магістральний) для класу 2, та *Minor Unpaved* Другорядні) для класів  $3 - 4.$ 

13. Клацніть *Apply* в *Legend Editor*. Закрийте *Legend Editor* і *Symbol Window*.

### **Вправа 10b Використання палітр ліній, заповнення та кольорів**

Ваша картка вже легша для читання, але Ви ще хочете редагувати її для брошури. Ви вирішуєте змінити символ для теми *Rivers* на пунктирну лінію, тому що річки сезонні. Ви також хочете показати всю тему *Forests* (Ліси), так що Ви зміните заповнення для теми *Parks & Reserves* на модель з прозорим фоном.

1. Якщо ex10a.apr відкрито, продовжуйте. Якщо ні, виберіть *Open Exercise* з меню *File*. У списку виберіть «ex10b», потім натисніть OK. Перед вами вид Національного парку Марсабіт і Резервації з темами, класифікованими як в останній вправі.

2. Двічі клацніть на темі *Rivers* в *Table of Contents*, щоб відкрити *Legend Editor*.

3. Двічі клацніть на символі *Rivers* в *Legend Editor*. *Symbol Window* відкривається на *Pen Palette* (Палітра ліній).

4. У *Pen Palette* клацніть на другій лінії символів в лівій колонці.

5. Клацніть на *Apply* в *Legend Editor*. У разі необхідності, поверніть *Legend Editor* або перемістіть його в бік, так щоб Ви могли бачити вид.

Тепер змініть символ *Parks&Reserves* на модель з прозорим фоном.

6. Двічі клацніть на темі *Parks & Reserves* в *Table of Contents*. *Legend Editor* для теми *Parks & Reserves* відкривається.

7. Двічі клацніть на символі для *Parks & Reserves* в *Legend Editor*. *Symbol Window* відкривається на *Fill Palette* (Палітра заповнення).

8. У *Fill Palette*, натисніть на другому шаблонному символі в середній колонці.

*Fill Palette* має можливість вибору для прозорого, непрозорого, або шаблонного наповнювача. Ви вибрали шаблон, але колір фону – непрозорий білий. Змініть його на прозорий так, щоб тема *Forest* була видна під темою *Parks & Reserves*.

9. Натисніть на кнопку *Color Palette* (Кольорова палітра), щоб відкрити її.

10. Вибрати *Background* (Фон) зі списку *Color* (Колір), і вибрати *Transparent* (Прозорий) (блок з «X» у верхньому лівому куті).

11. Клацніть *Apply*. Закрийте *Legend Editor* і *Symbol Window*.

Ви можете тепер бачити області лісу всередині меж парку, які туристи можуть захотіти відвідати.

### **Вправа 10c Використання міток і графіки**

Ви вибрали відповідні символи для вашої карти, тепер Вам необхідно присвоїти назви містам, селам і дорогам. У *ArcView* Ви можете використовувати інструмент *Label* (Мітка), щоб задати назви об'єктів «один за іншим» з будь-яким атрибутом з таблиці теми. Ви можете використовувати *Auto-label* (Авто-мітка), щоб *ArcView* привласнив назви всіх об'єктів в темі відразу або *Text tool* (Текстовий інструмент), щоб додати будь-який інший текст, який Ви захочете включити у ваш вид.

1. Якщо ex10a.apr або ex10b.apr відкриті, продовжуйте. Якщо ні, виберіть *Open Exercise* з меню *File*. У списку виберіть «ex10c», потім натисніть OK. Ви побачите вид Національного парку Марсабіт і Резервації.

Ви автоматично привласните назви містам і селам, але спочатку Ви оберете шрифт, щоб використовувати його для написів. (Якщо ex10a.apr все ще відкрите, то шрифт *ESRI Transportation & Municipal* все ще вибраний. Він має символи в якості складових).

2. Зробіть тему *Towns & Villages* (Міста й Села) активною, клацнувши на ній у *Table of Contents*.

3. З меню *Window*, виберіть *Show Symbol Window* (Показати Вікно символів). *Symbol Window* відкривається.

4. Натисніть на клавішу *Font Palette*, потім натисніть на шрифт *Arial* (якщо його вже не вибрано). У списку *Size* (Розмір), виберіть 12.

5. З меню *Theme*, виберіть *Auto-label*. З'являється діалогове вікно *Autolabel*.

6. Клацніть OK. *ArcView* присвоює *Towns & Villages* (активна тема) їх назви.

Ви хочете задати назви двом автомагістралям, що входять в парк й області резервації. Таблиця атрибутів для теми *Roads* не включає поле для дорожньої назви, так що Ви не зможете використовувати ні інструмент *Autolabel*, ні інструмент *Label*. Замість цього, Ви створите текст за допомогою інструменту *Text* (Текст).

7. Клацніть на інструменті *Text*, потім натисніть близько міжнародної дороги (найтовстіший дорожній символ, що проходить вертикально крізь центр виду) приблизно там, де Ви хочете помістити дорожню назву. З'явиться діалогове вікно *Text Properties* (Властивості Тексту).

8. Ви знаєте з паперової карти, що назва міжнародного шляху – «*A2*». Надрукуйте *A2* в діалоговому вікні *Text Properties* (Властивості тексту) та натисніть OK.

9. Натисніть на інструменті *Pointer* (Вказівник), і перетягніть його поверх тексту, поки курсор не перетвориться на хрестоподібну стрілку. Перемістіть текст туди, куди Ви хочете.

10. Повторіть кроки 7 – 9 для розміщення назву «*C82*» поряд з магістральною дорогою (лівий рукав «Y» сформований автомагістралями).

11. Натисніть де-небудь подалі від текстового графічного символу, щоб змусити маркери виділення зникнути.

12. Закрийте *Font Palette*.

### **Контрольні питання**

1. Для чого використовують редактор легенди?

2. Чи можна використовувати легенду типу Градуйований символ для лінійних даних?

3. Як змінити символ відображення крапкових об'єктів?

4. Які режими підпису об'єктів Ви знаєте? Як їх виконати? Чим вони відрізняються?

5. Як відредагувати підпис?

### **РОЗДІЛ 3 РОБОТА З ПРОСТОРОВИМИ ДАНИМИ**

#### **Глава 11 Вимірювання відстаней і площ**

У *ArcView* Ви можете виміряти відстань та площу. Все, що Вам необхідно зробити, це повідомити *ArcView* в яких одиницях зберігаються координати й в яких одиницях Вам необхідний звіт про вимірювання. У цьому розділі Ви навчитеся вимірювати відстані, площі й встановлювати картографічну проекцію для виду.

#### **Вправа 11а Вимірювання відстаней**

Ви працюєте в місті, який планує, створити парк поруч з місцем, де планується житлова забудова. На території парку знаходиться будівля, яку буде перетворено в кімнату відпочинку. Вам необхідно зробити деякі вимірювання, щоб допомогти визначити вартість забезпечення водопостачання майбутньої кімнати відпочинку.

1. З меню *File*, виберіть *Open Exercise*. Виберіть «ex11a», потім клацніть OK. Коли проект відкритий, Ви бачите вид, що містить три теми: Лінії водопроводу, Будинки й Власність. Всі ці теми містять географічні дані в градусах з десятими частками (тобто широта й довгота виражені в градусах з десятими частками, а не в градусах, хвилинах і секундах).

Зверніть увагу, що поле масштабу на панелі інструментів пусте. Перш, ніж Ви зробите будь-які вимірювання у виді, Вам необхідно повідомити *ArcView*, в яких одиницях вимірювання зберігаються дані, і які одиниці Ви хочете використовувати для вимірювання. Тоді *ArcView* зможе обчислити масштаб карти.

2. Виберіть *Properties* з меню *View*, щоб відкрити діалогове вікно *View Properties*.

Щоб визначити одиниці виміру, в яких зберігаються дані, Ви встановите одиниці карти.

3. Клацніть на стрілці *Map Units* (Одиниці Карти), потім виберіть «*decimal degrees*» (десяткові одиниці) зі списку.

Це вказує, що всі дані в поточному вигляді збережені в десяткових одиницях. Тепер Ви можете змінити одиниці вимірювання відстаней.

4. Клацніть на стрілці *Distance Units* (Одиниці довжини), потім виберіть «*feet*» (фути).

Перед поверненням до виду, Ви привласните йому більш змістовне ім'я.

5. Клацніть у полі імені та виділіть «*View1*». Змініть ім'я на *Proposed Development* (Передбачуваний Розвиток)

6. Клацніть OK, щоб застосувати Ваші установки до виду. Вид має нову назву, й масштаб карти відображається у віконці Масштабу.

Тепер Ви будете використовувати інструмент *Measure* (Вимірювання), щоб визначити відстань від маленького будинку (розташованого на території парку) до найближчих ліній водопроводу.

7. Клацніть на інструменті *Measure* (курсор змінить свій вигляд), потім клацніть на будівлі (виділеному жовтим). Наведіть курсор до лінії водопроводу, розташованої прямо нижче будівлі. *ArcView* проводить лінію від будівлі до будь-якої точки виду, в якій Ви його зупините, довжина цієї лінії відображається в рядку стану (внизу вікна *ArcView*). Встановіть курсор на лінії водопроводу й двічі клацніть кнопку миші, щоб закінчити лінію. *ArcView* відображає довжину Вашої лінії в футах.

*ArcView* відображає два значення: Довжина лінії та довжина сегмента. Довжина сегмента – це довжина поточного сегмента лінії, а Довжина лінії – сума всіх сегментів. У даному випадку, обидва розміри збігаються – 312 футів. (Ваші вимірювання можуть злегка відрізнятися).

8. Клацніть на тій самій будівлі знову, потім перемістіть курсор до лінії водопроводу, що перебуває праворуч від будівлі. Встановивши курсор на лінії водопроводу, двічі клацніть кнопку миші, щоб закінчити лінію. *ArcView* показує результат вимірювання в рядку стану (приблизно 280 футів).

Місто знаходиться у процесі затвердження плану забудови житлового кварталу. Але, перш ніж планова комісія дасть своє схвалення, необхідно оцінити вартість прокладання нових ліній водопроводу.

9. З обраним інструментом *Measure*, клацніть на червоній точці, що знаходиться на середній лінії вулиці, в лівій частині виду (ця точка показує, де будуть починатися нові лінії водопроводу).

10. Наведіть курсор уздовж центру вулиці й клацайте один раз кнопкою миші на кожному повороті вулиці. (Кожен раз, коли Ви клацаєте, *ArcView* показує виміряну довжину й починає новий сегмент лінії). У кінці вулиці, клацніть двічі, щоб закінчити лінію.

*ArcView* показує довжину останнього сегмента лінії (приблизно 98 футів) і загальну довжину лінії (приблизно 608 футів).

#### **Вправа 11b Вимірювання площі**

У новому парку планується створити футбольне поле. Ви практично впевнені, що воно поміститься в парку, але Ви не хочете витрачати час на місці, намагаючись визначити всі можливі положення поля. Ви використовуєте *ArcView*, щоб визначити найкраще становище футбольного поля.

1. Якщо ex11a.apr відкрито, продовжуйте. Інакше, виберіть *Open Exercise* з меню *File*. У списку виберіть «ex11b», потім натисніть OK. Коли проект відкриється, Ви бачите вид з трьома темами: Лінії водопроводу, Будинки й Власність.

Оскільки футбольне поле виміряне в метрах замість футів, Ви повинні змінити одиниці виміру, які використовує *ArcView*, щоб зробити звіт у метрах.

2. Виберіть *Properties* з меню *View*, щоб відкрити діалогове вікно *View Properties*.

3. Клацніть на стрілці поруч із *Distance Units*, потім виберіть «*meters*» (метри).

4. Клацніть OK. Всі ваші розміри тепер будуть відображатися в метрах.

Ви використовуєте інструмент *Rectangle* (Прямокутник), щоб намалювати межу футбольного поля, 110 метрів на 73 метри.

5. Клацніть на інструменті *Draw*, і виберіть інструмент *Rectangle* з розкривного списку.

6. Клацніть всередині передбачуваної території парку, утримуючи кнопку миші, переміщайте прямокутник, поки він не досягне розмірів приблизно 110 метрів на 73 метри. Рядок стану вказує ширину, висоту й площу прямокутника в той час, коли Ви викреслюєте його. Коли Вас влаштовує прямокутник, відпустіть кнопку миші.

Ви будете використовувати *Size and Position* (Розмір і Позиція), щоб встановити точні розміри прямокутника.

7. Виберіть *Size and Position* з меню *Graphics*. З'являється діалогове вікно *Size and Position*.

8. У діалоговому вікні, встановіть ширину (*width*) 110 метрів і висоту (*height*) 73 метри.

9. Клацніть OK. Тепер прямокутник має задані розміри футбольного поля. Тепер Ви зміните положення прямокутника.

10. Клацніть на інструменті *Pointer*, потім помістіть курсор над прямокутником (він придбає форму хрестоподібної стрілки). Утримуючи кнопку миші, переміщуйте прямокутник по території. Таким чином, Ви можете знайти краще місце розташування футбольного поля.

Припустимо, Ви хочете змінити орієнтацію футбольного поля. Ви можете використовувати *Size and Position*, щоб поміняти місцями розміри прямокутника.

11. У меню *Graphics*, виберіть *Size and Position*. Змініть ширину на 73 метри й висоту на 110 метрів, потім натисніть OK.

12. З обраним інструментом *Pointer*, помістіть курсор над прямокутником і, утримуючи кнопку миші, перемістіть прямокутник у будь-яке місце всередині території парку.

### **Вправа 11c Картографічні проекції**

Земля має більш-менш круглу форму. Карти плоскі. Картографічна проекція зображує тривимірні об'єкти в двовимірному просторі, таким чином вона спотворює деякі просторові властивості (форму, площу, відстань чи напрямок). Залежно від вашого завдання й галузі вивчення, картографічна проекція, яку Ви оберете, може вплинути на ваш аналіз. Припустимо, Ви ведете заняття з читання карти. Ви будете використовувати *ArcView*, щоб показати вашим студентам, як різні проекції впливають на форму й відстань.

1. З меню *File*, виберіть *Open Exercise*. Виберіть «ex11c», потім клацніть OK. Коли проект відкривається, Ви бачите вид з двома темами: Міста й 48 Штатів.

2. З меню *View*, виберіть *Properties*. З'являється діалогове вікно *View Properties*.

Одиниці виміру карти встановлені десяткові. Якщо дані збережені в десятковому вигляді, *ArcView* може застосовувати проекції до даного виду. В одиницях відстані встановлені милі (*miles*), це означає що, вимірювання будуть проводитися в милях. Проекція не встановлена.

3. Клацніть *Cancel* (Скасувати), щоб закрити діалогове вікно *View Properties*.

Тепер Ви виміряєте відстань від Лос-Анджелеса до Нью-Йорка, яке, як відомо, дорівнює 2,451 миль.

Ваші вимірювання будуть дещо відрізнятися від тих, які наведені тут, в залежності від точності положення вашого курсору.

4. Клацніть на інструменті *Measure*, потім клацніть на символі Лос-Анджелеса. Перемістіть курсор на символ Нью-Йорка, потім двічі клацніть,

щоб закінчити лінію. Відстань між цими двома містами відображається в рядку стану.

Відстань – приблизно 2,451 милі. Навіть при тому, що форми окремих штатів спотворені, вимірювання є точним. Оскільки жодна картографічна проекція не була застосована, *ArcView* вимірює відстані, так, як вони розташовані поверхні Землі.

5. Виберіть *Properties* (Властивості) з меню *View*, потім клацніть кнопку *Projection* (Проекція). З'являється діалогове вікно *Projection Properties* (Властивості проекції).

6. Клацніть на стрілку *Type* (Тип), потім виберіть «*Mercator*» зі списку.

7. Клацніть OK, щоб повернутися діалогове вікно *View Properties*.

8. Клацніть OK у діалоговому вікні *View Properties*, щоб застосувати проекцію *Mercator* до виду.

9. За допомогою інструменту *Measure* виміряйте відстань від Лос-Ан желеса до Нью-Йорка.

Новий вимір, приблизно 3142 милі, більше ніж попереднє вимірювання приблизно на 691 милю. Еліпс тепер перетворився на коло (його «справжня» форма). Картографічна проекція *Mercator* зберігає властивості напряму та форми просторових об'єктів, але спотворює відстані та площі.

10. Виберіть *Properties* (Властивості) з меню *View*, потім клацніть кнопці *Projection* (Проекція).

11. У діалоговому вікні *Projection Properties*, виберіть «*Peters*» зі списку *Type*.

12. Клацніть OK, потім клацніть OK у діалоговому вікні *View Properties*, щоб застосувати картографічну проекцію *Peters*.

13. За допомогою інструменту *Measure*, виміряйте відстань між двома містами.

Новий вимір (приблизно 2,238 милі) коротше, ніж вимір оригіналу приблизно на 213 миль. Коло тепер знову набуло форми овалу. Проекція *Peters* зберігає точні площі, але спотворює властивості форми, відстані й напрямку.

14. З меню *View* виберіть *Properties*, потім клацніть кнопці *Projection*, щоб здалося діалогове вікно *Projection Properties*. Клацніть на стрілку *Category* (Категорія), потім виберіть «*Projections of the United States*» (Проекції Сполучених Штатів).

15. Клацніть на стрілці *Type* (Тип), щоб показати список проекцій для Сполучених Штатів, потім виберіть «*Equidistant Conic (Conterminous US)*» (Еквідистанційна конічна проекція (збігаються США)).

16. Клацніть OK, потім клацніть OK у діалоговому вікні *View Properties*, щоб застосувати нову проекцію.

17. За допомогою інструменту *Measure* ще раз виміряйте відстань від Лос-Анджелеса до Нью-Йорка.

Результат (приблизно 2,450 милі) повинен бути близький до відстані оригіналу. Еліпс знову став колом. Проекція *Equidistant Conic (Conterminous US)* зберігає форму й точну відстань у Східно-західному напрямку для 48 штатів. Ці якості досягнуті за рахунок спотворення напрямків і площ.

#### **Контрольні питання**

- 1. Як змінити одиниці виміру відстані?
- 2. Як змінити проекцію у ArcView?
- 3. Як у ArcView виміряти відстань між об'єктами?
- 4. Як у ArcView виміряти площу об'єктів?

#### **Глава 12 УПРАВЛІННЯ МАСШТАБОМ**

Масштаб карти – це відношення між розмірами об'єкта на карті й розмірами відповідного йому об'єкта на поверхні Землі. Якщо встановлені одиниці карти, то *ArcView* буде показувати масштаб у віконці на панелі інструментів. Кожного разу, коли Ви збільшуєте або зменшуєте вид або змінюєте розмір вікна виду, також змінюється масштаб карти.

#### **Вправа 12a Зміна масштабу виду**

Ваша компанія хоче відкрити новий міжнародний комерційний офіс в Італії. Вам, як фахівцю з європейського ринку, доручили вивчити потенційні місця розташування. Після дослідження Ви прийшли до висновку, що Мілан – найкраще місце для нового офісу. Ви хочете представити ці дані своєму керівництву. Багато хто з них не знайомі з даним регіоном, тому Вам необхідно використовувати карти, для їх орієнтування в Європейському регіоні та потенційних місць розташування офісу.

1. Якщо необхідно запустіть *ArcView*. З меню *File*, виберіть *Open Exercise*. Зі списку виберіть «ex12a», потім клацніть OK. Коли відкриється проект, Ви побачите вигляд Землі з космосу, що показує Європейський регіон продажів, Італію й потенційні місця розташування офісу (не видимі в цьому масштабі).

Не змінюйте вікно виду протягом цієї вправи, так як це вплине на масштаб виду.

Зауважте, що у вікні масштабу в правій стороні панелі інструментів знаходиться значення масштабу 1:188403855. (Ваше значення може злегка відрізнятися). Це значення є масштабом карти. Масштаб розраховується за допомогою поточних одиниць вимірювання карти. Щоб визначити, які одиниці встановлені в цьому виді, Вам необхідно переглянути властивості виду.

2. З меню *View*, виберіть *View Properties*. З'являється діалогове вікно *View Properties*. Зверніть увагу, що в одиницях виміру карти встановлено «*meters*» (метри).

3. Клацніть *Cancel*, щоб закрити вікно *View Properties*.

Щоб показати більш детальний вид Європейського регіону продажів, ви зміните масштаб зображення в темі.

4. З активної темою *Sales Region* клацніть на кнопці *Zoom to Active Theme* (змінити масштаб до активної темі). *ArcView* змінить масштаб зображення так, що просторові об'єкти теми *Sales Region* заповнять вікно виду. Також зміниться значення у вікні масштабу.

5. Зробіть тему *Italy* активною та клацніть на клавіші *Zoom to Active Theme*. *ArcView* змінить масштаб зображення так, що об'єкти теми *Italy* заповнюють вікно виду. Значення у вікні масштабу зміниться на 18407341.

Коли Ви будете розповідати про Мілан, Ви захочете показати його в центрі виду. Вам необхідно вибрати Мілан, і потім змінити масштаб до нього.

6. Зробіть тему *Proposed Sites* активною. Клацніть на інструменті *Select Feature*, потім клацніть на точці, яка представляє Мілан. *ArcView* вибирає й виділяє її.

7. Клацніть на кнопці *Zoom to Selected*. *ArcView* змінить вид так, що Мілан з'явиться в його центрі. У цьому випадку *ArcView* більше не змінює масштаб зображення, так що масштаб залишається той самий.

Ви вирішуєте змінити масштаб самостійно.

8. Клацніть у вікні масштабу й тягніть курсор, щоб виділити поточне значення, потім надрукуйте 32000000 і натисніть клавішу *Enter*. Вид перемалюється в цьому масштабі.

Мілан все ще знаходиться в центрі виду, через це не видно частину теми *Sales Region*. Вам необхідно змінити зображення, використовуючи інструмент *Pan* (Панорамування).

31

9. Клацніть на інструменті *Pan*, потім помістіть курсор на зображення. Натисніть кнопку миші й тягніть вліво, потім відпустіть кнопку миші. *ArcView* заново перемальовує вид.

### **Вправа 12b Встановлення обмежень масштабу для тем**

Припустимо, що Ви контролюєте рух транспорту у великому місті. Ви повинні показати місцезнаходження кожного ДТП. Ваше завдання – знайти спосіб зберігання всіх тем, які Вам необхідні в однаковому вигляді, а також працювати з ними у відповідних масштабах. Наприклад, коли Ви досліджуєте ДТП на міських вулицях, Вам необхідно збільшити масштаб зображення, на відміну від того, коли Ви розглядаєте ДТП на шосе.

1. Якщо необхідно, запустіть *ArcView*. З меню *File*, виберіть *Open Exercise*. Виберіть «ex12b», після цього клацніть OK. Коли проект відкриється, Ви побачите досить об'ємний вид, у якому п'ять тем. У цьому масштабі, Ви не можете отримати інформацію з кожної теми, без ручного включення кожної теми.

Протягом цього уроку, не змінюйте розмір вікна виду, тому що при цьому зміниться масштаб виду.

2. Клацніть на віконці-перемикачі для тем *City Accidents* (Міські ДТП) і *Streets* (Вулиці), щоб виключити їх. Тепер стало краще видно ДТП на шосе.

3. Клацніть на віконці-перемикачі для тем *Text* (Текст), *Highway Accidents* (ДТП на Шосе) і *Major Arteries* (Головні Артерії), щоб їх вимкнути; зробіть те ж саме для тем *City Accidents* (Міські ДТП) і *Streets* (Вулиці), щоб їх включити.

Тепер Ви можете бачити міські ДТП, але в цьому масштабі, Ви не можете бачити, на яких вулицях вони відбулися. Ви встановите масштаб безпосередньо у вікні Масштабу.

4. Клацніть у вікні масштабу й тягніть курсор, щоб виділити поточне значення. Змініть значення на 150000 і натисніть *Enter*.

У цьому масштабі, Ви можете бачити міські ДТП і вулиці, на яких вони сталися. Ви використовуєте особливості показу теми *ArcView*, щоб встановити масштаб, який не дозволяє зображати вулиці, до тих пір, поки Ви не встановите достатній масштаб щоб чітко їх бачити (приблизно 1:150000).

5. Клацніть на віконці-перемикачі виключених тем, після цього клацніть кнопці *Zoom to Full Extent* (Зуммованих до Повного Екстенту). *ArcView* змінить масштаб зображення так, що Ви зможете бачити всі об'єкти у всіх темах.

6. З активної темою *Streets*, виберіть *Properties* з меню *Theme*, з'являється діалогове вікно *Theme Properties* (Властивості Теми).

7. Прокрутіть вниз і клацніть на іконці *Display* (Дисплей). Введіть 150000 в поле *Maximum Scale* (Максимальний масштаб). (Не вводьте значення в полі *Minimum Scale* (Мінімальний масштаб)).

8. Клацніть OK. Оскільки значення у вікні масштабу більше 150000, то тему *Streets* більше не видно у виді, хоча вона включена в Таблиці Змісту.

9. Клацніть у вікні Масштабу, тягніть курсор, щоб виділити поточне значення, змініть розмір на 149999, потім натисніть *Enter*. Коли вікно Масштабу містить значення менше 150000, тема *Streets* відображається.

Деякі з назв міст і шосе закривають собою місця ДТП. Ви не хочете, щоб їх було видно, коли Ви збільшуєте масштаб зображення для міських вулиць. Для цього слід змінити обмеження масштабу для теми *Text*.

10. Клацніть на кнопці *Zoom to Full Extent*.

11. Зробіть тему *Text* активної, після цього виберіть *Properties* з меню *Theme*.

12. Клацніть на іконці *Display*, якщо її ще не вибрано, потім введіть 150000 у полі Мінімальний масштаб.

13. Клацніть OK. Тепер тема *Text* не буде зображуватися, якщо значення масштабу менше ніж 150000.

14. Клацніть у вікні масштабу, тягніть курсор, щоб виділити поточне значення, введіть 149999, потім натисніть *Enter*. Тема *Streets* з'явиться, а теми *Text* немає.

### **Контрольні питання**

1. Що таке масштаб?

2. Як змінити масштаб виду?

3. Як встановити обмеження для масштабу виду?

## **РОЗДІЛ 3 ЗАПИТИ ДАНИХ**

#### **Глава 13 ВИБІР ПРОСТОРОВИХ ОБ'ЄКТІВ КАРТИ У ВИДІ**

У *ArcView* є кілька способів вибору просторових об'єктів й отримання інформації про них. Ви можете клацати на них за допомогою інструменту *Identify* (Ідентифікувати), щоб вивести їх атрибути, або Ви можете вибрати групу об'єктів за допомогою інструменту *Select Feature*. Ви можете використовувати кнопку *Find* (Знайти), щоб вибрати об'єкт з певним атрибутом. Будівник запитів (*Query Builder*) дозволяє Вам вибирати об'єкти відповідно до більш комплексних критеріїв. Ви також можете використовувати *Query Builder* для фільтрації теми й таким чином вибрати об'єкти теми, які будуть відображені у виді.

#### **Вправа 13a Отримання інформації про просторові об'єкти**

Припустимо, що Ви – агент з нерухомості. Клієнти попросили, щоб Ви показали їм наявні об'єкти у вашій області. Вони шукають будинок, переважно на розі, з трьома спальнями.

1. Якщо необхідно, запустіть *ArcView*. З меню *File*, виберіть *Open Exercise*. Зі списку виберіть «ex13a», потім натисніть OK. Ви бачите вид з вулицями, ділянками та будинками. Будинки класифіковані в дві групи на ті, які продаються, й ті, які не продаються.

2. З обраним інструментом *Identify* (Ідентифікувати), клацніть на кутовому будинку, який продається. Об'єкт виділяється у виді, й з'являється діалогове вікно.

Ліва сторона діалогового вікна *Identify Results* (Результати ідентифікації) містить об'єкт, який Ви вибрали, а права сторона – його атрибути.

3. Прокрутіть список атрибутів. Поле *Bd\_rms* повідомляє Вам число спалень будинку.

У передостанньому полі *Status*, відзначений «*Y*», це означає, що будинок продається. Тема *Tract* заснована на значеннях в цьому полі.

4. Натисніть ще на кілька кутових будинків, які продаються. Кожен з них додається в діалогове вікно *Identify Results*.

Для порівняння атрибутів всіх кутових будинків більш ефективно вибрати їх, а потім відкривати їх таблицю атрибутів. Ви використовуєте інструмент *Select Feature* (Вибрати Об'єкт), щоб вибрати їх.

5. Закрийте вікно *Identify Results*, потім клацніть на інструменті *Select Feature*. Утримуючи клавішу *Shift*, натисніть на кожному кутовому будинку у виді (їх всього вісім). *ArcView* підсвічує вибрані лоти жовтим кольором.

Якщо Ви вибрали неправильний об'єкт, Ви можете відмінити вибір – утримуючи клавішу *Shift*, натисніть на ньому знову.

6. Натисніть на кнопку *Open Theme Table* на панелі інструментів. Відкривається таблиця атрибутів теми *Tract*.

7. Натисніть клавішу *Promote* (Перемістити вгору). Вибрані рядки переміщуються вгору таблиці. Тепер прокрутіть праворуч, щоб побачити поле *Bd\_rms*.

Два кутових будинки мають три спальні. Щоб знайти їх у виді, використовуйте інструмент *Identify*, натисніть з його допомогою на їх рядки в таблиці. Спочатку ви перегрупуєте вікна таблиці й виду.

8. Натисніть на заголовку таблиці, перетягніть її у верхній лівий кут вікна *ArcView*. Тепер натисніть на заголовок виду, перемістіть його в нижній правий кут, потім зменшите це вікно.

9. Зробіть таблицю активною, натисніть на інструмент *Identify*, потім натисніть на перший виділений рядок зі значенням «3» у полі *Bd*\_*rms*. З'являється діалогове вікно *Identify Results* і вибраний об'єкт виділяється у виді. (Якщо об'єкт не виділений, натисніть на рядок знову).

10. Перемістіть діалогове вікно *Identify Results* в бік, так щоб Ви могли бачити вид. Натисніть на інший виділений рядок зі значенням «3» у полі *Bd\_rms*. Об'єкт додано до діалогового вікна *Identify Results*, і виділений у виді.

11. Закрийте діалогове вікно *Identify Results*, потім таблицю теми. Перемістіть верхній лівий кут вікна *View*, щоб збільшити його.

12. Клацніть на кнопці *Clear Selected Features* (Очистити Вибрані Об'єкти), щоб очистити поточний вибір. Виділені раніше об'єкти вже не є виділеними.

### **Вправа 13b Вибір просторових об'єктів за їх атрибутами**

Під час огляду обраних двох будинків ваші клієнти помітили інший будинок, що продається, який їх зацікавив, на розі вулиці *Washington Street*. Ви записали адресу, щоб отримати повну інформацію в офісі. Ви використовуєте кнопку *Find* (Знайти), щоб знайти цей будинок у вашій базі даних ГІС.

1. Якщо ex13a.apr відкрито, продовжуйте. Якщо ні, виберіть *Open Exercise* з меню *File*. Зі списку виберіть «ex13b», потім натисніть OK. Перед вами вид з вулицями, ділянками, будинками.

2. З активною темою *Tract*, натисніть на кнопку *Find*, потім надрукуйте *831 Washington* в текстовому полі, яке з'явилося. Натисніть OK.

*ArcView* шукає в таблиці атрибутів запис «*831 Washington*» і виділяє рядок з відповідним об'єктом.

3. Натисніть клавішу *Open Theme Table* (Відкрити Таблицю Теми), потім клавішу *Promote* (Перемістити вгору). *ArcView* перемістить обраний рядок вгору таблиці. Перемістивши вправо, Ви можете подивитися її атрибути.

Ваші клієнти хочуть побачити цей будинок і подивитися на інші для порівняння. Ви використовуєте *Query Builder* (Будівник запиту), щоб вибрати всі будинки з трьома спальнями, які продаються.

4. Закрийте таблицю теми, потім натисніть кнопку *Query Builder* – з'являється діалогове вікно *Query Builder*.

Для того щоб побудувати запит, спочатку двічі клацніть на полі, потім на значку оператора, потім двічі клацніть на значенні. Ви можете також надрукувати ваш запит безпосередньо в текстовому полі запиту.

5. У діалоговому вікні *Query Builder* перегорніть до кінця список *Fields*, потім клацніть на *[Status]* (Стан). У списку *Values* знаходяться два значення – «*N*» та «*Y*» (Будинки, які продаються, мають значення «*Y*», які ні – «*N*»). Двічі клацніть на *[Status]*, щоб помістити його в текстове поле запиту.

6. Клацніть на значку «*=*«. Потім у списку *Values*, двічі клацніть на «*Y*». Ваш запит повинен виглядати наступним чином:

 $(fStatus) = \langle \langle Y \rangle \rangle$ 

7. Клацніть на клавіші «*and*», двічі клацніть на *[Bd\_rms]* у списку *Fields*. Клацніть на «=«, потім двічі клацніть на «3» в списку *Values*. Тепер ваш запит повинен виглядати наступним чином:

 $(fStatus = \langle Y \rangle)$  and  $(fBd$ <sub>rms</sub> $] = 3$ )

8. Клацніть на клавіші *New Set* (Новий Набір), щоб вибрати ті будинки, які продаються й мають три спальні. *ArcView* висвічує їх у вигляді (Ви можете перемістити діалогове вікно *Query Builder*, так щоб Ви бачили вид).

9. При активному виді клацніть на кнопці *Zoom to Selected* (змінити масштаб до обраного). Так Ви можете бачити всі вибрані об'єкти.
Є безліч будинків з трьома спальнями, які продаються. Ваші клієнти вирішують оглянути будинки вартістю нижче \$ 100000.

10. У текстовому полі *Query Builder*, виділіть частину запиту, яка знаходиться всередині круглих дужок (не виділяйте круглі дужки), потім видаліть цю частину, натиснувши *Delete* або *Backspace* на клавіатурі.

11. Двічі клацніть *[Sale\_price]* у списку *Fields*, натисніть кнопку «<«, потім надрукуйте 100000. Ваш запит повинен виглядати наступним чином:

*([Sale\_price] <100000)*

12. Тепер клацніть на *Select From Set* (Вибрати з набору), щоб виділити будинки, оцінені нижче *\$ 100000* з набору будинків з трьома спальнями, які продаються.

13. Закрийте *Query Builder*. Клацніть на *Open Theme Table*, потім на *Promote*. *ArcView* показує обрані рядки вгорі таблиці.

14. Прокрутіть праворуч, щоб побачити ціну кожного обраного будинку.

## **Вправа 13c Приховування просторових об'єктів**

Припустимо, що ви – член комісії, яка займається ефективністю розвитку площ, зайнятих під вирощування цитрусових. Ви хочете створити карту, яка показує існуючі цитрусові насадження, а потім використовувати її для планування майбутніх змін у землекористуванні. Оскільки в темі є сотні або навіть тисячі об'єктів, то Вам необхідно використовувати фільтр, щоб зменшити число об'єктів, які Ви повинні показати.

1. З меню *File*, виберіть *Open Exercise*. Виберіть «ex13c», потім клацніть на OK. Ви бачите вид, що показує вулиці та земельні ділянки.

Для кожного об'єкта в темі *Parcels* (Ділянки), є код землекористування. Код «*732*» вказує, що земля використовується під цитрусові. Вони – єдині ділянки, які Ви хочете показати.

2. З активною темою *Parcels*, виберіть *Properties* з меню *Theme*. З'являється діалогове вікно *Theme Properties*. У списку ліворуч клацніть на іконці *Definition* (Опис) (вона може вже бути обрана).

3. Клацніть на кнопці *Query Builder* в діалоговому вікні *Theme Properties*. З'являється діалогове вікно *Query Builder*. Воно нагадує вікно *Query Builder*, яке Ви використовували раніше, але замість кнопок *New Set* (Новий вибір), *Add To Set* (Додати до вибору) й *Select From Set* (Вибрати з вибору) воно має кнопку OK.

4. У списку *Fields* двічі клацніть на *[Landuse]* (Використання землі).

5. Клацніть на кнопці «=«, потім перегорніть список *Values*, доки не знайдете «*732*» і двічі клацніть на цьому значенні. Ваш запит повинен виглядати наступним чином:

*([Landuse] = 732)*

6. Клацніть на кнопці OK у *Query Builder*, потім клацніть на кнопці OK у діалоговому вікні *Theme Properties*. *ArcView* вибирає, але не виділяє об'єкти, які відповідають вашому запиту.

Тепер у виді показані тільки ті ділянки, які використовуються для вирощування цитрусових, інші ділянки приховані. (Відповідні рядки також приховані в таблиці теми).

7. Натисніть на *Zoom to Active Theme* (змінити масштаб до активної теми). *ArcView* збільшує вид так, що активна тема *Parcels* заповнює вид.

Тепер Ви маєте тему, яка показує тільки ділянки, які використовуються під цитрусові. Оскільки моделі землекористування продовжують змінюватися, Ви можете модифікувати ваші дані й створювати серію карт, які показують зміни в областях вирощування цитрусових протягом певного часу.

### **Контрольні питання**

1. Назвіть способи вибору просторових об'єктів та отримання інформації про них.

- 2. Як у ArcView вибрати об'єкти, використовуючи графіку?
- 3. Як зробити вибірку темою?
- 4. Які опції вибірки темою Ви знаєте? Для чого їх використовують?
- 5. Для чого використовують просторовий фільтр?
- 6. Як сховати просторові об'єкти?

# **Глава 14 ВИБІР ЗАПИСІВ З ТАБЛИЦІ**

У цьому розділі Ви оберете запису за допомогою інструмента *Select* і *Query Builder*. Ви отримаєте статистичні дані по обраним записам і просумуєте таблицю теми, щоб визначити, скільки є записів з різними значеннями обраного Вами ознаки. Ви також навчитеся об'єднувати декілька об'єктів в один.

### **Вправа 14a Вибір записів**

Припустимо, що ви досліджуєте район *Marsabit* (Марсабіт) в Кенії. Вам необхідно визначити області, яким загрожує посуха, для того, щоб скласти план запобігання надмірного випасу худоби. У Вас є карта, яка показує щорічний рівень опадів у районі. Області, в яких впадає менше 300 мм опадів, розглядаються як ті, яким загрожує посуха. Ви знайдете ці області, вибираючи відповідні рядки. Потім ви визначите, яку площу вони займають. І, нарешті, ви об'єднаєте ці області в один об'єкт з одним записом.

1. Якщо необхідно, запустіть *ArcView*. З меню *File*, виберіть *Open Exercise*. Виберіть «ex14a», потім натисніть OK. Коли проект відкритий, Ви бачите карту опадів у районі *Marsabit*.

2. Зробіть таблицю *Attributes of Rainfall* (Атрибути опадів) активною й прокрутіть вправо. Таблиця містить площу кожної ділянки в квадратних кілометрах, кількість опадів у міліметрах, й опис (сухий, середній або вологий).

З карти видно, що багатьом землям у районі загрожує посуха. В даний час, ви зацікавлені в перегляді атрибутів великих областей.

3. У таблиці *Attributes of Rainfall* прокрутіть вліво й натисніть на поле *Areakm*, щоб зробити його активним. Чарунка, що містить ім'я поля стає затіненій, коли поле активно.

4. Клацніть на кнопці *Sort Descending* (Сортування за спаданням). Рядки в таблиці сортуються за площею в квадратних кілометрах від найбільшої до найменшої.

5. Інструмент *Select* (Вибрати) повинно бути підсвічено за замовчуванням. (Якщо ні, виберіть його). Клацніть де-небудь у першому рядку (яке має значення *Areakm* 21129.1600) щоб виділити його. Утримуючи клавішу *Shift*, натисніть на наступні три рядки. Рядки виділені в таблиці, й відповідні об'єкти обрані у виді.

Зліва від набору інструментів *ArcView* повідомляє Вам, скільки рядків (4 з 67) вибрано в таблиці. Щоб знайти всі області, яким загрожує посуха, використовуйте *Query Builder*. Спочатку зніміть виділення рядків.

6. Клацніть на кнопці *Select None* (Скасувати вибір). Виділення раніше вибраних рядків та об'єктів зникає.

7. Клацніть на кнопці *Query Builder*. У списку *Fields* двічі клацніть *[Rainfall]*, щоб додати це значення до текстового поля запиту. Натисніть кнопку «<« (менше ніж). Потім двічі клацніть *[300]* у списку *Values*. Ваш запит повинен виглядати наступним чином:

#### *([Rainfall] <300)*

8. Клацніть на *New Set*. Усі рядки зі значеннями опадів менше 300 виділені в таблиці, й відповідні їм об'єкти обрані у виді.

9. Клацніть на кнопці *Promote*, щоб перемістити всі вибрані рядки на початок таблиці.

10. Закрийте *Query Builder*.

#### **Вправа 14b Агрегація записів у таблиці**

Ви можете використовувати меню, що випадає, щоб отримати статистичні дані в будь-який час по всіх або тільки по обраним записам у таблиці. Ви можете підсумувати всі або тільки вибрані записи в таблиці. У цій вправі ви отримаєте статистичні дані щодо загальної площі ділянок, яким загрожує посуха. Потім Ви просумуєте атрибути таблиці за значеннями опадів.

1. З меню *File*, виберіть *Open Exercise*. Виберіть «ex14b», потім натисніть OK. Коли проект відкрито, Ви бачите вид *Marsabit District Rainfall* (Опади району *Marsabit*) і його таблицю атрибутів. Таблиця активна й в ній виділені рядки зі значеннями опадів менше 300 мм.

2. Клацніть на кнопці *Promote*, щоб перемістити вибрані рядки вгору таблині.

3. У таблиці натисніть на поле *Areakm*, щоб зробити його активним.

4. Виберіть *Statistics* (Статистичні дані) з меню *Field*. Вікно повідомлень показує статистичні дані за значеннями поля *Areakm*. Статистичні дані наводяться тільки для вибраних рядків.

5. Натисніть OK, щоб закрити вікно повідомлень.

Ви просумуєте таблицю, щоб подивитися, як загальна площа районів, яким загрожує посуха, розділена за кількістю випадаючих опадів.

6. Прокрутіть таблицю *Attributes of Rainfall* вправо й натисніть на поле *Rainfall*, щоб зробити його активним.

7. З меню *Field* виберіть *Summarize* (Резюме) – з'являється діалогове вікно *Summary Table Definition* (Визначення підсумкової таблиці)

Якщо б Ви натиснули OK зараз, то ваша підсумкова таблиця містила б два поля: поле *Rainfall* і поле *Count*. Оскільки Ви хочете знати, яка площа відповідає кожному значенню опадів, Вам необхідно запросити статистичні дані по полю *Areakm*.

8. Зі списку *Field* виберіть «*Areakm*». Зі списку *Summarize* виберіть «*Sum*». Клацніть на кнопці *Add* (Додати), щоб помістити вираз «*Sum\_Areakm*» у вікні праворуч.

9. Клацніть OK.

*ArcView* створює підсумкову таблицю з одним рядком для кожного окремого значення (з числа обраних записів) в поле *Rainfall*. Три окремих значення були отримані. Поле *Sum\_Areakm* повідомляє Вам загальні площі районів, які отримують 150 мм, 200 мм і 250 мм опадів щорічно.

10. Закрийте таблицю sum1.dbf.

#### **Вправа 14c Злиття об'єктів**

Ви можете об'єднувати об'єкти тим самим способом, який Ви використовували для підсумовування таблиці. При злитті всі об'єкти з однаковими значеннями в активному полі таблиці теми об'єднуються в один об'єкт з одним записом. *ArcView* зберігає об'єднані об'єкти в шейп-файл і показує їх як нову тему.

1. З меню *File*, виберіть *Open Exercise*. Виберіть «ex14c», потім натисніть OK. Коли проект відкрито, Ви бачите вид «Опади району *Marsabit*» і його таблицю атрибутів. Таблиця активна й ніякі рядки не вибрані.

2. Прокрутіть таблицю вправо й натисніть на поле *Rain\_desc*, щоб зробити його активним.

Поле *Rain\_desc* містить три різних значення. (Області з опадами менше 300 мм – сухі, області з опадами від 300 до 600 мм – середні, й області з опадами більше 700 мм – вологі). Операція злиття створить нову тему, що складається з трьох об'єктів з трьома рядками в таблиці атрибутів цієї теми.

3. Натисніть кнопку *Summarize* – з'являється діалогове вікно *Summary Table Definition*.

4. За замовчуванням у списках *Field* і *Summarize* встановлені значення – «*Shape*» та «*Merge*» (Форма та Злиття) відповідно (якщо вони не вибрані, виберіть їх). Натисніть кнопку *Add*, щоб помістити вираз «*Merge\_Shape*» в полі статистичних даних.

Це все, що Ви повинні зробити, щоб об'єднати об'єкти. Як з будь-якими операціями підсумовування, Ви також можете запитувати статистичні дані.

5. Зі списку *Field* виберіть «*Areakm*». Зі списку *Summarize*, виберіть «*Sum*». Клацніть на кнопці *Add*, щоб додати вираз «*Sum*\_*Areakm*» у полі праворуч.

6. Клацніть на кнопці *Save As* (Зберегти як), щоб вибрати диск: \ папку, де Ви хочете зберегти нову таблицю (і шейп-файл), які створить *ArcView*. Замініть ім'я таблиці на в «*rain\_mrg.dbf*», потім натисніть OK.

7. Натисніть OK у діалоговому вікні *Summary Table Definition*, щоб об'єднати об'єкти.

*ArcView* створює нову тему й запитує Вас, чи хочете Ви додати її до існуючого виду чи до нового виду.

8. Клацніть на *New View* (Новий Вид), щоб виділити його.

9. Клацніть OK.

10. Натисніть на нову тему, щоб зробити її активною, потім клацніть на віконці-перемикачі, щоб включити її.

Нова тема містить три об'єкти: один представляє сухі області, другий – середні й третій – вологі. Це буде простіше побачити, якщо Ви відсортуєте вашу карту.

11. Двічі клацніть на темі, щоб відкрити *Legend Editor* (Редактор легенди). Із списку *Legend Type* (Тип легенди), виберіть *Unique value* (Єдине значення). Зі списку *Values Field* (Поле значень), виберіть «*Rain\_desc*» як поле, по якому будете сортувати.

12. Двічі клацніть на символі, що представляє середні області, щоб відкрити *Fill Palette* (Палітру заповнення) в *Symbol Window* (Вікно символу). У *Fill Palette* натисніть на кнопці *Color* (Колір), щоб перейти на *Color Palette* (Палітра кольорів). Натисніть на квадрат зеленого кольору.

13. Натисніть на *Legend Editor*, щоб зробити його активним, і двічі клацніть на символі, що представляє вологі області. Змініть його на темно синій колір у *Color Palette*, потім закрийте *Color Palette*.

14. Клацніть *Apply*, щоб застосувати ваші зміни до виду, потім закрийте *Legend Editor*.

Нова карта менш детальна, ніж карта оригіналу, але вона дозволяє швидко визначити площу області, яка схильна до посухи. Хоча середні й вологі області на карті перериваються – вони цілісні об'єкти.

15. У меню *Window* виберіть *Attributes Rain\_mrg.shp*, щоб показати таблицю теми. Змініть розміри таблиці, так щоб Ви могли бачити всі поля.

16. Переконайтеся, що інструмент *Select* активний та клацніть на рядку «*medium*» (середній).

Запис виділяється в таблиці, й відповідна область виділяється у виді. Ви бачите, що *ArcView* розглядає окремі полігони як цілісний об'єкт.

17. Клацніть на виді «*Marsabit District Rainfall*», зробивши його активним. Зауважте, що злиття об'єктів не змінило тему оригіналу. Це просто інший спосіб представити ваші дані.

Тепер Ви знаєте, які області у вашому районі схильні до посухи, площу цих ділянок і маєте вид, який показує їх як один об'єкт. На підставі цієї інформації Ви можете приймати рішення щодо того, де обмежити випас худоби.

## **Контрольні питання**

- 1. Призначення і можливості інструмента Summarize?
- 2. Призначення і можливості інструмента Calculate?
- 3. Як об'єднати об'єкти в ArcView?

# **РОЗДІЛ 4 УПРАВЛІННЯ ТАБЛИЧНИМИ ДАНИМИ**

#### **Глава 15 ВІДОБРАЖЕННЯ Й РЕДАГУВАННЯ ТАБЛИЦЬ**

У цьому розділі Ви будете змінювати зовнішній вигляд таблиці, приховуючи поля, задаючи назви полів і змінюючи ширину їх відображення. Ви також будете редагувати значення в таблиці, додавати нові поля і, використовуючи *Field Calculator* (Калькулятор Полів) в *ArcView*, вводити значення в нові поля. І, нарешті, Ви проведете аналіз таблиці, підсумувавши всі записи в таблиці теми.

#### **Вправа 15a Зміна відображення таблиці**

Припустимо, що Ви – дилер автомобілів підвищеної комфортності, який хоче відкрити новий автомобільний центр в окрузі Клейтон, штат Джорджія. Вам необхідно дослідити розмір потенційного ринку й розбити його по населених пунктах в межах округу. Ви використовуєте набір даних, в якому домашні господарства розділені на групи споживачів, які називаються сегментами. Десять з цих сегментів (ті, які залишилися після первинного відбору) – зберігаються як поля в таблиці теми. Оскільки тільки два з цих десяти сегментів, в кінцевому рахунку, відповідають вашим критеріям, Ви вирішуєте змінити зовнішній вигляд таблиці.

1. Якщо необхідно, запустіть *ArcView*. У меню *File*, виберіть *Open Exercise*. Виберіть «ex15a», потім клацніть OK. Коли відкриється проект, Ви побачите вид з однією активною темою *Clayton County*. Тема представляє дані перепису населення в окрузі Клейтон, штат Джорджія, й класифікується по населених пунктах в межах округу.

2. Клацніть на кнопці *Open Theme Table*, щоб відкрити таблицю атрибутів теми *Attributes of Clayton County*.

3. Прокрутіть праворуч, щоб подивитися зміст таблиці.

Ви будете приховувати вісім полів сегментів ринку, які Ви не збираєтеся включати в аналіз, так як і багато інших полів.

4. Переконайтеся, що таблиця активна. У меню таблиці виберіть *Properties*, з'являється діалогове вікно *Table Properties* (Властивості Таблиці).

Ім'я кожного поля з'являється у вікні прокручування в низу діалогового вікна. Значки в колонці *Visible* (Видимий) вказують на те, показано це поле або приховано.

5. Клацніть на відповідному значку, щоб приховати такі поля: *Area*, *Perimeter*, *Clayton\_id* і *Hh\_seg1*. Значки зникають. Прокрутіть вниз і клацніть на значках для полів з *Hh\_seg4* по *Hh\_seg10*, щоб також приховати ці поля.

Праворуч від імен полів знаходиться колонка *Alias* (Псевдонім). *Alias* – інша назва даного поля, яка зазвичай іменується кодом або скороченням.

6. Прокрутіть до вершини вікна. Клацніть в чарунку *Alias* поруч з полем *Hh\_seg2* і надрукуйте «*Lap of Luxury*» (Розкіш). Потім клацніть у клітинці *Alias* поруч з полем *Hh\_seg3* і надрукуйте «*Established Wealth*» (Багатство).

7. Клацніть OK, щоб застосувати ваші зміни до таблиці теми. Розширте таблицю так, щоб Ви бачили всі поля.

Приховані поля більше не показуються, й імена полів «*Hh\_seg2*» та «*Hh\_seg3*» замінюються їх псевдонімами. Псевдоніми занадто довгі, так що Вам необхідно збільшити ширину цих полів.

8. Помістіть курсор на вертикальну лінію, що розділяє поля *Lap of Luxury* й *Established Wealth*. Курсор змінить свій вигляд на подвійну стрілку. Клацніть і тягніть курсор вправо, щоб збільшити ширину поля.

9. Перемістіть курсор вправо до межі поля *Established Wealth* і розширте її таким же чином.

### **Вправа 15b Редагування значень і додавання полів**

У цій вправі Ви зміните неправильні значення даних. Ви додасте нове поле до таблиці, яка містить суму домашніх господарств у полях *Lap of Luxury* й *Established Wealth*. Це число повідомить Вам, скільки потенційних покупців розкішних автомобілів живуть в окрузі Клейтон.

Зверніть увагу: протягом цієї вправи Ви відредагуєте дані та збережете зміни на диску. Щоб повторити вправу в її первинній формі, Ви повинні будете перекопіювати дані у Вашу папку на жорсткому диску. (Для цього знайдіть папку *introav\data*, і скопіюйте з неї папку ch15).

1. З меню *File*, виберіть *Open Exercise*. Зі списку виберіть «ex15b», потім клацніть OK. Проект виглядає так само, як в кінці попередньої вправи.

Припустимо Вам повідомили, що одна з ділянок перепису у вашій картці належить містечку *Jonesboro*, а не *Lovejoy*. Щоб виправити помилку, Вам необхідно відредагувати значення міста у відповідній чарунці таблиці.

2. Переконайтеся, що тема таблиці активна. З меню *Table*, виберіть *Start Editin*. (Початок редагування).

3. Перегляньте таблицю повністю. Третій запис знизу (з ділянкою перепису номер 13063040607) – той, який Ви повинні змінити.

4. Клацніть на інструменті *Edit* (Редагувати). Коли Ви помістите курсор в таблицю, він змінитися на той, що вказує руку.

5. Клацніть на значенні «*Lovejoy*» в полі *Township* третьому записі знизу. Значення виділяється чорним кольором. Надрукуйте ім'я *Jonesboro*.

6. Клацніть на *Enter*, щоб підтвердити редагування. Курсор переміщається в наступну чарунку.

7. З меню *Table* виберіть *Stop Editing* (Закінчення редагування). Діалогове вікно *Stop Editing* запитує Вас, чи хочете Ви зберегти зміни.

8. Клацніть *Yes* (Так).

Подивіться на вид. Одна з ділянок, яка раніше була зеленого кольору (*Lovejoy*) – тепер стала синьою (*Jonesboro*). Коли Ви зберегли ваші зміни, *ArcView* повторно класифікував вид. Тепер Ви хочете додати нове поле до таблиці й помістити в нього значення, які підсумовують значення полів *Lap of Luxury* й *Established Wealth*.

9. За активної таблиці з меню *Table* виберіть *Start Editing*.

10. З меню *Edit* виберіть *Add Field* (Додати поле), щоб з'явилося діалогове вікно *Field Definition* (Визначення поля).

11. У полі *Name*, виділіть ім'я за замовчуванням (*NewField*), і надрукуйте *Car\_buyers*. Залиште інші установки незмінними.

12. Клацніть OK, щоб додати нове поле до таблиці.

Ви хочете, щоб поле *Car\_buyers* містило суму домашніх господарств полів *Lap of Luxury* й *Established Wealth*. Ви можете використовувати *Field Calculator* (Калькулятор поля), щоб *ArcView* зробив це для Вас.

13. Клацніть на кнопці *Calculate*, щоб відкрити діалогове вікно *Field Calculator*.

14. У списку *Fields* клацніть два рази на *[Lap of Luxury]*, щоб додати його у вираз вікна. У списку *Requests* клацніть два рази на плюс (+). У списку *Fields* клацніть два рази на *[Established Wealth]*. Ваше остаточне вираження повинно мати вигляд:

*[Car\_buyers] = [Lap of Luxury]+ [Established Wealth]*.

15. Клацніть OK, щоб обчислити значення. Потім прокрутіть вниз таблицю, та Ви побачите, що *ArcView* підсумував значення полів *Lap of Luxury* й *Established Wealth* у полі *Car\_buyers*.

16. З меню *Table*, виберіть *Stop Editing*. Діалогове *вікно Stop Editing* запитує Вас, чи хочете Ви зберегти зміни.

17. Клацніть *Yes*, щоб зберегти.

Вам слід перенести поле *Car\_buyers* вліво, щоб Вам не доводилося так далеко гортати таблицю для його перегляду.

18. Поле *Car\_buyers* повинно все ще бути активним. Клацніть на середині назви поля *Car\_buyers*, щоб зробити його неактивним. Тепер клацніть і тягніть назва вліво. Коли його контур переміщений за поле *Lap of Luxury*, відпустіть кнопку миші. Прокрутіть вліво, щоб побачити, що поле *Car\_buyers* вміщено між полями *Township* і *Lap of Luxury*. (Якщо ні – спробуйте знов).

### **Вправа 15с Агрегація таблиці**

Поле *Car\_buyers* представляє ті домашні господарства, які з найбільшою ймовірністю можуть купити розкішні автомобілі. Ви будете використовувати інструмент *Summarize*, щоб побачити, як ці домашні господарства розподілені серед містечок округу Клейтон.

1. З меню *File*, виберіть *Open Exercise*. Виберіть «ex15c», потім клацніть OK.

Поле *Car\_buyers* містить опис ринку потенційних покупців розкішних автомобілів, але ваш клієнт хоче знати, в якому містечку краще розташувати його бізнес. Підбивши підсумки по полю містечок, Ви можете з'ясувати, як ринок розподілений між містечками.

2. У таблиці *Attributes of Clayton County* клацніть на назві поля *Township*, щоб зробити його активним.

3. Клацніть на кнопці *Summarize*, щоб відкрити діалогове вікно *Summary Table Definition*.

4. Зі списку *Field*, виберіть «*Car\_buyers*». Зі списку *Summarize*, виберіть «*Sum*». Клацніть на кнопці *Add*, щоб помістити вираз «*Sum\_Car\_buyers*» у віконці справа.

*ArcView* створить підсумкову таблицю з одним записом для кожного значення поля *Township*. Поле *Count* повідомляє Вам, скільки ділянок перепису знаходиться в кожному містечку. Але більш важливо те, що поле *Sum\_Car\_buyers* показує Вам кількість домогосподарств потенційних покупців у кожному містечку.

5. Клацніть OK, щоб створити підсумкову таблицю.

Містечко *Jonesboro* містить найбільшу кількість потенційних покупців розкішних автомобілів. За інших рівних умов, це – найкраще місце розташування для нового представництва.

#### **Контрольні питання**

- 1. Як змінити відображення таблиці в ArcView?
- 2. Поясніть поняття полів та записів.
- 3. Назвіть способи редагування значень у таблицях в ArcView.
- 4. Назвіть способи додавання полів таблиць в ArcView.

### **Глава 16 ОБ'ЄДНАННЯ, ЗВ'ЯЗУВАННЯ І ВСТАНОВЛЕННЯ «ГАРЯЧОГО» ЗВ'ЯЗКУ**

Ваша інформація часто може зберігатися в таблицях, які не належать темі. Щоб зв'язати ці таблиці з просторовими об'єктами у виді, Вам необхідно об'єднати чи пов'язати їх з таблицею теми. При об'єднанні атрибути записів однієї таблиці (вихідна таблиця) додаються до відповідних записів в іншу таблицю (результуюча таблиця). При зв'язуванні, вибір запису в таблиці призначення призводить до вибору відповідних записів у таблиці джерелі.

Функція *hot link* («гарячий» зв'язок) дозволяє Вам зв'язати просторовий об'єкт в темі з текстовим файлом, малюнком, документом *ArcView* (видом, таблицею, діаграмою або шаром) або з іншим проектом *ArcView*.

#### **Вправа 16a Об'єднання таблиць**

Припустимо, що Ви – штатний автор для щомісячного журналу про Каліфорнію. Вам тільки що доручили написати статтю про те, в яких округах найкраще проживати. Ви сподіваєтеся, що це означає безліч подорожей та відвідин прекрасних місць. Але ваш редактор хоче отримати чітку класифікацію округів, засновану на твердих даних і географічному аналізі. Схоже, що Ви проведете наступні кілька тижнів у вашому офісі, але, принаймні, у Вас є *ArcView*.

1. Якщо необхідно, запустіть *ArcView*. З меню *File*, виберіть *Open Exercise*. Зі списку виберіть «ex16a», і клацніть OK. Коли проект відкриється, Ви побачите штат Каліфорнія з межами округів.

48

Ви почнете з оцінки економічного стану. Ваші дані включають таблицю зі значеннями доходу на душу населення. Ваша перша мета – створити карту, що класифікує округи за доходами на душу населення.

2. Клацніть на кнопці *Open Theme Table*, щоб з'явилася таблиця *Attributes of California Counties*.

Ця таблиця не містить атрибут доходу.

3. Зробіть вікно проекту активним, вибравши «ex16a.apr» з меню *Window*. Клацніть на іконці Таблиці, якщо вона ще не виділена. Клацніть кнопку *Add*, з'являється діалогове вікно *Add Table*.

4. У діалоговому вікні виберіть диск, потім виберіть шлях \ *introav\data\ch16* в списку *Directories*. Клацніть на файл «*income.dbf*», щоб вибрати його.

5. Клацніть OK, щоб додати таблицю *income.dbf* до вашого проекту.

Зверніть увагу, що один запис по округах є і в таблиці теми (результуючої), і в таблиці *income.dbf* (вихідної). Коли є зв'язок «один до одного» або «багато до одного» між таблицею призначення й джерелом, стає можливим об'єднати їх.

6. Перемістіть таблицю *income.dbf* у верхній лівий кут вікна *ArcView*. Перемістіть таблицю *Attributes of California Counties* в правий нижній кут вікна *ArcView*. Поле *Cnty\_name* в таблиці *income*.*dbf* містить такі ж дані як поле *Name* у таблиці теми. Ви використовуєте це спільне поле, щоб встановити зв'язок між двома таблицями.

7. Зробіть таблицю *income.dbf* активною. Клацніть на назві поля *Cnty\_name*, щоб зробити його активним.

8. Зробіть таблицю теми (*Attributes of California Counties*) активною. Клацніть на назві поля *Name*, щоб зробити його активним.

Таблиця, що є активною в момент об'єднання, стає результуючою таблицею.

9. З активною таблицею теми, клацніть кнопку *Join*. *ArcView* додає атрибути записів з таблиці *income.dbf* в таблицю теми й закриває таблицю *income.dbf*.

10. Збільшить вікно таблиці теми. Зауважте, що вона тепер містить поля й атрибути з таблиці *income.dbf*.

Тепер Ви можете класифікувати округи, використовуючи об'єднані дані.

11. Закрийте таблицю теми. Зробіть вид активним, потім двічі клацніть на назві теми, щоб відкрити *Legend Editor* (Редактор легенди). (Ви можете перемістити *Legend Editor* так, щоб він не закривав вікно виду).

12. У *Legend Editor*, виберіть *Graduated Color* (Градуйований колір) зі списку *Legend Type* (Тип легенди) й *Inc\_p\_cap* зі списку *Classification Field* (Поле класифікації). Виберіть Green monochromatic зі списку *Color Ramps*.

13.Клацніть *Apply*, щоб застосувати ваші зміни до виду. Закрийте *Legend Editor*.

Вид показує округи Каліфорнії, які класифіковані за доходом на душу населення. Ви можете вибрати *Remove All Joins* (Видалити всі поєднання) з меню *Table*, щоб відновити таблицю теми у первісному вигляді.

## **Вправа 16b Зв'язування таблиць**

У цій вправі, Ви хочете оцінити округи Каліфорнії за кількістю зон відпочинку, які вони містять. Ви будете додавати нову таблицю до проекту. Так як більшість округів має більше однієї зони відпочинку, використовується зв'язок «один-до-багатьох» між таблицею теми (результуючої) та таблицею місць відпочинку (вихідної). Коли між таблицями існує зв'язок «один-добагатьох», то більш зручно зв'язувати їх, ніж з'єднувати.

1. Якщо вправу «ex16a.apr» все ще відкрито, зробіть вид *Recreational Resources* активним, вибравши його з меню *Window*. Якщо ні, то виберіть *Open Exercise* з меню *File*, виберіть «ex16b», і клацніть OK. Коли проект відкриється, Ви бачите вид *Recreational Resources*.

2. Клацніть на кнопці *Open Theme Table*, щоб відкрити таблицю теми.

3. Зробіть вікно проекту активним, вибравши «ex16b.apr» з меню *Window*. Клацніть на іконку *Table*, якщо вона ще не виділена. Клацніть на кнопку *Add*. У діалоговому вікні *Add Table*, виберіть диск, після цього знайдіть *\introav\data\ch16* в списку *Directories*. Клацніть на «*rec.dbf*» щоб вибрати її, після клацніть OK, щоб додати її до проекту.

Ця таблиця містить запис для кожної із зон відпочинку в Каліфорнії.

4. Перемістіть таблицю *rec.dbf* у верхній лівий кут вікна *ArcView*. Клацніть на полі *Cnty\_name*, щоб зробити його активним.

Поле *Cnty\_name* в таблиці *rec.dbf* містить такі ж дані, як і поле *Name* у таблиці теми. Ви будете використовувати це спільне поле, щоб зв'язати дві таблиці.

5. Зробіть таблицю теми активною. Перемістіть її в нижній правий кут вікна *ArcView*. Клацніть на полі *Name*, щоб зробити його активним.

6. З меню *Table*, виберіть *Link* (Зв'язати). Односторонній зв'язок встановлюється з таблиці теми (результуючої) з таблицею *rec.dbf* (вихідної). Обидві таблиці залишаються відкритими.

7. У таблиці теми, клацніть на запис для округу *Modoc* (це третій зверху запис). Тепер всі записи округу *Modoc* обрані в таблиці *rec.dbf* й округ *Modoc* виділено у виді.

8. Зробіть таблицю *rec.dbf* активною, потім клацніть на кнопку *Promote*, щоб перемістити вибрані записи вгору таблиці.

Ви бачите зони відпочинку в окрузі *Modoc*. Ви не можете класифікувати тему по полях у зв'язаній таблиці *rec.dbf*. Щоб класифікувати округи за кількістю зон відпочинку, Ви повинні підсумувати таблицю *rec.dbf* по полю *Cnty\_name*, потім приєднати підсумовану таблицю до таблиці теми.

9. Закрийте обидві відкриті таблиці.

### **Вправа 16c Створення «гарячих» зв'язків**

Припустимо, що Ви – біолог, що працює в Бразилії. Ви тільки що повернулися з поїздки в прибережні екваторіальні ліси в північно-східній частині країни, й Ви збираєтеся зробити презентацію екологічних заходів, що проводяться в регіоні. Ви покажете карту території разом з фотографіями тварин, які мешкають на цих територіях. Ви створите «гарячий» зв'язок між точками на карті й відповідними фотографіями. Коли Ви клацаєте на точці, *ArcView* показує фотографію.

Зверніть увагу: протягом цієї вправи Ви відредагуєте дані та збережете зміни. Щоб повторити вправу в її первинній формі, Ви повинні будете перекопіювати папку introav\data\ch16 в вашу папку на ваш жорсткому диску.

1. У меню *File*, виберіть *Open Exercise*. У списку виберіть «ex16c», натисніть кнопку OK.

У виді зображена карта прибережної області екваторіальних лісів, яку Ви відвідали. Дві точкові теми *Mammal sites* (Місцезнаходження ссавців) і Bird sites (Місцезнаходження птахів), показують місця, де Ви їх фотографували.

2. У меню *Window*, виберіть «ex16c.apr» щоб зробити вікно проекту активним. Ви побачите, що проект містить декілька видів.

Крім виду *Photo sites*, це види, що містять фотографії тварин. У кожному з цих видів, відскановані фотографії збережені як тема-зображення. Ці види будуть пов'язані з просторовими об'єктами в точкових темах.

3. Двічі клацніть на значку виду «*Photo sites in the Brazilian rain forest*», щоб зробити цей вид активним.

Ви зв'яжете дві точки в темі *Bird sites* з двома фотографіями птахів. Щоб зробити це, Вам необхідно додати нове поле до таблиці теми *Bird sites*.

4. З активною темою *Bird sites*, клацніть кнопку *Open Theme Table*. З'являється таблиця *Attributes of Bird sites*.

5. З меню *Table*, виберіть *Start Editing* (Почати редагувати).

6. З меню *Edit*, виберіть *Add Field* (Додати поле). З'являється діалогове вікно *The Field Definition* (Визначення поля). У полі *Name*, надрукуйте *Photo*. Зі списку *Type* (Тип), виберіть «*String*». У полі *Width* (Ширина) надрукуйте 40.

7. Клацніть OK для створення нового поля в таблиці теми.

8. Клацніть на інструмент *Edit* (Редагувати). У полі *Photo* клацніть на першому запису й надрукуйте *Brazilian tanager* (Бразильська Танагра). Натисніть *Enter*, щоб завершити редагування.

9. Надрукуйте *Northeastern macuco* в наступному рядку. Натисніть *Enter*.

10. Виберіть *Stop Editing* (Закінчити редагування) в меню *Table*. З'являється діалогове вікно *Stop Editing*. Виберіть *Yes*, щоб зберегти ваші редагування.

11. Закрийте таблицю теми.

Тепер Ви повідомите *ArcView*, що поле *Photo* містить «гарячий» інформаційний зв'язок, і що записи в полі *Photo* – це документи *ArcView*.

12. З меню *Theme*, виберіть *Properties*, щоб з'явилося діалогове вікно *Theme Properties*. Прокрутіть вниз і клацніть на іконці *Hot Link*, щоб з'явилися властивості «гарячого» зв'язку.

13. Зі списку *Field*, виберіть «*Photo*». Це поле в таблиці теми, яке містить інформацію «гарячого» зв'язку. Зі списку *Predefined Action* (зумовленість дії), виберіть «*Link to Document*» (Зв'язати з Документом). У даному випадку документом є вид.

За замовчуванням автоматично вибирається програма, яка називається «*Link.Document*».

14. Клацніть OK, щоб встановити властивості зв'язку.

15. Переконайтеся, що тема *Bird sites* активна й клацніть на інструменті *Hot Link*. (Цей інструмент стає активним, коли властивості «гарячого» зв'язку встановлені для активної теми). Курсор змінюється на зображення блискавки, коли Ви переміщаєте його у виді. Помістіть блискавку на ділянку птахів у верхньому лівому куті виду й клацніть. Відкривається вид, що містить фотографію *Northeastern macuco*.

Якщо вид не відкрився з першого разу, перемістіть курсор ближче до центру точки й спробуйте ще.

16. Закрийте вид фотографії та клацніть на іншій ділянці птахів. Повинен відкритися вид з фотографією *Brazilian tanager*.

Ви закінчили створення «гарячих» зв'язків для теми *Bird sites*. «Гарячі» зв'язки для ділянок ссавців вже були створені.

17. Закрийте вид *Brazilian tanager*. Зробіть тему *Mammal sites* активною та клацніть на ній в Таблиці Змісту. За допомогою інструменту *Hot Link* клацніть на будь-якій ділянці ссавців. Закрийте вид фотографії та клацніть на іншій ділянці.

### **Контрольні питання**

- 1. Як можна об'єднати таблиці?
- 2. Як можна зв'язати таблиці?
- 3. Поясніть для чого використовують функцію гарячій зв'язок?
- 4. Поясніть поняття агрегування.

# **РОЗДІЛ 5 АНАЛІЗ ПРОСТОРОВИХ ВІДНОСИН**

# **Глава 17 ПОШУК ОБ'ЄКТІВ, ЯКІ ЗНАХОДЯТЬСЯ ПОРУЧ З ІНШИМИ ОБ'ЄКТАМИ**

Коли Ви аналізуєте відносини між просторовими об'єктами на карті, Вам може знадобитися інформація про те, які об'єкти знаходяться в межах заданої відстані від даного об'єкта або межують з даним об'єктом. *ArcView* використовує вибір теми темою, щоб проаналізувати розташування об'єктів по відношенню до інших об'єктів, як в одній темі, так і в різних. У цьому розділі Ви зупинитеся на відносинах близькості й суміжності.

#### **Вправа 17a Пошук точок близько ліній**

Припустимо, Ви зацікавлені в покупці бензоколонки близько автостради *I-40* в Старому Місті, штат Нью-Мехіко. Одне з ваших вимог – вона повинна знаходитись в межах 1000 футів від автостради I-40, так щоб Ви могли залучати якомога більше водіїв.

1. Якщо необхідно, запустіть *ArcView*. З меню *File*, виберіть *Open Exercise*. У списку вправ виберіть «ex17a», потім клацніть OK. Коли проект відкрито, Ви бачите вид з двома темами: лінійна тема *Streets* (Вулиці) і точкова тема *Stations* (Станції).

Тема *Stations* активна, й автострада *I-40* вибрана в темі *Streets*. Ви будете використовувати цей просторовий об'єкт, щоб вибрати бензоколонки в межах 1000 футів від нього. Іншими словами, тема *Streets* буде темою, за допомогою якої Ви будете вибирати (вибирається темою), а тема *Stations* буде цільовою темою.

2. У меню *Theme*, виберіть *Select By Theme* (Вибір темою). З'являється діалогове вікно *Select By Theme*.

3. У діалоговому вікні *Select By Theme* виберіть «*Streets*» з нижнього списку, що випадає.

4. Виберіть «*Are Within Distance Of*» (Знаходяться в межах відстані) з верхнього списку.

5. Надрукуйте 1000 футів в рядку *Selection distance* (Відстань вибору). (Одиниці виміру встановлюються у властивостях виду).

Точки в темі *Stations* (цільова тема) будуть виділені, якщо вони знаходяться в межах 1000 футів від автостради.

6. Клацніть *New Set* (Новий вибір). *ArcView* знаходить дві бензоколонки в межах 1000 футів від автостради *I-40*.

7. Клацніть на інструменті *Identify* (Ідентифікувати), якщо його ще не виділено. Потім клацніть на кожній з обраних станцій, щоб показати їх властивості в діалоговому вікні *Identify Results* (Результати ідентифікації).

Вибрані станції – *Larry's Exxon* й *Ann's Mart Station* \* *1963*. Ви проаналізуєте їх місце розташування у наступній вправі.

8. Закрийте діалогове вікно *Identify Results*.

#### **Вправа 17b Пошук точок біля інших точок**

Тепер Ви знаєте, що дві бензоколонки – *Larry's Exxon* й *Ann's Mart Station \* 1963* знаходяться в межах 1000 футів від автостради I-40. На жаль, жодна з них в даний час не продається. Ви хотіли б зробити пропозицію, але спочатку Ви хочете з'ясувати, яка бензоколонка знаходиться ближче до більшої кількості підприємств.

1. Якщо ex17a.apr відкрито, закрийте вид *Gas Stations Near I-40* і відкрийте вид *Businesses Near Ann's Mart Station # 1963* з вікна проекту. Якщо ні, виберіть *Open Exercise* з меню *File*. У списку виберіть «ex17b», потім клацніть OK. Коли проект відкрито, Ви бачите вид з двома темами: *Business* і *Streets*. Тема *Business* активна, й *Ann's Mart Station # 1963* вибрана.

Ви будете використовувати вибір теми темою, щоб вибрати підприємства в темі *Business*, які знаходяться в межах чверті милі (1320 футів) від *Ann's Mart Station # 1963*. У цьому випадку, Ви будете використовувати тему *Business* і як обирану тему, так і як цільову тему.

2. Переконайтеся, що тема *Business* активна, щоб зробити її цільової темою. Виберіть *Select By Theme* з меню *Theme*. З'являється діалогове вікно *Select By Theme*.

3. Виберіть «*Business*» з нижнього списку, щоб зробити її темою, за допомогою якої Ви будете вибирати.

4. З верхнього списку, виберіть «*Are Within Distance Of*» («Знаходяться в межах відстані»).

5. Надрукуйте 1320 футів в рядку *Selection distance*.

6. Клацніть на *New Set*. *ArcView* вибирає підприємства в межах 1320 футів від *Ann's Mart Station # 1963*, яку також обрано.

7. Клацніть на кнопку *Open Theme Table*, щоб відкрити таблицю властивостей для теми *Business*. Ми бачимо, що обрано дев'ять підприємств. Клацніть на кнопці *Promote*, щоб перемістити вибрані записи на початок таблиці.

Крім *Ann's Mart Station # 1963*, там знаходяться вісім вибраних підприємств із 126 службовцями. Багато з підприємств мають однакову адресу – це означає, що вони розташовані в торговому центрі.

8. Закрийте таблицю *Attributes of Business*.

9. Закрийте поточний вид, потім відкрийте вид *Businesses Near Larry's Exxon* з вікна проекту. Ви бачите вид з двома темами: *Business* і *Streets*. Тема *Business* активна, й *Larry's Exxon* вибрано.

10. Переконайтеся, що тема *Business* активна. Виберіть *Select By Theme* з меню *Theme*. З'являється діалогове вікно *Select By Theme*.

11. Виберіть «*Business*» з нижнього списку. Тема *Business* буде обрана як цільова тема, так і тема, за допомогою якої Ви будете обирати.

12.З верхнього списку, виберіть «*Are Within Distance Of*».

13. Надрукуйте 1320 футів в рядку *Selection distance*.

14. Клацніть на *New Set*. *ArcView* вибирає підприємства в межах 1320 футів від *Larry's Exxon*.

15. Клацніть на кнопці *Open Theme Table*, щоб відкрити таблицю властивостей для теми *Business*. Клацніть на кнопці *Promote*, щоб перемістити вибрані записи вгору.

Крім *Larry's Exxon*, там знаходяться дев'ять обраних підприємств зі 183 службовцями. *Larry's Exxon* знаходиться ближче до більшої кількості підприємств з великою кількістю службовців, ніж *Ann's Mart Station # 1963*. Ви вирішуєте зробити пропозицію про покупку бензоколонки власникам *Larry's Exxon*.

#### **Вправа 17с Пошук суміжних просторових об'єктів**

*ArcView* може також знаходити об'єкти, які є суміжними з вибраними об'єктами. Припустимо, що Старе Місто планує вдосконалити систему дренажу в місті. Для початку необхідно відповісти на такі питання:

- Які ділянки є частиною або суміжними з канавами дренажу?

- Які з цих ділянок знаходяться в юрисдикції міста, і які в юрисдикції графства?

- Яка загальна площа землі всіх ділянок знаходяться в різних юрисдикціях?

1.Из меню *File* виберіть *Open Exersice*. У списку, виберіть «ex17c», потім клацніть ОК. Коли проект відкрито, Ви бачите вид з однією темою *Zoning* (Зонінг), яка активна, й обраними ділянками системи дренажу.

Спочатку Ви з'ясуйте, які ділянки є суміжними з канавами дренажу.

2.З меню *Theme*, виберіть *Select By Theme*, щоб з'явилося діалогове вікно.

3. Виберіть «*Are Within Distance Of*» з верхнього списку. (Тема «*Zoning*» вже вибрана в нижньому списку, так як це – єдина тема в виді).

Тема *Zoning* є і цільової темою та тією, що вибирається темою. Зазначена відстань вибору – 0 футів (таким чином, *ArcView* визначає суміжність).

4. Клацніть *New Set*. *ArcView* вибирає ділянки, суміжні з виділеними ділянками системи дренажу.

5. Клацніть на кнопці *Open Theme Table*, потім на кнопку *Promote*, щоб перемістити вибрані рядки на початок таблиці.

Має з'явитися 37 вибраних рядків у таблиці – це ділянки, які є суміжними або є частиною системи дренажу. Ви використовуєте інструмент *Summarize* (Резюме), щоб визначити загальну площу землі в акрах цих ділянок згідно з юрисдикцією.

6. У таблиці *Attributes of Zoning*, клацніть на назві поля *Jurisdiction*, щоб зробити його активним.

7. Клацніть на кнопці *Summarize*, щоб з'явилося діалогове вікно *Summary Table Definition*.

8. З верхнього списку виберіть «*Acres*» (Акри). З нижнього списку, виберіть «*Sum*» (Сума).

9. Клацніть *Add*.

10. Клацніть на кнопку *Save As* і вкажіть шлях диск: \папка, де Ви хочете зберегти нову таблицю й назвіть її *acre\_sum.dbf*. Клацніть OK, щоб повернутися до діалогового вікна *Summary Table Definition*.

11. Клацніть OK. *ArcView* підсумовує площу вибраних ділянок і розміщує результати в нову таблицю.

Загальна кількість міських ділянок, суміжних з системою дренажу – 36, з повною площею землі в акрах 186,09. Тільки одна ділянка округу з площею землі в акрах 103,38 є суміжною з системою дренажу. Тепер місто знає, яких землею міста й округу торкнеться нова програма вдосконалення дренажу.

### **Контрольні питання**

- 1. Поясніть механізм пошуку точкових об'єктів коло лінійних.
- 2. Поясніть механізм пошуку одних точкових об'єктів коло інших.
- 3. Поясніть механізм пошуку сусідніх об'єктів.

#### **Глава 18 ПОШУК ОБ'ЄКТІВ, ЯКІ ЗНАХОДЯТЬСЯ ВСЕРЕДИНІ ІНШИХ ОБ'ЄКТІВ**

Використовуючи вибір теми темою в *ArcView*, Ви можете знаходити точки, лінії та полігони в одній темі, які знаходяться повністю всередині полігону або полігонів в іншій темі. І навпаки, Ви можете знайти полігони в одній темі, які містять певні точки, лінії або полігони в іншій темі.

#### **Вправа 18а Пошук точок всередині полігону**

Ваша компанія переводить Вас на роботу до Атланти, й Ви хотіли б купити там будинок. Перед запитом агентства нерухомості, Ви хотіли б визначити деякі області, в яких Ви, можливо, хотіли б жити. Вас насамперед, цікавлять райони з меншою кількістю населення в порівнянні з іншою частиною регіону та найбільш важливо те, щоб ваша 13-річна дочка могла відвідувати середню школу, яка ближче до будинку.

1. Якщо необхідно, запустіть *ArcView*. З меню *File*, виберіть *Open Exercise*. У списку, виберіть «ex18a», потім клацніть ОК. Коли проект відкрито, Ви бачите вид з трьома темами: *Middle Schools*, *Census Tracts* і *Counties* (Середні школи, Ділянки перепису й Округи).

Ви будете використовувати тему *Census Tracts*, щоб знайти області з меншою кількістю населення.

2. Зробіть тему *Census Tracts* активною, потім клацніть на кнопці *Open Theme Table*, щоб відкрити таблицю теми *Census Tracts*.

Коли таблиця відкрита, Ви бачите поля, що містять географічну інформацію по кожній ділянці перепису. Поле Pop\_90 містить значення кількості населення на 1990 рік по кожній ділянці перепису.

3. Клацніть на назві поля *Pop\_90*, щоб зробити його активним.

4. З меню *Field*, виберіть *Statistics* (Статистика). *ArcView* покаже статистику для поля *Pop\_90*.

Середнє населення для ділянок перепису – 5786. Оскільки Ви хочете жити в районі з низьким населенням, Ви будете використовувати інструмент *Query Builder* (Будівник запиту), щоб знайти ділянки з населенням нижче середнього.

5. Клацніть OK, щоб закрити діалогове вікно *Statistics*, потім закрийте таблицю.

6. Клацніть на кнопці *Query Builder*. З'явиться діалогове вікно *Query Builder*.

7. У списку *Fields* клацніть два рази на *[Pop\_90]*, потім клацніть кнопку «<«, потім надрукуйте 5786 у вікні тексту запиту. Ваш запит повинен виглядати так:

*([Pop\_90] <5786)*

8. Клацніть на кнопці *New Set* (Новий вибір). *ArcView* вибере й виділить ділянки перепису, в яких населення менше ніж 5786. Закрийте *Query Builder*.

Ви хочете знайти ділянки перепису, які мають меншу кількість населення й також містять середні школи. Так як ділянки перепису й середні школи знаходяться в окремих темах, Ви будете використовувати вибір теми темою, щоб знайти ділянки перепису, які задовольняють вашим критеріям.

9. З активною темою *Census Tracts* виберіть *Select By Theme* з меню *Theme*. З'явиться діалогове вікно.

Тема *Census Tracts* – цільова тема. Об'єкти в цій темі будуть обрані об'єктами теми *Middle Schools*.

10. З нижнього списку, виберіть тему «*Middle Schools*», щоб зробити темою, за допомогою якої Ви будете обирати. З верхнього списку, виберіть «*Completely Contain*» (Повністю містять).

11. Клацніть на кнопці *Select from Set*. *ArcView* вибере ділянки перепису з вже обраного набору (населення менше ніж 5786), які містять середні школи.

#### **Вправа 18b Пошук полігонів всередині полігонів**

Припустимо, Ви дізналися, що податки з власності більш низькі в окрузі *Cobb*, ніж в інших округах. Ви хочете використовувати *ArcView*, щоб з'ясувати, які з вже обраних Вами ділянок перепису знаходяться в окрузі *Cobb*. Це може допомогти Вам звузити район пошуку місця проживання. Як тільки Ви зробите це, Ви захочете отримати інформацію про середні школи, що розташовані у новому наборі районів.

1. Якщо ex18a.apr відкрито, продовжуйте. Якщо ні, виберіть *Open Exercise* з меню *File*. У списку, виберіть «ex18b», потім клацніть OK. Коли проект відкритий, Ви бачите три теми: *Middle Schools*, *Census Tracts* і *Counties* (Середні Школи, Ділянки Перепису, й Округи). (Ви не бачите тему *Counties*, тому що *ArcView* зображує інші теми поверх цієї). Ділянки перепису, які Ви вибрали в останній вправі, виділені в темі *Census Tracts*.

Щоб з'ясовувати, які з виділених ділянок перепису знаходяться в окрузі *Cobb*, Ви повинні вибрати округ *Cobb* в темі *Counties*. Щоб зробити тему *Counties* видимою, Ви повинні вимкнути інші теми.

2. Клацніть на віконцях-перемикачах тем *Middle Schools* і *Census Tracts*, щоб виключити їх. Тема *Counties* тепер видима.

3. Зробіть тему *Counties* активною, клацніть на інструменті *Select Feature* (Вибрати об'єкт), потім клацніть на окрузі *Cobb*. *ArcView* вибирає й виділяє цей округ.

4. Клацніть на віконцях-перемикачах тем *Middle Schools* і *Census Tracts*, щоб включити їх. Ці теми зображуються поверх теми *Counties*.

Щоб з'ясувати, які з вибраних ділянок перепису знаходяться всередині округу *Cobb*, Ви повинні використовувати вибір теми темою.

5. Зробіть тему *Census Tracts* активною, щоб зробити її цільовою темою.

6. З меню *Theme*, виберіть *Select By Theme*, з'являється діалогове вікно *Select By Theme*. З нижнього списку, виберіть тему «*Counties*», щоб зробити її обраною темою. З верхнього списку виберіть «*Are Completely Within*» (Знаходяться повністю всередині).

7. Клацніть на *Select*. *ArcView* вибирає ділянки перепису з обраного в даний час набору, які перебувають повністю в межах округу *Cobb*.

Тепер Ви оберете середні школи в цих областях.

8. Зробити тему *Middle Schools* активною, щоб зробити її цільової темою.

9. З меню *Theme*, виберіть *Select By Theme*. У діалоговому вікні з нижнього списку виберіть тему «*Census Tracts*», щоб зробити її темою, за допомогою якої Ви будете обирати. З верхнього списку виберіть «*Are Completely Within*».

Це – по суті, та ж сама дія, яку Ви виконали в попередній вправі. Ви просто змінили цільову тему й тему, за допомогою якої обирали та повністю змінили просторові відносини.

10. Клацніть на кнопці *New Set*. *ArcView* вибирає середні школи, які знаходяться всередині вибраних ділянок перепису. (І вибрані ділянки перепису, й вибрані середні школи виділені у виді).

11. Клацніть на кнопці *Open Theme Table*, щоб відкрити таблицю теми *Middle Schools*, потім клацніть на кнопці *Promote*, щоб перемістити вибрані школи на початок таблиці.

Тепер Ви маєте назви шкіл в районах, які відповідають вашим критеріям. Ви можете викликати агента з нерухомості й починати шукати будинок.

### **Контрольні питання**

- 1. Поясніть механізм пошуку точкових об'єктів всередині полігону.
- 2. Поясніть механізм пошуку полігонів всередині полігонів.

### **Глава 19 ПОШУК ОБ'ЄКТІВ, ЯКІ ПЕРЕТИНАЮТЬ ІНШІ ОБ'ЄКТИ**

Коли просторові об'єкти знаходяться в одному й тому ж географічному місці, вони перетинаються. Використовуючи вибір теми темою, Ви можете знайти й вибрати лінії, які перетинають інші лінії або полігони, та полігони, які перетинають інші полігони.

## **Вправа 19а Пошук ліній, які перетинають інші лінії**

Припустимо, що міський комітет з надзвичайних ситуацій вивчає головні розломи після землетрусу в місті. Однією з цілей цього вивчення є створення плану щодо усунення затоплення й ризику для здоров'я, пов'язаних з пошкодженням водопровідних і колекторних мереж у разі сильного землетрусу. Для початку комітет використовує *ArcView*, щоб знайти й вибрати ті лінії водопроводу й каналізації, які перетинають розломи.

1. Якщо необхідно, запустіть *ArcView*. З меню *File*, виберіть *Open Exercise*. У списку, виберіть «ex19a», потім клацніть OK. Коли проект відкритий, Ви бачите вид з двома лінійними темами *Pipelines* і *Faults* (Трубопроводи й Розломи), та однієї полігональною темою *Basin* (Басейн).

Тема *Pipelines* буде цільовою (активною) темою. Об'єкти в цій темі будуть обрані об'єктами теми *Faults*.

2. Переконайтеся, що тема *Pipelines* активна. Виберіть *Select By Theme* з меню *Theme*. З'являється діалогове вікно.

3. Виберіть «*Faults*» у нижньому списку. Потім, виберіть «*Intersect*» (Перетинаються) у верхньому списку.

4. Клацніть *New Set*. *ArcView* вибирає трубопроводи, які перетинають розломи.

5. З активною темою *Pipelines* клацніть на кнопку *Open Theme Table*. Відкриється таблиця теми *Pipelines*.

6. Клацніть на кнопці *Promote*. Вибрані записи трубопроводів змістяться вгору таблиці.

Комітет хоче визначити загальну кількість і довжину уразливих трубопроводів. Так як трубопроводи належать більш ніж одному агентству, необхідно отримати дані по кожному агентству. Ви просумуєте таблицю теми, щоб отримати цю інформацію.

7. У таблиці теми *Pipelines*, клацніть на полі *Owner*, щоб зробити його активним.

8. Клацніть на кнопці *Summarize* (Резюме). З'являється діалогове вікно.

9. Зі списку *Field*, виберіть «*Length*» (Довжина). Зі списку *Summarize*, виберіть «*Sum*» (Сума). Клацніть на кнопці *Add*, щоб помістити вираз «*Sum*\_*Length*» у вікно праворуч. Клацніть кнопкою *Save As*, щоб показати шлях диск: \ папка, де Ви хочете зберегти нову таблицю. *ArcView*, створює та називає нову таблицю *owlength*.*dbf*. Клацніть OK, щоб повернутися до діалогового вікна.

10. Клацніть OK, щоб створити підсумкову таблицю.

Підсумкова таблиця показує п'ять власників обраних трубопроводів. Поле *Count* повідомляє про загальну кількість трубопроводів у кожного власника, а поле *Sum*\_*Length* – їх повну довжину.

#### **Вправа 19b Пошук полігонів, які перетинаються з іншими полігонам**

У районах, схильних до повені, населенню необхідно брати участь у програмах страхування від повені. У одному місті склали базу даних, яка містить кордони 100-річних і 500-літніх зон повені. Місто хоче повідомити власників ділянок в межах 100-річної зони про дешеві позики для підйому будівель вище рівня повені і, таким чином, скоротити витрати на страхування. Використовуючи вибір теми темою, місто може визначити, які ділянки розташовані в межах 100-річної зони повені.

1. З меню *File*, виберіть *Open Exercise*. У списку виберіть «ex19b», потім клацніть OK. Коли проект відкрито, Ви бачите вид з двома темами: *Flood zones* і *Parcels* (Зони повеней та Ділянки). 100-літня зона повені обрана в темі *Flood zones*.

Щоб побачити всі об'єкти в цих темах, Ви повинні змінити масштаб зображення.

2. Клацніть на кнопці *Full Extent*.

3. Зробіть тему *Parcels* активною (вона буде цільовою темою) й виберіть *Select By Theme* з меню *Theme*. З'являється діалогове вікно.

4. Виберіть тему «*Flood zones*» з нижнього списку, щоб зробити її темою, що буде обиратися, якщо її ще не обрано. З верхнього списку, виберіть «*Intersect*» (Перетинаються).

5. Клацніть *New Set*. *ArcView* вибирає ділянки, які перетинають 100-річну зону повені.

Щоб краще бачити вибрані ділянки, Ви можете вимкнути тему *Flood zones*.

6. Клацніть на віконці-перемикачі поруч з темою *Flood zones*, щоб вимкнути її. *ArcView* змінює тему *Parcels*.

7. З активною темою *Parcels*, клацніть на кнопці *Open Theme Table*, потім клацніть на кнопці *Promote*. Вибрані рядки переміщуються вгору таблиці. Прокрутіть праворуч, щоб дослідити їх властивості.

Тепер місто має список всіх ділянок, на які може вплинути 100-літній повінь та інформацію, яка потрібна для контакту з власниками з приводу спеціальної програми позик.

#### **Контрольні питання**

1. Поясніть механізм пошуку лінійних об'єктів, які перетинають інші лінії.

2. Поясніть механізм пошуку полігонів, які перетинають інші полігони.

#### **Глава 20 ПРОСТОРОВЕ ОБ'ЄДНАННЯ ТАБЛИЦЬ**

Ви вже познайомилися з просторовим аналізом *ArcView*, заснованому на виборі теми темою. Інший інструмент просторового аналізу - це просторове об'єднання. При просторовому об'єднанні *ArcView* з'єднує поля однієї таблиці теми з полями іншої таблиці теми на підставі місця розташування об'єктів у цих темах, використовуючи відносини між ними. Якщо Ви просторово об'єднуєте полігональну тему з точковою темою, то *ArcView* визначає, в якому полігоні лежить кожна точка, й привласнює атрибути полігону до відповідних

полігоні лежить кожна точка, й привласнює атрибути полігону до відповідних точок. Якщо Ви просторово поєднуєте дві точкові теми, то *ArcView* привласнює атрибути на підставі близькості.

### **Вправа 20a Об'єднання атрибутів, засноване на вміщенні**

Припустимо, що Ви – біолог, що вивчає водні джерела на землях заповідника. Коли водні джерела висихають протягом сухої пори року, дикі тварини з цих районів часто мігрують в ті місця, де розташовані пасовища для худоби. Ви передбачаєте таку ситуацію й Вам необхідно вжити заходів для її запобігання. Щоб зробити це, Ви повинні будете дізнатися, скільки водних джерел вміщує кожен із захищених районів. Ви виконаєте просторове об'єднання, щоб приєднати атрибути цих районів до водних джерел, знайдених в них.

1. Якщо необхідно, запустіть *ArcView*. З меню *File*, виберіть *Open Exercise*. Зі списку виберіть «ex20a», потім клацніть OK. Проект відкривається. Ви бачите вид з двома темами: *Water Holes* (Водойми) і *Range* (Пасовища). Об'єкти в темі *Range* – діляться на три класи: *Unprotected Areas* (Незахищені області), *Protected Areas* (Захищені області) й *Unknown* (Невідомі).

При просторовому з'єднанні теми *Range* з темою *Water Holes* Ви будете приєднувати атрибути кожного об'єкта теми *Range* до кожного водного джерела, які він містить.

2. З активною темою *Water Holes* утримуйте клавішу *Shift* і клацніть на темі *Range*, щоб зробити обидві теми активними. Після цього клацніть на кнопці *Open Theme Table*, щоб відкрити таблиці обох тем.

3. У таблиці теми *Range*, клацніть на полі *Shape* (Форма), щоб зробити його активним. Потім зробіть те ж саме в таблиці *Water Holes*. Це поле спільне для обох таблиць.

4. З активною таблицею *Water Holes* клацніть на кнопці *Join*. *ArcView* приєднує таблицю теми *Range* до таблиці теми *Water Holes* на підставі місця розташування об'єктів у цих темах. Розширте таблицю так, щоб Ви могли бачити нові додані поля.

Для кожного водного джерела, тепер є код пасовища (*Rcode*) й опис. Водні джерела з кодом пасовища 6 розташовані в національних парках, лісах і заказниках. Вам необхідно побудувати запит, щоб вибрати їх.

64

5. Зробіть вид активним. Обидві теми активні. Клацніть на темі *Water Holes*, щоб зробити її єдиною активною темою, потім клацніть на кнопці *Query Builder* (Будівник запитів), щоб з'явилося діалогове вікно *Query Builder*.

6. У діалоговому вікні двічі клацніть на полі *[Rcode]* у списку значень, потім клацніть на значку «=«, й в кінці двічі клацніть «6» у списку *Value*. Ваш запит повинен виглядати так:

*([Rcode] = 6)*

Клацніть *New Set*, щоб вибрати всі водні джерела в національних парках, лісах і заказниках.

7. Закрийте *Query Builder*. Ви бачите – обрані водні джерела виділені жовтим кольором.

8. Клацніть на кнопку *Open Theme Table*, потім клацніть *Promote*, щоб перемістити вибрані записи вгору таблиці.

Ви будете підсумовувати вибрані водні джерела в полі *Description* (Опис), щоб знайти кількість водних джерел у кожному парку, лісі й заказнику.

9. У таблиці *Water Holes* зробіть поле *Description* активним. З меню *Field* виберіть *Summarize*. З'являється діалогове вікно *Summary Table Definition*.

10. Клацніть на кнопку *Save As*, вкажіть диск: \ папка, де Ви хочете зберегти підсумкову таблицю й назвіть її *watdes*.*dbf*. Клацніть OK для повернення в діалогове вікно *Summary Table Definition*, потім клацніть OK для створення підсумкової таблиці.

*ArcView* створює один запис для кожного значення в полі *Description*. Поле *Count* містить число водних джерел у кожному районі. Тепер Ви знаєте, які з районів, які охороняються, мають водні джерела й скільки джерел знаходяться в кожному районі. Ви можете вивчити ці джерела, щоб з'ясувати, які з них можуть підтримувати місцевих тварин протягом сухого сезону, а які ні.

#### **Вправа 20b Об'єднання атрибутів, засноване на близькості**

Для того щоб знайти гроші для збереження захищених районів, уряд хоче спонсорувати невеликі екскурсії (сафарі) до водних джерел. Вам доручено оцінити доступ до водних джерел в чотирьох районах, що охороняються. Тільки в один з цих районів можна дістатися по землі; в інші уряд вирішив здійснювати повітряні перельоти для туристів. Так як туристам доведеться добиратися від злітних смуг до водних джерел по ґрунтових дорогах, то Вам необхідно знайти водні джерела в межах 20 кілометрів від злітної смуги.

1. Якщо ex20a.apr відкрито, закрийте вид *Water Resources Study* й відкриті таблиці, потім відкрийте вид *Water Holes in Protected Areas*. Якщо ні, виберіть *Open Exercise* з меню *File*. У списку виберіть «ex20b», потім клацніть OK. Коли проект відкриється, Ви бачите вид з трьома темами: *Airports* (Злітні смуги), *Water Holes* (Водойми) і *Range* (Пасовища).

У темі *Range* відзначені три віддалених охоронюваних району. Тема *Water Holes* показує тільки водні джерела, які знаходяться всередині цих районів. Тема *Airports* показує всі злітні смуги в регіоні.

2. З активною темою *Airports*, натисніть кнопку *Shift* і клацніть на темі *Water Holes*. Тепер обидві теми активні. Клацніть на кнопці *Open Theme Table*, щоб відкрити обидві таблиці.

3. У таблиці теми *Airports* (вихідна таблиця), зробіть поле *Shape* активним. Зробіть те ж саме в таблиці теми *Water Holes* (результуюча таблиця).

4. З активною таблицею *Water Holes* клацніть на кнопці *Join*, щоб приєднати таблицю *Airports* до таблиці *Water Holes*. Розширте таблицю так, щоб побачити поля, які були приєднані.

*ArcView* приєднує атрибути кожної злітної смуги до кожного найближчого водойма. *ArcView* також обчислює відстань між кожним водним джерелом і найближчою злітною смугою й поміщає це значення в нове поле, назване *Distance* (Відстань) (Значення відстані розраховані в одиницях карти виду). Тепер Вам необхідно побудувати запит, щоб знайти водойми, які знаходяться в межах 20 кілометрів від злітних смуг.

5. З активною таблицею *Water Holes*, клацніть на кнопці *Query Builder*. У діалоговому вікні двічі клацніть *«[Distance]»* в списку полів, потім клацніть на кнопку «<«, потім надрукуйте 20000. Ваш запит повинен виглядати так:

*([Distance] <20000)*

6. Клацніть *New Set*, щоб вибрати всі водні джерела, які знаходяться ближче 20 кілометрів від злітної смуги. Закрийте *Query Builder*.

7. Клацніть на кнопці *Promote*, щоб перемістити вибрані записи вгору таблиці.

Ці ділянки задовольняють вашому критерію як гарні місця для проведення сафарі. Ви також хочете оцінити необрані ділянки для майбутнього розвитку. Для цього Вам необхідно змінити вибраний набір на водойми, які знаходяться далі 20 кілометрів від злітних смуг.

8. Клацніть на кнопці *Switch Selection* (Переключити вибір), щоб вибрати водні джерела, які знаходяться далі 20 кілометрів від злітної смуги, потім клацніть на кнопці *Promote*.

9. Зробіть вид активним.

# **Контрольні питання**

- 1. Поясніть поняття просторового об'єднання.
- 2. Поясніть механізм об'єднання атрибутів, яке ґрунтується на вміщенні.
- 3. Поясніть механізм об'єднання атрибутів, яке ґрунтується на близькості.

# **РОЗДІЛ 6 ПРЕЗЕНТАЦІЯ ІНФОРМАЦІЇ**

#### **Глава 21 РОБОТА З ДІАГРАМАМИ**

Так само, як види ідеально підходять для представлення просторової інформації, діаграми ідеально підходять для подання цифрової інформації. Діаграми покращують Ваше уявлення, забезпечуючи графічне зображення атрибутів просторових об'єктів. У цьому розділі Ви будете створювати діаграму, змінювати її характеристики, використовувати її для доступу до інформації та редагувати її таблицю-джерело.

#### **Вправа 21а Створення діаграм**

Припустимо, що Ви – директор з маркетингу в компанії *Miles From nowhere*, *Inc*., Яка пропонує поїздки у віддалені частини світу. Ваша остання ідея – експедиція по річках Сибіру. Ви будете використовувати *ArcView*, щоб розвинути ваш план і представити його на діловій щоквартальній зустрічі. У презентацію буде включена діаграма, що показує протяжність головних річок Сибіру.

1. Якщо необхідно, запустіть *ArcView*. З меню *File* виберіть *Open Exercise*. У списоку виберіть «ex21a», потім клацніть OK. Коли проект відкрито, Ви бачите вид з двома темами: *Siberian Rivers* і *Far East* (Сибірські річки й Далекий Схід). Ви також бачите таблицю теми *Siberian Rivers*.

Ви хочете створити діаграму, яка порівнюватиме значення Довжини (*Length*) в таблиці.

2. З активною таблицею, клацніть на кнопці *Create Chart* (Створити діаграму), щоб відкрити діалогове вікно *Chart Properties* (Властивості діаграми).

3. У вікні введення імені, змініть ім'я на *River Lengths* (Протяжність річок).

Список полів показує назви всіх полів, які можуть бути використані в діаграмі. У даному випадку, це тільки одне поле. (Прихованих і нечислових полів у діаграмі немає).

4. Клацніть на «*Length*» у списку *Fields*, потім клацніть на кнопці *Add*. Поле *Length* поміщено до списку *Groups*, щоб використовувати його в діаграмі.

Нижче списку полів, випадаючий список показує поля, які Ви можете використовувати, щоб маркувати кожен пункт у вашій діаграмі.

5. Зі списку *Label*, виберіть «*Name*».

6. Клацніть OK. *ArcView* покаже довжину річок у форматі діаграми за замовчуванням.

Кольорова клавіша чи маркер даних вказують довжину кожної річки. Назва кожної річки з'являється в легенді діаграми. Вісь Y показує діапазон значень для річкових довжин.

### **Вправа 21b Зміна виду діаграм**

Коли Ви створюєте діаграму, *ArcView* показує її з форматом, осями, назвою й легендою, встановленими за замовчуванням. Набір кольорів, встановлений за замовчуванням, застосовується до маркерів даних. Ви можете змінювати вид діаграми, змінюючи будь-яку з цих характеристик.

1. Якщо ex21a.apr відкрито, продовжуйте. Якщо ні, виберіть *Open Exercise* з меню *File*. Зі списку виберіть «ex21b», потім клацніть OK. Коли проект відкрито, Ви бачите вид й активну діаграму *River Lengths* (Протяжність річок).

Зверніть увагу на значення на осі Y. Найнижче 1000, найвище 3000 і прирощення – 200. Діаграма була б більш змістовна, якби масштаб починався з нуля.

2. З активною діаграмою, клацніть на інструменті *Chart Element Properties* (Властивості елемента діаграми), потім клацніть де-небудь на осі Y діаграми. З'являється діалогове вікно *Chart Axis Properties* (Властивості осі діаграми).

3. У віконці *Scale* (Масштаб) виділіть встановлене значення й надрукуйте 3500. Це встановлює верхню межу на осі Y. (Нижню межу вже встановлено у 0, хоча це нове значення все ж не було застосовано до діаграми).

4. У віконці *Major unit* (Основна одиниця) замініть встановлене значення на значення 500, щоб встановити прирощення по осі Y.

5. У віконці *Axis label* (Мітка осі) внизу діалогового вікна, виділіть «*Y Axis*» (Вісь Y) і замініть словом *Miles* (Милі).

6. Клацніть на віконці-перемикачі *Axis label* (по лівій стороні діалогового вікна), щоб включити цю функцію.

7. Клацніть OK. Діаграма зміниться відповідно до змін, які Ви зробили.

Діаграма виглядає краще, але все ще важко розібрати ярлики осі Y, які розташовані поперек до маркерів даних.

8. Клацніть на осі Y діаграми, щоб відкрити діалогове вікно *Chart Axis Properties*. Клацніть на віконці-перемикачі *Major grid* (на лівій стороні діалогового вікна), потім клацніть OK. Діаграма зміниться з сіткою.

Зауважте, що властивість, яку Ви показуєте на діаграмі, «Довжина», в даний час показано в низу діаграми. Це – *Group label* (Мітка групи). Ви також додасте мітку осі X до низу діаграми.

9. Клацніть на осі X діаграми, щоб відкрити її діалогове вікно *Chart Axis Properties*.

10. У *Axis label* внизу діалогового вікна виділіть «*X Axis*» і замініть на слова *Note*: *The Mississippi River is 2470 miles long*. Клацніть на віконціперемикачі *Axis label* (по лівій стороні діалогового вікна) щоб включити його, потім клацніть OK.

11. Клацніть на слові «*Title*» нагорі діаграми, щоб відкрити діалогове вікно *Chart Title Properties* (Властивості назви діаграми).

Назва має п'ять встановлених положень, на які Ви можете клацати: вершина, підстава, ліве, праве, або середнє (плаваюче). Ви залишаєте назву вгорі.

12. У вікні тексту, надрукуйте слова *Major Siberian Rivers* (Головні річки Сибіру), потім клацніть OK. Діаграма зміниться з новою назвою.

Ваша діаграма виглядає добре, але Ви хочете замінити сірий колір, який представляє річку *Yenisey*, на більш яскравий.

13. Клацніть на інструменті *Chart Color* (Колір діаграми). Коли з'явилася *Symbol Palette* (Палітра символів), виберіть *Color Palette* (Палітру кольорів).

14. У *Color Palette*, клацніть на червонувато-коричневому квадраті (по діагоналі від чорного). Чорна межа, навколо цього кольору вказує, що він обраний. Тепер переведіть курсор до діаграми й клацніть на сірому маркері даних для річки *Yenisey*. Колір маркера даних зміниться на червонуватокоричневий колір, і символи легенди зміняться відповідно. Закрийте *Color Palette*.

#### **Вправа 21с Запити та редагування діаграм**

Оскільки діаграми в *ArcView* динамічно пов'язані з таблицями, з яких вони створені, Ви можете отримувати інформацію з таблиці, просто клацаючи на діаграмі. Ви можете редагувати або вибирати рядки в джерелі діаграм (таблиці) й бачити зміни, що відображаються негайно в діаграмі. Ви можете також змінювати діаграму, видаляючи маркери даних.

1. Якщо ex21a.apr або ex21b.apr відкриті, продовжуйте. Якщо ні, виберіть *Open Exercise* з меню *File*. Зі списку вправ виберіть «ex21c», потім клацніть OK. Коли проект відкрито, Ви бачите вид й активну діаграму.

2. З меню *Window*, виберіть *Attributes of Siberian Rivers*, щоб зробити таблицю властивостей видимою. (Якщо Ви продовжуєте ex21a.apr, Ви можете вже бачити таблицю). Перемістіть вікна документа так, щоб Ви могли бачити діаграму, таблицю й верхню частину виду одночасно.

Кожен маркер даних у вашій діаграмі відповідає рядку в таблиці властивостей та просторовому об'єкту у виді. За допомогою інструменту *Identify*, Ви можете клацати на будь-якому маркері даних, щоб отримати інформацію з таблиці.

3. Переконайтеся, що діаграма активна, клацнувши на клавіші назви. Виберіть інструмент *Identify*, якщо він ще не вибраний. Тепер клацніть на жовтому маркері даних для річки *Kolyma*. Відповідні табличні дані з'являються в діалоговому вікні *Identify Results*. Річка *Kolyma* у верхньому правому куті виду виділиться, й відповідний рядок відразу виділиться в таблиці.

4. Клацніть на кількох додаткових маркерах даних, щоб додати їх до діалогового вікна *Identify Results*. Закрийте це вікно, коли Ви закінчили.

Якщо Ви подивитесь на вид, то побачите, що Річка *Kolyma* в північносхідному Сибіру занадто віддалена для експедиції. Ви хочете видалити її з вашої діаграми.

5. Якщо діаграма вже не активна, зробіть її активною. Клацніть на інструмент *Erase* (Стерти) й клацніть на жовтому маркері даних для *Kolyma*.

Маркер даних цієї річки зникне з діаграми. Зауважте також, що кольори маркерів даних зрушили вправо, при цьому зник червонувато-коричневий колір.

### **Контрольні питання**

- 1. Поясніть поняття діаграми.
- 2. Які види Локалізованих діаграм Ви знаєте?
- 3. Поясніть механізм побудови діаграми. Назвіть типи діаграм.
- 4. Поясніть механізм змінення діаграм.
- 5. Поясніть механізм редагування діаграм.

### **Глава 22 СТВОРЕННЯ КАРТОГРАФІЧНИХ МАКЕТІВ**

Ви вже бачили, як *ArcView* створює види, таблиці й діаграми. Кожен з цих документів представляє інформацію в різних форматах. Але, якщо Вам необхідно показати всі ці формати на екрані одночасно або надрукувати їх на одному аркуші? І, якщо Ви хочете додати шкалу масштабу, північну стрілку, рамку й назву, щоб створити карту високої якості? Ви можете зробити все це за допомогою одного документа, яких називається макет.

### **Вправа 22а Створення базисного картографічного макета**

Припустимо, що Ви видаєте книгу з соціально-економічного зростання Канади. Ви хочете включити карту щільності населення, щоб показати, де проживає й працює більшість жителів Канади. Ви створите макет, який включає карту густини населення по провінціях, таблицю статистики населення й діаграму, що порівнює населення головних міст Канади.

1. Якщо необхідно, запустіть *ArcView*. З меню *File*, виберіть *Open Exercise*. Зі списку, виберіть «ex22a», потім клацніть OK. Коли проект відкрито, Ви бачите вид, таблицю й діаграму.

2.З меню *Window*, виберіть ex22a.apr, щоб відкрити вікно *Project*. Клацніть на іконці *Layouts* (Макети), розташованої у вікні *Project*, потім клацніть *New* (Новий). З'явиться чиста сторінка макета.

3. Виберіть *Page Setup* (Встановлення сторінки) з меню *Layout*. Клацніть на кнопці *Landscape* (Альбомна – горизонтальна) у полі *Orientation* (Орієнтування).

4. Клацніть OK. Макет змінює орієнтацію на альбомну.

Ви збільшите сторінку макета.

5. Клацніть на іконці в лівому куті клавіші назви макета й виберіть *Maximize* (Максимізувати).

Тепер, коли сторінка макета велика, Ви бачите точки сітки. Ці точки використовуються, щоб захопити елементи для більш зручного їх розміщення в макеті. (Крапки сітки з'являються тільки на екрані, але не на роздрукованому аркуші).

6. З меню *Layout*, виберіть *Properties*. Клацніть на полі *Name* і змініть його назву на *Population Density 1991* (Щільність населення 1991). Клацніть OK.

Тепер Ви додасте до макету види, легенди та інші елементи.
7. Клацніть та утримуйте інструмент *Frame* (Рамка), щоб з'явився випадаючий список інструментів рамки. За замовчуванням, інструмент *View Frame* (Рамка виду) вже обраний.

8. Клацніть у верхньому лівому куті сторінки макета й утримуйте кнопку миші, так Ви можете витягнути вікно рамки виду. Коли Ви відпускаєте кнопку, з'являється діалогове вікно *View Frame Properties* (Властивості рамки виду).

9. Клацніть на «*Canada* – *Population Density 1991*» (Канада – 1991 Щільність Населення) у списку *View*.

10. Клацніть OK. Вид «*Canada* – *Population Density 1991*» рисується в рамці виду. Чотири чорних маркера вказують на те, що цей час це активна рамка.

Ви готові додати легенду до вашого макету. Легенда – це подання таблиці вмісту виду.

11. Клацніть на інструменті *Frame* й утримуйте кнопку миші, щоб з'явився випадаючий список інструментів. Виберіть інструмент *Legend Frame* (Рамка легенди).

12. Нижче виду рамки, намалюйте вікно рамки легенди. З'являється діалогове вікно *Legend Frame Properties*.

13. Клацніть на «*View Frame 1: Canada* – *Population Density 1991*» (Рамка виду 1: Канада – 1991 Щільність Населення). Клацніть OK. Легенда, пов'язана з цим видом зображується в макеті.

Якщо Вам не подобається розмір рамки легенди, Ви можете змінити його за допомогою інструменту *Pointer* (Покажчик).

14. Клацніть на інструменті *Pointer* (Покажчик) і помістіть курсор на один з чотирьох маркерів навколо рамки легенди, доки він не зміниться на подвійну стрілку. Натисніть кнопку миші й тягніть маркер, щоб змінити розмір.

15. Виберіть інструмент *Scale Bar Frame* (Рамка шкали масштабу) з випадаючого списку інструментів. Витягніть вікно рамки шкали масштабу в шарі так само, як Ви робили з рамками легенди й виду. З'являється діалогове вікно *Scale Bar Properties*.

16. Виберіть «*View Frame 1: Canada* – *Population Density 1991*». Потім клацніть на випадаючому списку для поля *Style* й виберіть стиль шкали масштабу. Клацніть ОК. Шкала масштабу малюється всередині рамки шкали масштабу в макеті.

17. Виберіть інструмент *North Arrow Frame* (Рамка Північної Стрілки) з випадаючого списку інструментів і витягніть рамку в макеті. З'являється діалогове вікно *North Arrow Manager*.

18. Виберіть північну стрілку й клацніть ОК. Північна стрілка малюється всередині рамки.

### **Вправа 22b Додавання діаграм і таблиць**

Картографічний макет для вашої книги по соціально-економічному зростанню Канади майже завершено. Він включає карту щільності населення області з легендою, шкалу масштабу й північну стрілку. Щоб збільшити ваше уявлення, Ви додасте діаграму, що порівнює населення головних міст Канади й таблицю статистики населення.

1. Якщо ex22a.apr відкрито, продовжуйте. Якщо ні, виберіть *Open Exercise* з меню *File*. Зі списку виберіть «ex22b», потім клацніть ОК.

2. Виберіть інструмент *Chart frame* (Рамка діаграми) з випадаючого списку інструментів і витягніть рамку діаграми у вашому макеті. З'являється діалогове вікно *Chart Frame Properties*.

3. Виберіть «*Population of Major Cities*» (Населення головних міст) і клацніть ОК. Діаграма малюється всередині рамки.

4. Далі виберіть інструмент *Table Frame* (Рамка Таблиці) з випадаючого списку інструментів і витягніть рамку таблиці у вашому макеті. З'являється діалогове вікно *Table Frame Properties*.

5. Виберіть таблицю «*Population Density by Province*» («Щільність населення по областях») і клацніть ОК. Таблиця малюється у вашому макеті.

### **Вправа 22с Додавання остаточних штрихів та друк**

Ви додали всі рамки, в яких Ви потребуєте для вашого кінцевого подання шару. Тепер прийшов час додати деякі останні штрихи (назва й контур) щоб ваш макет виглядав професійно.

1. Якщо ex22a.apr або ex22b.apr відкриті, продовжуйте. Якщо ні, виберіть *Open Exercise* з меню *File*. Зі списку виберіть «ex22c», потім клацніть ОК.

Щоб дати вашому шару назву, Ви будете використовувати інструмент *Text* (Текст).

2. Клацніть на інструменті *Text*, потім клацніть всередині шару, нагорі, там, де Ви хочете, щоб ваша назва починалася. З'являється діалогове вікно *Text Properties* (Властивості Тексту).

3. Надрукуйте *Population Density 1991* (Щільність Населення 1991), потім клацніть ОК. Назва з'являється в шарі.

Ви можете зробити назву великою, використовуючи *Symbol Window* (Вікно символів).

4. Клацніть на меню *Window* і виберіть *Show Symbol Window* (Показати вікно символів). З'являється вікно символів.

5. Виберіть *Font Palette* (Палітра шрифтів), якщо її ще не обрано.

6. Клацніть на стрілці розмірів і виберіть «36». Назва змінюється на текст з 36 розміром шрифту. Закрийте палітру шрифтів.

Якщо ваша назва не центрована, використовуйте інструмент *Pointer* (Покажчик), щоб помістити текст в бажаному місці.

Тепер Ви додасте контур.

7. Зі списку інструментів *Draw* (Малювати) виберіть інструмент *Rectangle* (Прямокутник). Намалюйте прямокутник навколо вашого шару, так, щоб він охоплював всі рамки й графіку.

Якщо всі елементи у вашому шарі не поміщаються, Ви можете перестроїти їх. З обраним прямокутником, виберіть *Send to Back* (Перемістити на задній план) з меню *Graphics*, щоб прямокутник зображувався позаду інших елементів. Потім використовуйте інструмент *Pointer* (Покажчик), щоб перемістити елементи в міру необхідності.

8. З меню *File*, виберіть *Print* (Друк). З'являється діалогове вікно друку. Якщо Ваш комп'ютер з'єднаний з принтером, і він включений, клацніть ОК, щоб надрукувати шар. Якщо ні, натисніть *Cancel* .

Клацніть на іконці в лівому куті назви шару й виберіть *Minimize* (Мінімізувати).

### **Контрольні питання**

- 1. Поясніть поняття макету або компоновки.
- 2. Поясніть механізм створення картографічного макету.
- 3. Які дані можна додавати до макету?

# **РОЗДІЛ 7 СВОРЕННЯ ДАНИХ**

### **Глава 23 СТВОРЕННЯ ШЕЙП-ФАЙЛІВ**

Ви вже знаєте, що шейп-файл (*shapefile*) – це формат *ArcView* для зберігання місцезнаходжень просторових об'єктів та їх атрибутів. У цьому розділі Ви створите шейп-файл двома способами. Спочатку Ви перетворюєте існуючі об'єкти у форми. (*ArcView* може перетворювати об'єкти з будь-якого сприйманого їм формату, включаючи інші шейп-файли). Потім Ви створите нові теми й додасте ваші власні форми до них.

### **Вправа 23а Створення форм з об'єктів**

Уявіть, що Ви – геолог, який вивчає вулканічну активність в пустелі *Mojave*. Ви зібрали зразки каменя й відзначили ділянки, в яких були знайдені камені, на аерофотознімку. Тепер Ви хочете використовувати аерофотозйомку, щоб створити об'єктно-орієнтовану карту області.

1. Якщо необхідно, запустіть *ArcView*. З меню *File*, виберіть *Open Exercise*. Зі списку виберіть «ex23a», потім клацніть OK. Коли проект відкриється, Ви бачите аерофотознімок зони вулканів. Два жерла вулканів і темний потік лави, що виходить з більш низького жерла видимі. Тема *Sample locations* (Розташування зразків) показує ділянки, де Ви зібрали камені.

Ви плануєте вивчити жерла вулканів у нижній половині виду. Ви хочете створити тему, яка містить тільки ділянки, де Ви зібрали зразки. Ви будете відокремлювати точки, які Ви хочете зберегти, як форми, вибираючи їх за допомогою графіки.

2. Переконайтеся, що тема *Sample locations* активна. Клацніть та утримуйте інструмент *Draw*, щоб з'явився випадаючий список інструментів. Виберіть інструмент *Rectangle* (Прямокутник).

3. Намалюйте прямокутник, який містить позиціонування зразків на нижньому вулкані й потоці лави. (Ваш прямокутник може бути не дуже точним).

4. Клацніть на кнопці *Select Features Using Graphic*. Об'єкти теми *Sample locations*, які знаходяться в межах цього прямокутника, вибираються й виділяються жовтим кольором.

Тепер Ви будете перетворювати обрані точки у форми в шейп-файл і додасте шейп-файл як тему до виду.

5. З меню *Theme* виберіть *Convert to Shapefile* (Перетворити в шейп-файл). З'являється діалогове вікно.

6. Виберіть диск: \ папку, де Ви хочете зберегти шейп-файл. У віконці *Name* змініть назву на *samples*.*shp*, потім клацніть OK.

У діалоговому вікні з'являється питання: «*Add shapefile as theme to the view*?» (Додати шейп-файл як тему до виду?)

7. Клацніть *Yes*. *ArcView* створює новий шейп-файл, що називається «*samples*.*shp*» у вашій папці й додає тему *Samples*.*shp* до виду.

8. Виберіть тему *Samples*.*shp*, клацнувши на ній у *Table of Contents* (Таблиці Змісту).

Вам більше не потрібні перша тема *Sample locations* і графічний інструмент вибору.

9. Переконайтеся, що прямокутник вибрано. (Якщо це не так, клацніть на ньому за допомогою інструменту *Pointer*. Коли його буде обрано, навколо нього з'являться маркери). Натисніть клавішу *Delete* (Видалити).

10. Переконайтеся, що тільки тема *Sample locations* активна. З меню *Edit* виберіть *Delete Themes* (Видалити теми).

У діалоговому вікні *Delete Themes* з'явиться запит: «Ви впевнені, що Ви хочете видалити тему?».

11. Клацніть *Yes*. Тему *Sample locations* вилучено з проекту. (Всі файли видалені з вашого жорсткого диска.)

Тепер у Вас є тема, яка містить тільки ті місця розташування зразків, які знаходяться в межах вашої галузі вивчення.

#### **Вправа 23b Креслення полігонів**

Ваша наступна задача полягає в тому, щоб накреслити контур жерла вулкана й потоки лави для вашої картки. Ви створите нову тему, накреслите два полігони, потім збережете їх у шейп-файлі.

1. Якщо ex23a.apr відкрито, продовжуйте. Якщо ні, виберіть *Open Exercise* з меню *File*. Зі списку виберіть «ex23b», потім клацніть ОК. Коли проект відкритий, Ви бачите вид, що показує аерофотознімок і ділянки області вивчення.

Щоб намалювати жерло вулкана й потік лави, Ви створите нову, порожню тему, а потім додасте форми до неї.

77

2. З меню *View*, виберіть *New Theme*. З'являється діалогове вікно.

3. Клацніть на стрілці *Feature type* (Тип об'єкта) й виберіть «*Polygon*» (Багатокутник), потім клацніть ОК.

4. Визначте диск: \ папку, де Ви хочете зберегти нову тему, потім змініть ім'я файлу на *volcano*.*shp*. Клацніть ОК.

Нову тему *volcano*.*shp* добавлено до виду. Назву теми обведено переривчастою лінією; це означає, що тема знаходиться в режимі редагування.

5. З набору інструментів *Draw* виберіть інструмент *Polygon*.

6. Накресліть кордон жерла вулкана. Клацніть у місці, звідки ви хочете почати, клацніть на кожній наступній вершині багатокутника, потім двічі клацніть в кінцевій вершині. (Форма, котру Ви накреслите, може бути приблизною).

Маркери вибору з'являються навколо закінченої форми. Тепер Ви будете використовувати інструмент *Autocomplete* (Нарощування полігона), щоб сформувати спільний кордон між формою жерла вулкана й формою потоку лави, яку Ви збираєтеся накреслити.

7. Виберіть інструмент *Autocomplete* з набору інструментів *Draw*.

8. Клацніть усередині існуючої форми жерла вулкана. Подовжить лінію за межею форми й накресліть кордон потоку лави, клацаючи, щоб змінити напрямок лінії. Коли Ви закінчили, поверніться до кордону форми жерла знову й клацніть двічі всередині неї. *ArcView* створює нову форму, об'єднуючи лінію, яку Ви намалювали з краєм існуючої форми.

Тема *volcano*.*shp* тепер містить дві форми. Форма потоку лави має маркери навколо неї, тому що її обрано.

9. З меню *Theme*, виберіть *Stop Editing*. Якщо Ви хочете зберегти ваші зміни, клацніть *Yes*, щоб зберегти форми, котрі Ви накреслили в шейп-файлі.

Переривчаста лінія навколо квадратика теми *volcano*.*shp* зникла. Це означає, що тема більше не може бути відредагована. Форма потоку лави виділена, тому що вона була обрана, коли Ви припинили редагувати.

10. Клацніть на кнопці *Clear Selected Features*, щоб скасувати виділення форми.

11. Перетягніть легенду теми *Samples*.*shp* наверх Таблиці змісту. Тема *Samples*.*shp* перемальовувався поверх теми *volcano*.*shp*.

## **Вправа 23с Креслення точок і ліній**

Припустимо, що Ви хочете додати кілька нових елементів вибірки в місцях, де Ви нещодавно збирали каміння. Ви також хотіли б, щоб на вашій карті були зображені дороги, що ведуть до вулкану.

1. Якщо ex23a.apr або ex23b.apr відкриті, продовжуйте. Якщо ні, виберіть *Open Exercise* з меню *File*. Зі списку виберіть «ex23c», потім клацніть ОК. Коли проект відкрито, Ви бачите вид з аерофотознімком, точками й полігонами, які Ви креслили в останній вправі.

2. Клацніть на віконці-перемикачі теми *Volcano*.*shp*, щоб вимкнути її.

3. Перевірте, що тема *Samples*.*shp* активна. З меню *Theme*, виберіть *Start Editing* (Початок редагування). Переривчаста лінія з'являється навколо віконцяперемикача теми й показує Вам, що редагування дозволено.

4. З набору інструментів *Draw* виберіть інструмент *Point*.

5. Помістіть курсор на жерло вулкана й потік лави. Клацніть у кількох різних місцях, щоб додати три або чотири точки. Кожного разу як Ви клацаєте, додається нова точка. Останню додану точку обрано.

Щоб видалити Ваші останні зміни, виберіть *Undo Feature Edit* (Відмінити редагування об'єктів) з меню *Edit*. Вибираючи цю опцію кілька разів, Ви можете видалити всі зміни, зроблені з того часу, як Ви почали редагувати.

6. З меню *Theme* виберіть *Stop Editing*. Клацніть *Yes*, щоб зберегти ваші зміни.

7. Обрана точка тепер виділена. Клацніть на кнопці *Clear Selected Features*, щоб скасувати вибір.

Тепер Ви хочете нанести на карту дороги, які ведуть від пустелі до жерла вулкану. У нижньому правому куті виду є те, що нагадує тонкий знак, що згинається. Ви додасте нову лінійну тему до виду й намалюєте цю дорогу.

8. З меню *View*, виберіть *New Theme*. З'являється діалогове вікно. З випадного списку *Feature type*, виберіть «*Line*», потім клацніть ОК.

9. Визначте диск: \ папку, де Ви хочете зберегти нову тему, потім змініть ім'я файлу на *road*.*shp*. Клацніть ОК.

Нову тему, *road*.*shp*, добавлено до виду.

10. З набору інструментів *Draw* виберіть інструмент *Line*.

11.Накресліть лінію, вздовж дороги, що в'ється навколо жерла вулкана. Клацніть один раз, щоб почати лінію та клацайте кожного разу, коли необхідно змінити напрям. Клацніть двічі, щоб закінчити лінію.

12. З меню *Theme*, виберіть *Stop Editing*. Клацніть *Yes*, щоб зберегти ваші зміни.

13. Лінію виділено. Клацніть на кнопку *Clear Selected Features*, щоб скасувати вибір.

Якщо хочете, Ви можете використовувати *Legend Editor* і змінювати колір або товщину лінії.

#### **Контрольні питання**

- 1. Поясніть поняття шейп-файлу.
- 2. Поясніть механізм створення форм з об'єктів.
- 3. Які способи створення полігональних об'єктів Ви знаєте?
- 4. Які способи створення точкових та лінійних об'єктів Ви знаєте?

#### **Глава 24 РЕДАГУВАННЯ ФОРМ У ТЕМІ**

У цьому розділі Ви будете редагувати форми за допомогою додавання, видалення й пересування їх вершин (Вершина – це точка, де зустрічаються дві сторони форми). Ви також навчитеся розривати й об'єднувати форми, та встановлювати правила для подальшого доповнення властивостей форми.

#### **Вправа 24a Редагування вершин**

Припустимо, що ваша компанія продає вироби «від дверей до дверей». Ви розділили місто на п'ять комерційних територій, створивши п'ять форм полігонів на карті в *ArcView*. Тепер Ви повинні модернізувати комерційну карту території, щоб включити в неї нові вулиці, які були побудовані як передмістя. Комерційна територія, до якої додані нові вулиці, буде занадто велика, так що Вам доведеться змінити її кордон.

1. Якщо необхідно, запустіть *ArcView*. З меню *File* виберіть *Open Exercise*. Зі списку виберіть «ex24a», потім клацніть ОК. Коли проект відкрито, Ви бачите тему, яка показує вулиці міста й тему, яка показує комерційні території.

Нові вулиці знаходяться в нижньому лівому кутку виду (вони не охвачені формою комерційної території). Ви вирішуєте, що Глорія Руїз буде продавцем, призначеним на нові вулиці. Спочатку Ви відредагуєте її територію.

2. Перевірте, що тема *Sales*.*shp* (Комерційні території) активна. З меню *Theme*, виберіть *Start Editing*. Переривчаста лінія навколо теми *Sales*.*shp* показує, що тема знаходиться в режимі редагування.

3. Використовуйте інструмент *Zoom In*, щоб змінити масштаб зображення нижнього лівого кута виду.

Тепер, Ви зміните кордон комерційної території, переміщуючи вершини полігона й додаючи нові.

4. Клацніть на інструменті *Vertex Edit* (Редагування вершин), потім клацніть всередині рожевої форми комерційної території, щоб вибрати її.

На кожній вершині форми з'являється порожній квадратик вибору, це означає, що вершина може бути переміщена або видалена.

5. Помістіть курсор на одній з двох вершин, які лежать на межі нових вулиць (але не на кордоні території іншої продавця). Курсор змінює вигляд. Натисніть кнопку миші й тягніть вершину назовні або всередину. Повторіть процес для іншої вершини. Територія Руїз повинна охопити більшість, але не всі нові вулиці.

Щоб додати вулиці, що залишилися, Ви додасте нову вершину до багатокутнику, й перемістите її.

6. Рухайте інструмент *Vertex Edit* по межі між двома вершинами, які Ви пересували у кроці 5. Курсор змінює свій вигляд на хрестик. Клацніть, щоб додати нову вершину в цьому місці.

7. Помістіть інструмент *Vertex Edit* на нову вершину, поки він не змінить вигляд. Тягніть цю вершину до лівого кутку екрану, поки всі нові вулиці не будуть охоплені формою.

Нові вулиці тепер повністю включені в територію продаж Руїза.

Ви вирішуєте видалити вершини, щоб випрямити межу території.

8. Помістіть інструмент *Vertex Edit* на вершину, розташовану в місці з'єднання територій Руїза та Ласалля на нових вулицях. Натисніть клавішу *Delete*.

Вершину видалено, але ефект – не той, що Ви хотіли. Ваше редагування змусило дві території накластися одна на одну.

9. Клацніть і тримайте праву кнопку миші. З'являється меню. Виберіть *Undo Feature Edit*. Дистанційна вершина з'являється.

Нова територія Руїз занадто велика. Вам необхідно її частину передати ЛаСелл.

10. Клацніть і тримайте праву кнопку миші. З меню виберіть *Zoom to Selected*, щоб побачити всю територію Руїза. Масштаб змінюється так, що видно всю вибрану форму.

Території Руїз все ще обрано. Щоб редагувати границю між територіями Руїза та Ласалля, Вам необхідно вибрати цей кордон.

11. Клацніть на білій області всередині виду, але поза форм. Квадратики вершин зникають, і форму більше не обрано.

12. Помістіть інструмент *Vertex Edit* на спільний кордон територій Руїза та Ласалля й клацніть. Ви бачите круглі, нерухомі точки в кінцях спільного кордону й квадратики на вершинах.

Повинно з'явиться дві круглих точки й два квадратики. (Якщо Ви бачите більшу кількість точок, то Ви вибрали неправильну границю або форму замість кордону. Клацніть на білій області, щоб скасувати вибір і знову клацніть на спільному кордоні).

13. Клацніть та тягніть кожен з двох квадратиків (по одному) в нові позиції. Ви повинні збільшити територію Ласалля й зменшити територію Руїза.

14. Клацніть на кнопку *Zoom to Full Extent*, щоб подивитися повну комерційну карту території. Клацніть на будь-якому білому місці, щоб скасувати вибір.

15. З меню *Theme*, виберіть *Stop Editing*. Коли Вам запропоновано зберегти ваші зміни, клацніть *Yes*.

## **Вправа 24b Злиття й поділ форм**

Припустимо, що один з ваших продавців, Леррі Томпсон, звільняється. Доки Ви не наймете заміну, Ви поділите його територію й об'єднайте її з територіями двох інших продавців. Так як редагування вплине на запис в таблиці теми, Ви повинні повідомити *ArcView*, як змінити атрибути відповідних записів.

1. З меню *File* виберіть *Open Exercise*. Зі списку виберіть «ex24b», потім клацніть ОК. Коли проект відкрито, Ви бачите вид з темою *Streets* і темою комерційних територій. Ви також бачите таблицю теми *Sales2*.*shp*.

Таблиця містить п'ять рядків. Число в полі *Sales*\_*Target* (План продажів) для Томпсона – \$ 150000. Ви хочете, щоб це число було розподілено по областях, коли Ви розділите його територію на дві частини.

2. Зробіть вид активним. Перевірте, щоб тема *Sales2*.*shp* була активною. З меню *Theme* виберіть *Start Editing*. Переривчаста лінія з'являється навколо віконця-перемикача теми, це вказує, що тему *Sales2*.*shp* можна редагувати.

3. З меню *Theme* виберіть *Properties*. З'являється діалогове вікно *Theme Properties* (Властивості Теми).

4. Клацніть на іконці *Editing* в лівій стороні діалогового вікна, щоб показати властивості редагування.

Коли Ви ділите форму, її запис видаляється, й два нових записи створюються. *ArcView* необхідні правила передачі властивостей старого запису до нових записів. У випадаючому списку *Field* вибрано поле *Salesperson*. Правило поділу встановлено на *Copy* (Копіювати). Це означає, що атрибути старого запису будуть скопійовані в атрибути нових записів.

5. З випадаючого списку *Field* виберіть «*Sales*\_*Target*».

6. З випадаючого списку *Union Rule* виберіть «*Add*».

7. З випадаючого списку *Split Rule* виберіть «*Proportion*» (Пропорція).

Коли Ви розділите територію, Ви хочете, щоб значення *Sales*\_*Target* було розділено пропорційно розмірам двох нових *територій* (правило поділу – Пропорція). Коли Ви поєднуєте нові території з існуючими територіями, значення *Sales*\_*Target* об'єднаних територій будуть додані (правило об'єднання – Додати).

8. Клацніть ОК.

9. Виберіть інструмент *Polygon Split* (Поділ полігону) з випадаючого списку інструменту *Draw*.

10. Клацніть поза формою, яку Ви хочете розділити (Територію Томпсона, світло-синя), щоб почати креслити лінію розриву. Накресліть вертикальну лінію, що розділяє форму більш-менш навпіл. Подовжить лінію поза межі форми й клацніть два рази, щоб закінчити лінію.

Форму розділено на дві, й обидві форми вибрані.

11. Зробіть таблицю активною, клацнувши на кнопці *Open Theme Table*.

Тепер в таблиці шість рядків. Є два записи для території Томпсона, що показують значення *Sales*\_*Target* 57542 і 92458. (Ваші значення можуть відрізнятися). Кількість було розділено пропорційно площі. Значення *Salesperson* було скопійовано в обидва записи. Тепер Ви додасте одну частину розділеної території до території Френкліна й іншу частину до території Чавез.

12.Зробіть вид активним і клацніть на інструменті *Pointer*. Клацніть денебудь на території Френкліна (червона форма) щоб вибрати її. Тепер натисніть клавішу *Shift* і клацніть на лівій частині розділеної території Томпсона. Обидві форми вибрані.

13. З меню *Edit*, виберіть *Union Features* (Об'єднати об'єкти). Дві форми об'єднані в єдину комерційну територію.

14. Клацніть на території Чавез (зелена форма) інструментом *Pointer*, щоб вибрати її. Натисніть клавішу *Shift* і клацніть на частині території Томпсона, щоб вибрати її.

15. З меню *Edit*, виберіть *Union Features* (Об'єднати об'єкти). Дві форми об'єднані в єдину комерційну територію.

16. Зробіть таблицю активною.

Тепер у таблиці тільки чотири рядки. *Sales\_Target* для території Френкліна збільшився до 227542. (Його первісне значення 170,000 плюс 57 542). Значення *Sales*\_*Target* для території Чавез також збільшилося. Правило об'єднання для поля *Salesperson* встановлено на копіювання. *ArcView* скопіював ім'я «Френклін» до об'єднаного рядока, оскільки рядок Френкліна попереду рядка Томпсона в таблиці.

17.Зробіть вид активним і клацніть на білому місці, щоб скасувати вибір.

Ваша комерційна карта території тепер має чотири території замість п'яти, й кількості продажів для територій були відредаговані згідно вашим специфікаціям.

18. Виберіть *Stop Editing* з меню *Theme*. Якщо хочете зберегти ваші зміни, клацніть *Yes*.

## **Контрольні питання**

1. Які дії можна робити, використовуючи інструмент «Редагувати вершини»?

2. Поясніть механізм злиття та розділення форм.

3. Що відбувається з атрибутами при розбивці і злитті об'єктів?

## **Глава 25 СТВОРЕННЯ ТЕМ ІЗ ФАЙЛІВ КООРДИНАТ**

*ArcView* дозволяє Вам створювати теми з подій. Подія – це місце розташування інформації (наприклад, адреса або пара координат х, у), що зберігається в таблиці. У цьому розділі Ви створите тему з таблиці географічних координат. Географічні координати можуть бути отримані з паперових карт, вимірювань на місцевості, приладів *GPS* й інших джерел. *ArcView* читає географічні координати з полів, які Ви визначите в таблиці, й створює точкові просторові об'єкти для кожної пари координат.

### **Вправа 25a Додавання тем подій**

Як частина програми управління живої природи, африканські сільські жителі погодились контролювати охоронні райони й запобігати втручання всередині цих районів. Нещодавно, більше ніж двадцять антилоп стали жертвою браконьєрів всередині охоронних районів. За допомогою обладнання GPS інспектори встановили точні місця вбивств. Координати *X*, *Y* виміряні в десяткових градусах, *x* – це довгота, а *y* – широта. Ви отримали дані у файлі формату *dBASE* та хочете створити тему *ArcView*.

1. Якщо необхідно, запустіть *ArcView*. З меню *File*, виберіть *Open Exercise*. Зі списку виберіть «ex25a», потім клацніть ОК. Коли проект відкривається, Ви бачите вид з двома темами: *Villages* і *Protected Areas* (Села й Охоронні райони). Кожне село – точка, кожен охоронний район – полігон, що визначає одиницю збереження. Для кожного села є одна одиниця збереження. За межами охоронних районів села знаходиться великий Федеральний охоронний район.

Ви помістите *dBASE* файл, що містить x, y координати, в проект як таблицю *ArcView*.

2. У меню *Window* зробіть вікно проекту активним, потім клацніть на іконці *Tables*.

3. Клацніть на кнопці *Add* (Додати), щоб відкрити діалогове вікно. З нижнього лівого випадаючого списку виберіть «*dBASE [\*. dbf]».* Зі списку *Drives*, виберіть диск, де встановлено програму, потім вкажіть шлях до \ *introav* \ *data* \ *ch25* в списку файлів. Зі списку *File Name*, виберіть «*antelope*.*dbf*».

4. Клацніть ОК, щоб додати таблицю *antelope*.*dbf* до вашого проекту.

Коли таблиця відкриється, Ви побачите два поля: *X\_coord* та *Y\_coord*. Ви будете використовувати координати в цих полях, щоб створити нову тему точкових об'єктів.

5. Закрийте таблицю *antelope*.*dbf*. Зробіть вид активним, потім виберіть *Add Event Theme* (Додати тему події) з меню *View*. Відкриється діалогове вікно *Add Event Theme*.

Таблиця *Antelope*.*dbf* обрана в списку *Table*. *ArcView* читає назви полів цієї таблиці, щоб знайти поля, які ймовірно містять координати x, y. Назви цих полів: *X\_coord* та *Y\_coord*, з'являються у списках *X field* та *Y field*.

6. Клацніть OK, щоб створити нову тему з координат *x*, *y* таблиці *antelope*.*dbf*.

7. Клацніть на віконці-перемикачі поруч з назвою теми, щоб включити її. *ArcView* малює вид з новою темою.

Тепер Ви можете точно бачити місця, де мала місце незаконне полювання на антилоп. Для кожного з цих місць, Ви хочете знайти охоронний район, в якому він знаходиться. Ви можете з'ясувати це за допомогою просторового з'єднання.

8. Зробіть теми *Antelope*.*dbf* і *Protected Areas* активними, клацнувши на кожній темі, утримуючи клавішу *Shift*. Клацніть на кнопку *Open Theme Table*, щоб відкрити таблиці обох тем.

9. Зробіть таблицю *Protected Areas* активної, потім клацніть на полі *Shape*, щоб зробити його активним. Зробіть те ж саме з таблицею *Antelope*.*dbf.*

10. Переконайтеся, що таблиця *Antelope*.*dbf* активна, потім виберіть *Join* з меню *Table*. *ArcView* приєднає атрибути кожного охоронного району до місць браконьєрства, які він містить.

З'являється таблиця *Antelope*.*dbf* з додатковими полями, які додано з таблиці *Protected Areas*.

11. Розширте таблицю так, щоб бачити всі поля. Для кожного місця браконьєрства, тепер є атрибут, який визначає охоронний район, в якому воно було вчинено.

Тепер, коли Ви знаєте назви охоронних районів, де сталися інциденти, Ви можете підсумувати таблиці, щоб з'ясувати, скільки антилоп було вбито в кожному з охоронних районів, і в якому селі потрібно краще виконувати свої обов'язки.

### **Контрольні питання**

1. Поясніть поняття «подія».

2. Поясніть механізм створення теми з таблиці географічних координат.

### **Глава 26 АДРЕСНЕ ГЕОКОДУВАННЯ**

У цьому розділі Ви будете використовувати адресне геокодування, щоб створити точки на карті з таблиці адрес. Щоб геокодувати адреси Вам необхідна довідкова тема (зазвичай це тема вулиць). Вам також необхідна адресна таблиця, яка містить адреси, які ви хочете розташувати на карті у

вигляді точок. Процес геокодування складається з трьох кроків. По-перше, Ви готуєте довідкову тему до геокодування (це називається – зробити довідкову тему придатною для геокодування). Далі, Ви виконуєте пошук адрес таблиці, які відповідають довідкової темі. Кожен відповідну адресу додається в нову геокодовану тему. Нарешті, Ви вручну перевіряєте ті адреси, які не були поєднані автоматично. І *ArcView* додає ці точки в нову тему.

### **Вправа 26а Підготовка теми для геокодування**

Припустимо, що Вам необхідно визначити території збуту для компанії *Ellsworth's Office Supply*. Так як Ви ніколи до цього не займалися геокодуванням, то Ви вирішуєте зробити тестове використання із зразком списку ваших замовників. Спочатку, Ви зробите невелику тему вулиць придатною для геокодування. Створення придатної для геокодування теми включає вибір стилю адреси (це повідомляє *ArcView*, яка інформація є важливою в процесі порівняння адрес) і створення індексу геокодування.

1. З меню *File*, виберіть *Open Exercise*. Зі списку виберіть «ex26a», потім клацніть OK. Коли проект відкрито, Ви бачите вид з темою вулиць. Ви також бачите таблицю атрибутів теми й таблицю адрес *customer*.*dbf*. (Таблиця *Customer*.*dbf* містить список адрес замовників, який Ви хочете геокодувати).

Адреси в таблиці *Attributes of Streets* розділені на компоненти. Наприклад, поля *L*\_*add*\_*from* і L*\_add*\_*to* містять найменші й найбільші номери будинків на лівій стороні кожної вулиці. Ви виберете стиль адреси, який використовує доступні поля в таблиці теми.

2. Зробіть вид активним. З меню *Theme*, виберіть *Properties*, з'являється діалогове вікно *Theme Properties*.

3. Клацніть на іконці «*Geocoding*», щоб показати властивості геокодування теми.

*ArcView* вибрав *US Streets with Zone* (Вулиці США з зонами) в полі *Address Style* (Стиль адреси). Компоненти адреси, необхідні для цього стилю, виділені перемикачами біля них. *ArcView* з'єднує імена полів теми-посилання з компонентами адрес, яким вони відповідають.

4. Прокрутіть вниз, щоб побачити всі компоненти адрес і їх відповідні поля. Зверніть увагу, що *LeftZone* й *RightZone* компоненти потрібні для цього стилю адреси. Поля, що відповідають цим компонентам – поля *ZIP code* (Поштовий індекс) в темі-посиланні.

87

Так як тестові адреси в таблиці *customer*.*dbf* не мають поштових індексів, Ви виберете стиль адреси, який не вимагає поштових індексів.

5. Зі списку *Address Style* виберіть «*US Streets*» (Американські вулиці). Прокрутіть список компонентів, щоб Ви могли бачити необхідні умови для цього стилю адреси.

Імена полів для заданих компонентів адреси встановлені правильно. Ви встановлюєте компонент *PreDir* (Префіксний напрямок) в положення «*None*», тому що таблиця *customer*.*dbf* не має префіксних напрямків.

6. Із списку *PreDir*, виберіть «<*None*>«. *ArcView* ігнорує цей компонент адреси під час порівняння адреси.

7. Клацніть OK, щоб встановити властивості геокодування теми. З'являється діалогове вікно *Build Geocoding Index*.

8. Клацніть *Yes*. *ArcView* формує індекси геокодування на полях адреси в таблиці атрибутів, щоб зробити геокодування адрес швидше.

# **Вправа 26b Автоматичний пошук адресної відповідності**

Другий крок у геокодуванні адрес це пошук в автоматичному режимі адресної відповідності. *ArcView* виконує два процеси протягом зіставлення. Перший – пошук адресної відповідності, де адреси в таблиці адрес порівнюються з адресами в довідковій темі. Другий – геокодування, де кожній відповідній адресі в таблиці адрес присвоюються географічні координати, й створюється точковий просторовий об'єкт в новій темі.

1. Якщо ex26a відкритий, продовжуйте. Якщо ні, виберіть *Open Exercise* з меню *File*. Зі списку виберіть «ex26b», потім натисніть OK. Коли проект відкривається, Ви бачите вид з темою *Streets* (Вулиці).

2. Виберіть *Geocode Addresses* (Геокодування адрес) з меню *View*. З'являється діалогове вікно *Geocode Addresses*.

Список *Address Table* визначає таблицю адрес, яку Ви хочете геокодувати. Ви повинні змінити це значення на таблицю *customer*.*dbf*.

3. Зі списку *Address Table* виберіть «*customer*.*dbf*».

4. Клацніть *Batch Match* для початку адресного порівняння в автоматичному режимі.

*ArcView* пробує зіставити кожну адресу в таблиці *customer*.*dbf.* Діалогове вікно *Re-match Addresses* інформує Вас, що тринадцять з шістнадцяти записів у таблиці мали хороші пари, з оцінкою 75 або вище, але три записи не були поєднані.

5. У діалоговому вікні *Re*-*match Addresses*, натисніть *Done*. *ArcView* створює шейп-файл, який містить точкові просторові об'єкти для кожного з тринадцяти відповідних адрес. Шейп-файл додано до виду як тему *Geocd1*.*shp*.

6. Клацніть на темі *Geocd1*.*shp*, щоб зробити її активною, й відобразіть її, натиснувши на віконці-перемикачі біля неї.

7. З активною темою *Geocd1*.*shp* клацніть на кнопці *Open Theme Table*, щоб відкрити таблицю атрибут теми. Розширте таблицю, щоб побачити всі поля в таблиці.

*ArcView* скопіював всі поля з оригіналу таблиці *customer*.*dbf* в таблицю атрибут для теми *Geocd1*.*shp*. Також були створені деякі нові поля. Ваш оригінал – таблиця адрес *customer*.*dbf* залишився незміненим.

8. Закрийте таблицю теми.

## **Вправа 26с Інтерактивний пошук адресної відповідності**

Останній крок у адресному геокодуванні – це ручний пошук відповідності адрес, яке *ArcView* не зміг визначити в автоматичному режимі. Адреси можуть не відповідати через орфографічні помилки або інші похибки. Інтерактивний пошук дозволяє Вам дивитися на адреси в довідковій темі й вирішувати, чи є деякі з них досить схожими, щоб вважати їх відповідними. Ви також можете усувати орфографічні помилки, регулювати перевірку правопису або знижувати мінімальний рівень відповідності, щоб збільшити ймовірність виявлення кандидата відповідності.

1. Якщо ex26a.apr або ex26b.apr відкриті, продовжуйте. Якщо ні, виберіть *Open Exercise* з меню *File*. Зі списку виберіть «ex26c», потім натисніть OK. Ви бачите вид c темою *Streets* і геокодованою темою *Geocd1*.*shp*, яку Ви тільки що створили. Ця тема показує тринадцять відповідних адрес з попередньої вправи.

2. З меню *Theme*, виберіть *Re*-*match Addresses* (Повторний пошук адресної відповідності) З'являється діалогове вікно *Re-match Addresses*, в якому повідомляється, що залишилося три не відповідаючих записів.

3. Клацніть на кнопці *Interactive Re*-*match* (Повторний інтерактивний пошук відповідності) З'являється діалогове вікно *Geocoding Editor* (Редактор геокодування).

Ви бачите першу неузгоджену адресу «*751 JUNIPER*» зверху вікна. Під час геокодування ця адреса отримала оцінку 50. (Оцінка 75 – добрий збіг, 60 – частковий збіг. І хороший і часткові збіги – геокодуются). Ви вирішуєте, що цей кандидат буде відповідати адресі.

4. Клацніть на кнопці *Match* (Відповідність). Навіть при тому, що оцінка кандидата нижче мінімальної оцінки відповідності 60, *ArcView* встановлює частковий збіг між адресою та кандидатом і показує наступну адресу, що не співпадає.

*ArcView* використовує набір критеріїв, званий параметрами геокодування, щоб визначати, чи є запис адреси кандидатом на відповідність. Так як ніякі кандидати не були знайдені для «*844 MIRTEL ST NE*», Ви ослабите деякі з переваг геокодування.

5. Клацніть на кнопці *Preferences* (Параметри) у *Geocoding Editor*. З'являється діалогове вікно *Geocoding Preferences* (Параметри геокодування).

Ви підозрюєте, що «*Mirtel*» – це орфографічна помилка в назві вулиці, так що Ви вирішуєте знизити чутливість перевірки правопису.

6. Натисніть стрілку *Spelling Sensitivity* (Чутливість до написання) з 80 на 70. Натисніть OK. *ArcView* використовує ослаблену чутливість до написання, щоб знайти кандидатів відповідним поточній адресі.

Тепер адреса «*844 MIRTEL ST*» має одного кандидата у списку прокручування. Його оцінка відповідності – 65. Оскільки «*MIRTEL*» – ймовірно помилкове написання «*MYRTLE*», Ви приймете виявленого кандидата.

7. Клацніть на кнопці *Match*, щоб узгодити адресу з кандидатом. З'являється остання невідповідна адреса.

Ця невідповідна адреса «*42 NORTH NE*» не має ніяких кандидатів навіть з ослабленою чутливістю перевірки правопису. *ArcView* ймовірно інтерпретував компоненти адреси неправильно. Це називається проблемою «стандартизації».

8. Клацніть на кнопці *Edit Standardize* (Редактор стандартизації). З'являється діалогове вікно *Edit Standardization*.

*ArcView* інтерпретує «*NORTH*» як Префіксний напрямок, а не назву вулиці й сприймає «*NE*» як назву вулиці.

9. Клацніть на полі *PreDir*, щоб виділити його. Натисніть клавішу *Backspace* (Повернення на один символ), щоб видалити *N* і натисніть *Enter*, щоб поле залишилося порожнім. У полі *StreetName*, надрукуйте *NORTH* і натисніть *Enter*. У полі *SufDir* надрукуйте *NE* й натисніть *Enter*.

10. Клацніть OK. Знову з'являється *Geocoding Editor*. Тепер він показує одного кандидата з оцінкою відповідності 75.

11. Клацніть *Match*, щоб прийняти кандидата, потім натисніть *Done*. З'являється діалогове вікно *Re*-*match Addresses*.

Нові результати відповідності показують, що чотирнадцять з шістнадцяти адрес у списку замовників є хорошими парами, з оцінкою 75 або краще. Дві адреси – частково сумісні, з оцінкою нижче 75. Більше немає ніяких неузгоджених адрес.

12. У діалоговому вікні *Re*-*match Addresses* натисніть *Done*. Тепер є шістнадцять місць розташування замовників у геокодованій темі *Geocd1*.*shp*.

Припустимо, що Вас цікавить положення тільки однієї адреси. Якщо Ви маєте відповідну довідкову тему, Ви можете використовувати кнопку *Locate Address*.

13. Зробіть тему *Streets* активною. Клацніть на кнопці *Locate Address*, з'являється діалогове вікно *Locate*.

14. У діалоговому вікні *Locate*, надрукуйте *400 4TH ST NE*. Клацніть ОК.

*ArcView* знаходить адресу й ставить крапку в місці розташування у виді. Зауважте, що точка – тільки графічний символ у виді, а не точковий просторовий об'єкт в темі.

## **Контрольні питання**

1. Поясніть поняття «подія».

2. Поясніть механізм створення теми з таблиці географічних координат.

## **САМОСТІЙНА РОБОТА СТУДЕНТІВ**

# **РОЗДІЛ 1 ЗАГАЛЬНІ ВІДОМОСТІ З ГІС**

У цьому розділі наведені питання і види робіт, які студенту необхідно виконати самостійно. При підготовці питань і виконанні робіт, які вказані в даному розділі слід користуватися літературою, рекомендованою в програмі курсу з дисципліни «Геоінформаційні системи», а також літературою, яку наведено у списку літератури даних методичних вказівок.

ГІС – це: «комплекс апаратно-програмних засобів і діяльності людини по зберіганню, маніпулюванню й відображенню географічних (просторово співвіднесених) даних»

Областю дослідження ГІС є об'єкти і явища земної поверхні. Для опису об'єктів реального миру потрібна інформація про їхні властивості й характеристики.

По способі одержання даних у ГІС їх підрозділяють на первинні й вторинні.

*Первинні дані –* це дані, які одержують вимірами або Спостереженнями безпосередньо на вихідному об'єкті, наприклад, шляхом аерокосмічної зйомки, вибіркового обстеження в польових умовах або шляхом дистанційного зондування або за допомогою GPS.

Первинні дані можуть являти собою якісь набори (наприклад, запису в польовому журналі) або первинні моделі (наприклад, вихідний знімок об'єкта).

*Вторинні дані –* це дані, які одержують на основі обробки первинних даних (наприклад, рішення прямої зарубки за даними польових журналів) або із уже наявних моделей даних (наприклад, скановані зображення карт, знімків).

- По-перше, ГІС – це інформаційна система, тобто система обробки даних, що має засоби нагромадження, зберігання, відновлення, пошуку й видачі даних.

- По-друге, ця інформаційна система ставиться до категорії автоматизованих інформаційних систем, що використовують комп'ютер на всіх етапах обробки інформації. Комп'ютер є неодмінним атрибутом і основою геоінформаційної технології.

- По-третє, ця інформаційна система здатна обробляти просторову (просторово-розподілену, просторово-координовану) інформацію.

92

Інститут дослідження систем навколишнього середовища (Environmental Systems Research Institute, Inc.) розробив сімейство програмних продуктів геоінформаційних систем, які знайшли велике застосування у світі. Це сімейство ГІС продуктів покриває широкий спектр функцій від настільних ГІС кінцевого користувача до потужних професійних систем.

Програмне забезпечення настільних геоінформаційних систем ArcView GIS завоювало заслужену популярність завдяки більшим функціональним можливостям і легені у використанні графічному інтерфейсу. Зараз в усьому світі використовується величезна кількість ліцензійних копій ArcView. ArcView допомагає багатьом тисячам організацій краще зрозуміти просторові зв'язки й відносини в даних, з якими вони працюють, що дозволяє їм приймати більше обґрунтовані рішення, швидше вирішувати варті завдання й виникаючі проблеми. ArcView дозволяє створювати «розумні» динамічні карти на основі даних із широкого спектра популярних джерел. ArcView включає повністю готові до роботи інструменти й дані, які можна відразу використовувати для проведення ГІС– аналізу й створення якісних інформативних карт.

Просторова інформація, її подання й обробка завжди займали важливе місце в самих різних сферах діяльності, а її асоціація з базою даних привела до створення якісно нового виду організації інформації – геоінформаційних систем (ГІС). Переваги ГИС були зрозумілі й тими, хто працював із традиційними паперовими картами, і тими, хто головний упор робив на створення великої бази даних.

Однак робота з повнофункціональними програмами для створення ГИС вимагала досить кваліфікованого персоналу. Це обставина, а також відносна дорожнеча подібних продуктів, сильно обмежували їхнє широке поширення. Тому наступним етапом розвитку геоінформаційних систем з'явилися настільні ГИС, що представляли собою на початковій стадії прості «вьювери».

Характерним прикладом цього процесу може служити продукт ArcView від компанії ESRI (США).Принциповою відмінністю нових версій цього продукту стало не тільки кардинальне поліпшення образотворчих засобів, але головним чином переміщення центра ваги на аналітичні функції.

93

# **РОЗДІЛ 2 ARCVIEW GIS**

«Настільність» GIS полягає в тому, що нею може користуватися кожний без особливих професійних знань в області програмування й картографії. ArcView GIS, організоване як додаток WINDOWS, працює також на платформах UNIX і Macintosh. Його освоєння не зажадає від вас більших зусиль, чим наприклад, WINWORD або EXEL. Відкривши ArcView GIS, ви починаєте створення свого проекту, що буде містити всілякі документи: карти, таблиці, малюнки, схеми, фотографії й навіть відеовставка. Головне завдання GIS – надати вам можливість відображення й аналізу ваших даних, збережених у СУБД, зв'язуючи їх з картою. Як і будь-який графічний додаток, ArcView GIS має все необхідне для виведення, перегляду й професійної роботи з картами. Ідеологія подання карт у вигляді окремих, але зв'язаних між собою шарів, дозволяє користувачеві в будь-який момент відбивати на карті лише те, що йому необхідно для різних досліджень. Всі графічні об'єкти представляються у формі примітивів: крапок, ліній і полігонів, які зображуються різними картографічними значками, кольором і розміром. Великі набори картографічних значків, штрихувань і зафарбувань поставляються в готовому виді разом з ArcView GIS. Значки зберігаються у форматі TrueType і тому легко поповнюються новими значками, створеними в простих растрових редакторах. Зафарбування й лінійні значки відкриті для редагування безпосередньо в ArcView GIS, а також в Arc/Info. Оформлені в ArcView GIS карти відповідають всім професійним картографічним правилам.

Особливість електронної карти в тім, що ви можете динамічно збільшувати або зменшувати карту, працювати в різних вікнах з її окремими фрагментами й одночасно звертатися до бази даних. На карту в інтерактивному режимі можна вивести будь-яку інформацію, поклавши її в основу зафарбувань, штрихувань, діаграм, написів або просто повідомлень. В ArcView GIS легко реалізується ідеологія зв'язаної ієрархії карт: від більше загальних дрібномасштабних карт до більше докладним великомасштабного. Перехід від однієї карти до іншої здійснюється клацанням миші по обраному об'єкті, що викликає більше детальну карту. У такий же спосіб на екран викликаються будь-яке зображення, фотографія об'єкта або невеликий відео ролик. У будьякий момент часу ви можете перемкнеться з роботи з картою на роботу з базою даних у таблиці. Результати досліджень у таблиці (наприклад, вибірка об'єктів) негайно будуть відбиті на карті, і навпаки, перетворення в карті (додані

об'єкти, вибірка) негайно з'являться й у таблиці. Табличні дані особливо зручно аналізувати за допомогою ділової графіки. Діаграми всіх основних форм і видів: кругові, стовпчасті, лінійні, майданні й ін. доступні в спеціальних вікнах ArcView GIS. При бажанні вони можуть також бути поміщені на карту. Можливість швидко й зручно візуалізувати на карті ваші дані – одна з обов'язкових функцій настільної GIS. Особливість ArcView GIS – наявність потужних аналітичних функцій. З їхньою допомогою ви можете проводити багатошаровий аналіз карт, наприклад, вибираючи об'єкти однієї карти, які повністю перебувають у межах районів іншої карти й відстоять від них на певній відстані. Карти відкриті для редагування, об'єднання або, навпаки, розподілу в нові карти. Так, по карті адміністративного подолу можна легко побудувати нову карту економічних районів, по карті типів рослинності – карту природних зон. Будь-який набір виділених на карті об'єктів може бути перенесений в окремий шар з повним спадкуванням їхньої атрибутики. В ArcView GIS пропонується також спеціальний набір функцій для робіт з картами населених пунктів, де крім координат використовується адресна система локалізації об'єктів – «геокодування». Маючи карту вулиць, ви зможете знайти кожної з адрес, або створити новий шар всіх адресатів. І так, ваш проект ArcView GIS може містити безліч карт і баз даних. Однак, ті ж карти й таблиці можуть використовуватися й в інших ваших проектах або проектах ваших колег. Проекти ArcView GIS не «забирають у себе» карти й бази даних, а зберігають лише посилання на їхнє місце розташування. Так що внесені в карту або базу дані зміни моментально відіб'ються у всіх проектах, які їх використовують.

# **РОЗДІЛ 3 ЯКІ ДАНІ ВИКОРИСТОВУЄ ARCVIEW GIS**

ArcView GIS дуже невибаглива до тої форми, у якій зберігаються ваші дані. Проте, вона не «всеїдна». Графічні дані можуть бути як у векторному, так і растровому форматі.

Векторна графіка сприймається ArcView GIS, якщо карти, схеми, плани, малюнки існують у вигляді покриттів ARCINFO, не залежно від того, чи мають вони станційне (UNIX ) або PC походження. Природно, що ArcView працює також з картами свого власного формату shape ( шейп-файл). Цей формат відкритий і повністю документований. Його опис даний на сторінках «білих аркушів» ESRI в Internet, так що будь-який користувач може перетворювати власні дані в цей формат. ArcView GIS сприймає й працює без яких-небудь перетворень із кресленнями САПР (DWC,DXF,DCN). Нарешті, дані можуть бути задані у вигляді координат у текстовому файлі або адрес і подій для адресних покриттів або лінійних маршрутів. Якщо ваші карти ще не автоматизовані, то ArcView GIS має всі необхідні функції для цифрування карт за допомогою дигітайзера або безпосередньо на екрані по отсканованому зображенню. Додатковий конвертер ArcView GIS дозволить вам перетворити векторні дані MapInfo (MIF) у формат шейп-файлу ArcView GIS.

Особливим джерелом векторних карт для ArcView GIS є так звані дані баз даних. Мова йде про використання різних професійних СУБД, таких як ORACLE, INGRES, SYBASE, під керуванням спеціального програмного продукту SDE (Spatial Database Engine). Останній особливо корисний при роботі із занадто більшим числом об'єктів у картах або з вилученими джерелами даних у режимі « клієнт-сервер».

Растрові зображення також можуть надходити в різних форматах: ERDAS IMAGINE,, JPEG, BSQ, TIF, GeoTIF, BIL, BIT, SUN, RS, RLS, GRID ARC/INFO. Формат GRID – є базовим для множинного просторового аналізу. Є механізм координатної прив'язки растрових зображень до векторного картам.

Оскільки ArcView GIS зберігає графікові карти, пов'язану з базою даних, то формат атрибутивних даних також має велике значення. ArcView GIS працює безпосередньо з базами даних, що надходять із покриттями Arc/Info у вигляді атрибутивних таблиць формату dbf або INFO. Однак, це не єдина можливість. Ваші дані можуть зберігатися в текстовому форматі, форматах dBase III або dBase IV або в будь-яких СУБД (ORACLE, INGRES, SYBASE, INFORMIX, Excel, Access і інші), що сприймають SQL-Запити. Перевага таких

можливостей полягає в тому, що в ArcView GIS доступні дані різних джерел і форматів для них з'єднуючи їх із графічними зображеннями. Завантажені дані , що представляються у вигляді реляційних таблиць, можуть бути різними способами зв'язані між собою: об'єднані в єдину таблицю в режимі «один до одному» або зв'язані по єдиній ознаці в режимі «один к багатьом».

ArcView GIS підтримує широкий набір можливостей робіт з даними: сортування, побудову простих і складних запитів, одержання статистичної інформації про атрибути (сума, середні, мінімальні й максимальні значення й т.д.), а також їхнє редагування, додавання нової інформації, проведення розрахунків на основі існуючих даних. Для баз даних, що використовують кирилицю, більшим зручністю є функція, що визначає тип кодування. Залежно від того, яка кодування використовувалося при введенні й зберіганні даних (ANSI, ASCII або ISO), вони будуть переведені в єдине кодування тимчасово, протягом сеансу роботи в ArcView або, на ваше бажання, постійно.

# **РОЗДІЛ 4 ЗВІТ З КАРТАМИ У ARCVIEW GIS**

Електронні карти не завжди зручно брати із собою на нараду, демонструвати на лекції або поміщати в книгу або звіт. Так що часто доводиться результат дослідження в GIS переносити на папір. ArcView GIS має спеціальні можливості підготовки макета карти до роздруківки. Така карта може займати як великий стенд так і стандартний аркуш звіту, залежно від того, з якою метою ви її створюєте, і якими друкувальними пристроями розташовуєте. ArcView GIS дозволяє здійснювати висновок карт на плотери або на принтери. Карта може бути оформлена по всіх картографічних правилах: з використанням стандартних умовних знаків і шрифтів написів, обведених, рамок і зарамкового оформлення. Разом з картою на папір можна вивести таблицю або її фрагмент, діаграми й зображення. Оформлені в єдину композицію, карти відсилаються на роздруківку або зберігаються в спеціальних графічних форматах (Postscript, CGM), які використовуються при печатці на багатьох вивідних пристроях.

# **РОЗДІЛ 5 УДОСКОНАЛЕННЯ ARCVIEW GIS**

Іноді хочеться трохи поліпшити стандартний програмний продукт. Деякі з меню й кнопок можуть бути непотрібними, або ви б їх розмістили в іншому порядку, або взагалі б зробили інші. Всі ці перетворення доступні в ArcView GIS. У стандартний комплект поставки включений спеціально розроблений для ArcView об'єктно-орієнтована мова Avenue разом із середовищем написання й налагодження програм. ArcView GIS частково створений за допомогою цієї мови, багато хто його функції забезпечуються програмами Avenue, які доступні для доповнень і змін. Мова Avenue нескладна в освоєнні, тому що підтримує стандартну для об'єктно-орієнтованих мов модель керуючими об'єктами запитів. За допомогою Avenue ви зможете не тільки повністю змінити зовнішній вигляд ArcView GIS, створивши зручний для ваших додатків інтерфейс, але й в автоматичному режимі вирішувати багато завдань.

Мова Avenue дозволить вам також скористатися механізмом взаємодії з іншими додатками й програмами через стандартні протоколи обміну, такі як DDE (Windows), RPC (UNIX), AppleEvents і AppleScript (Macintosh). ArcView GIS може виступати як клієнтом, так і сервером, одержуючи або посилаючи запити в інші програми. За допомогою Avenue підключаються бібліотеки DLL, розширюючи можливості ArcView GIS функціями інших програм.

#### **РОЗДІЛ 6**

#### **МОДУЛІ ARCVIEW GIS – NETWORK ANALYST І SPATIAL ANALYST**

Відкрита архітектура ArcView GIS припускає наступне поповнення програми новими функціональними можливостями, оформленими в тематичні модулі розширень. Вони виступають як додаткові можливості й не входять у стандартну комплектацію програми. По своєму бажанню ви можете зволіти тільки ті з них, які відповідають вашим завданням. Два з додаткових модулів розширення – Network Analyst і Spatial Analyst – уже побачили світло. Модуль розширення Network Analyst призначений для тих, хто має справу з мережними структурами: дорогами, вулицями, комунікаціями, трубопроводами, ріками. Інтуїтивно зрозумілі меню й інструменти дозволять вам:

 знайти найкоротший шлях між двома крапками в мережі, наприклад, від вашого офісу до клієнта, від складу до магазина;

 знайти оптимальний маршрут між декількома пунктами, які необхідно відвідати, наприклад, між адресатами поштових пересилань, хворими, що викликають лікаря додому;

 знайти найближчий пункт обслуговування, наприклад, найближчу майстерню для машини, що зламалася, найближчу лікарню від ДТП і т.д.;

 побудувати ізохронні зони навколо будь-яких крапок, наприклад, 15-хвилинну зону доступності банків, поліклінік, кафе й т.д.

Network Analyst має прості засоби автоматичного оформлення маршрутних аркушів із вказівкою назв вулиць маршруту, відстаней проходження, поворотів і орієнтирів. Багато хто більше складні функції можна побудувати за допомогою додаткових класів і запитів Avenue.

Модуль розширення Spatial Analyst включає можливості створювати, запитувати й аналізувати растрові дані разом з векторними. Растровий формат графічних даних, використовуваних в Spatial Analyst, називається грідом. Він особливо зручний для подання географічних явищ, які безперервні в просторі, наприклад рельєфу, опадів, температури. Він також ефективний для аналізу таких просторових даних, як щільність населення, купівельна спроможність клієнтів. Формат грід незамінний при просторовому моделюванні потоків і трендів даних по поверхні. Простій в обігу інтерфейс надає фантастичні можливості аналізу грід-шарів: інтерполяція поверхні по окремих крапках, побудова ізолінії із заданим кроком, розрахунок ухилів і експозиції, зафарбування рельєфу методом відмивання, побудова буферних зон, поверхонь щільності явищ і багато чого інші. Додаткові можливості модуля запропоновані

100

через спеціальні вікна побудови картографічних запитів і багатошарової алгебри грід-шарів, аналізу сусідства, класифікацій через запити Avenue.

За допомогою мови Avenue доступні також:

 функції розрахунку відстаней, як, наприклад, найкоротшої й самої «дешевої» траси між об'єктами;

 функції поверхні: розрахунок кривизни, зон видимості з однієї або декількох крапок;

 функції гідрологічного аналізу: напрямок потоків від заданих крапок, шляхів акумуляції й дренажної мережі, виділення дренажних басейнів.

Модуль Spatial Analyst дозволяє також проводити геометричні перетворення растрових зображень, здійснювати складні арифметичні й алгебраїчні розрахунки.

У формат грід можуть буть перетворені векторні теми ArcView GIS або растрові зображення.

ArcView GIS не має собі рівних серед настільних ГИС, що надають такий набір унікальних можливостей роботи з картами!

# **РОЗДІЛ 7 ЗАВДАННЯ**

- 1. Самостійно вивчить графічний інтерфейс користувача ArcView GIS. Випишіть, які із кнопок і інструментів Вам знайомі? По яких додатках.
- 2. На основі отриманих лекційних матеріалів, проробіть предметну область, виходячи зі зразка карти масштабу 1:500.
- 3. Виділить шари. Охарактеризуйте типи тем.
- 4. Створіть модель бази геоданих.
- 5. Створіть моделі атрибутивних даних по кожному шарі. Обґрунтуйте вибір.
- 6. Використовуючи кальку, створіть картографічний макет, де карта масштабу 1:500 виступала – би як карта-підоснови, а поверх шли шари, промальовані на кальці. Розташуєте їх один по одному.
- **7.** За матеріалами, отриманим з мережі Інтернет, підготуйте доповідь на тему: «Використання ГИС для рішення завдань управління будівельним підприємством».

# **КОНТРОЛЬНІ ПИТАННЯ**

- 1. Визначення поняття «Система». Елементи системи. Системні зв'язки
- 2. Поняття «структура» системи. Системні принципи
- 3. Геореляційна модель даних
- 4. Атрибутивні дані географічних об'єктів та їх подання таблицями
- 5. Зв'язування та з'єднання просторового аналізу
- 6. Формальне визначення ГІС. Компоненти ГІС та їх характеристика. Функціональні можливості ГІС
- 7. Накладання полігонів. Накладання дуг на полігон. Накладання точок на полігон
- 8. Буферізація точок, ліній та полігонів
- 9. Просторовий аналіз мережі
- 10. Екстракція та зливання в просторовому аналізі
- 11. Модель даних «спагеті»
- 12. Елементи TIN. Послідовність створення TIN
- 13. Векторне подання данних
- 14. Зв'язування та з'єднання
- 15. Просторові відносини та поняття «топологія»
- 16. Формальне визначення ГІС, компоненти та функції ГІС
- 17. Топологічне подання зв'язності, суміжності
- 18. Геореференція просторових даних. Дати
- 19. Набір даних Покриття, первинні та вторині об'єкти покриття
- 20. Зв'язування просторових даних та картографічних атрибут
- 21. Концепція растрової структури просторових данихВластивості растрової структури просторових даних
- 22. Кодування чарунок растру. Зонування растрових даних
- 23. Набір даних. Тема в ГІС
- 24. Атрибутивні дані географічних об'єктів та їх подання реляційними таблицями
- 25. Геореляційна модель даних Основні поняття.
- 26. Картографічні шари
- 27. Набір даних *Тема* та шейпфайли в ГІС
- 28. Покриття в ГІС, первинні та вторині об'єкти покриття
- 29. Модель даних подання поверхні TIN. Візуалізація TIN
- **30.** Поняття просторового аналізу. Етапи виконання

# **РОЗРАХУНКОВО-ГРАФІЧНА РОБОТА**

## *Мета роботи:*

Навчитися:

- Створювати новий проект;
- Додавати атрибутивні дані, поєднувати таблиці;
- Будувати зведені таблиці;
- Будувати просторові запити;
- Виконувати аналітичні операції в ГИС.

# **РОЗДІЛ 1 МЕТОДИКА ВИКОНАННЯ РОБОТИ**

*Виконання розрахунково-графічних робот* (РГР) є частиною самостійної роботи студента над навчальною дисципліною "Геоінформаційні технології". Метою виконання РГР є закріплення знань, набутих студентами в процесі вивчення дисципліни.

Розрахунково-графічні роботи оцінюються за критеріями:

- самостійності виконання;
- логічності та деталізації плану;
- повноти й глибини розкриття теми;
- наявності ілюстрації (таблиці, рисунки, схеми, тощо);
- кількості використаних джерел (не менше тридцяти);
- використання цифрової інформації та відображення практичного досвіду;
- наявність конкретних пропозицій і прогнозів з обов'язковим посиланням на використані літературні джерела;
- якості оформлення.

Захист РГР є обов'язковою умовою допуску до складання підсумкового письмового заліку.

### **РОЗДІЛ 2**

### **ВИМОГИ ДО ОФОРМЛЕННЯ ВИКОНАННЯ РОБОТИ**

*Структура РГР* повинна бути такою:

 *титульний аркуш* – виконують за відповідною формою, прийнятою для оформлення розрахунково-пояснювальних записок (згідно з ГОСТ). На титульному аркуші мають бути позначені назва (тема) РГР, прізвище виконавця й викладача дисципліни;

*зміст***.** До складу змісту входять:

вступ;

 послідовно перераховані найменування всіх розділів, підрозділів, пунктів і підпунктів;

висновок;

список літератури;

додатки (за необхідністю).

Допускається найменування пунктів і підпунктів у зміст не включати;

 *вступ***.** У вступі необхідно розкрити сутність використання геоінформаційних технологій у рішенні задач менеджменту.

 *елементи основної частини РГР.* Склад, зміст і обсяг розділів основної частини РГР визначають викладач і виконавець, доцільними також є консультації інших викладачів дисципліни.

 У разі застосування ЕОМ при виконанні елементів РГР результати розрахунків (розроблені програми, опис програм, роздруківки) повинні бути наведені у відповідних розділах або в додатках**;**

 *висновок* повинен містити формулювання імовірного напрямку вирішення поставленої проблеми, мету й завдання роботи, очікуваний результат;

 *список літератури.* Перелік джерел, на які зроблені посилання у відповідних місцях тексту, складають в тому порядку, в якому вони вперше згадуються в тексті. Крім літературних джерел, у список включають перелік використовуваної нормативної документації (ДБН, БНіП, ДСТУ, ТУ та ін.);

 *додатки*. У додатках розміщують матеріал, що є необхідним, але не може бути розміщений в основній частині РГР через великий обсяг або з інших міркувань. Додатки розташовують в порядку появи посилань у тексті основної частини РГР. Кожен додаток починають з нової сторінки.

У додатку може бути наведена роздруківка презентації, що супроводжує доповідь студента.

*Оформлення РГР* проводять відповідно вимог оформлення розрахунково-пояснювальних записок (згідно з ГОСТ), тобто:

сторінки РГР виконують без рамки й мають всі поля: - 20;

 текст РГР виконують шрифтом 14 пт (Tіmes New Roman) з полуторним міжрядковим інтервалом; заголовки можуть бути виділені шрифтом 16 пт. Абзаци в тексті відступають від границі тексту на 1–1,27 см;

 нумерацію сторінок РГР проставляють у правому верхньому куті арабськими цифрами без крапки. Нумерація сторінок – наскрізна, включає ілюстрації (рисункі) і таблиці, розташовані на окремих сторінках, а також додатки. Структурні елементи РГР – ВСТУП, ВИСНОВКИ, СПИСОК ЛІТЕРАТУРИ – не нумерують.

всі розділи РГР починають з нової сторінки;

 заголовки структурних елементів і розділів РГР пишуть прописними (заголовними) буквами без крапки наприкінці, не підкреслюючи. Заголовки підрозділів, пунктів і підпунктів пишуть малими літерами, починаючи із заголовної, розташовуючи номер підрозділу (пункту, підпункту) з абзацного відступу, без крапки наприкінці .

*Зміст графічного матеріалу*, що супроводжує доповідь автора, визначається змістом цієї доповіді. Рекомендується супроводжувати її класифікаціями, формулами, таблицями, графіками, рисунками, фотографіями; при цьому уникати великих текстових фрагментів, особливо дубльованих висловлюваннями доповіді.

*Оформлення графічного матеріалу*, що супроводжує доповідь автора, має відповідати прийнятим вимогам. Якщо графічний матеріал оформлений на аркуші А1, його виконують у вигляді плакату із заголовком (без основного надпису – кутового штампу) – див. Додаток Б. Якщо виконують презентацію, перший її слайд повинен містити назву (тему) РГР, прізвища автора, а інші слайди – змістовну інформацію щодо змісту доповіді.

У закінченні роботи необхідно зробити висновки про можливість використання ГІС-технологій у сфері будівництва і вказати основні результати, одержані при виконанні роботи.

Загальний обсяг роботи повинен складати 6–12 сторінок формату А4.

## **Увага!: Індивідуальне завдання вибирається відповідно № у журналі навчальної групи.**

# **РОЗДІЛ 3 ТЕОРЕТИЧНА ЧАСТИНА**

У ArcView, Ваша робота організована у виді проекту. Проект – це файл, що містить усі документи, що Ви використовуєте для рішення задач або керування процесом. У ArcView використовується п'ять різних видів документів:

Види (Views);

Таблиці (Tables);

Діаграми (Charts);

Компонування (Layouts);

Тексти програм (Scripts).

Кожний з цих документів виконує визначені функції і має власний набір меню, кнопок і інструментів.

Графічний інтерфейс користувача наведено в додатку А.

Над списком можливих елементів три кнопки: Новий (New), Відкрити (Open) і Друк (Print). Дві останні не активні, тому що проект новий і список елементів порожній.

Для того, щоб створити новий вид необхідно при підсвіченому елементі Вид натисніть кнопку Новий. З'явиться порожнє вікно виду зі стандартною назвою View1.

Вид складається із шарів просторової інформації, що охоплює визначену територію. Кожен шар являє собою набір географічних об'єктів, таких як країни, ріки, озера, міста та ін. У ArcView шари називають темами. Тема – це набір зв'язаних між собою просторових об'єктів (наприклад, міста світу) і їхні атрибути (властивості). Ви можете створювати теми ArcView з безлічі джерел, включаючи покриття ARC/INFO, малюнки CAD, супутникові фотографії або таблиці баз даних.

Сіра область у лівій частині View1 – це Table of Contents (Таблиця змісту). Коли Ви додаєте тему до виду, ім'я теми і її символ буде там з'являтися.

Для того, щоб додати тему до виду, з меню View, виберіть Add Theme (Додати Тему). З'являється діалогове вікно Add Theme. Зі списку Drives (диски) необхідно вибрати шлях зі списку директорій. ArcView показує список географічних даних, доступних у цій директорії. Коли обрано «Feature Data Source» (Джерела Даних про Просторові Об'єкти), у списку показуються тільки джерела даних, що містять просторові об'єкти, такі як точки, лінії, полігони.

Клацніть два рази на назві теми, щоб додати її до виду. Ім'я теми і символ з'являються в Table of Contents.

Редактор легенди (Legend Editor) ArcView надає Вам безліч можливостей для класифікації і відображення атрибутів (властивостей) просторових об'єктів. Ви також можете вибирати з декількох типів легенд і різних схем класифікації даних. Крім цього Ви можете створювати власні користувальницькі класи і відображення.

За допомогою редактора легенди і вікна символів (Symbol Window) Ви можете вибирати відповідні символи для зображення точкових, лінійних і полігональних тем. Ви також можете змінювати стиль, розмір і колір шрифту, яким Ви підписуєте просторові об'єкти в темі. Для того, щоб відредагувати легенду, необхідно відкрити вікно редактора легенда одним з наступних способів:

подвійним кликом миші на темі,

через головне меню:

Theme $\rightarrow$ Edit Legend...

У вікні, що відкрилося, у спадаючому списку Тип легенди (Legend Type) вибрати необхідний тип легенди. Натиснути Apply.

У тих випадках, коли легенда дуже довга, або додано одночасно багато шарів, доцільно легенду сховати. Для цього скористайтеся командою головного меню: Theme $\rightarrow$ Hide/Show Legend. Ця команда працює як перемикач, тобто якщо легенда видна, то при виклику цієї команди вона сховається, якщо легенда не видна — вона буде відновлена.

Існує шість типів легенд: Single Symbol (Один символ), Unique Value (Єдине значення), Graduated Colors (Градуйований колір), Graduated Symbol (Градуйований символ), Dot (Крапковий) тип легенди, що показує щільність атрибута, і Chart legend type (Діаграмний тип легенди), що показує кратні атрибути як діаграми усередині кожного об'єкта.

Використання різних класифікацій. Крім зміни типу легенди, Ви також можете змінити число класів або способи, відповідно до яких розділені класи. Для візуального ранжирування в ArcView використовується градуювання за допомогою легенди. Для цього в редакторі легенди змініть тип легенди з простого символу (Single Symbol) на градуйований символ (Graduated Symbol). У спадаючому списку Classification Field виберіть поле, по якому буде виконуватися градуіровка.

Для створення карт із типами легенди Градуйований колір і Градуйований символ можливо використовувати п'ять методів класифікації:
Natural Breaks (Природні інтервали) установлює границі угруповань, власне кажучи наявних даних,

 Quantile (Рівномірний) кожному класові приписується однакове число об'єктів,

 Equal area (Равноплощадний) поділяє так, щоб загальна площа полігона була однаковою,

 Equal interval (Рівних інтервалів) усі значення атрибутів поділяються на рівні за значенням підгрупи,

 Standart deviation (Стандартних відхилень) показує різницю значення атрибута в порівнянні із середнім значенням величин.

Крім того, Ви можете указати власні групи.

При створенні декількох компонувань виникає необхідність відключати Динамічний (живий) зв'язок (Live link). Для цього необхідно двічі клацнути курсором на зображенні Виду в компонуванні у вікні, що з'явилося, відключити живий зв'язок, забравши значок з віконця – перемикача.

Зміна символу легенди. При бажанні можете змінити маркер (за замовчуванням кружок) або його колір на будь-який інший, доступний у палітрі. Для зазначених змін необхідно двічі клацнути в квадратику Symbol із зображенням маркера, що розташований нижче списку класифікації. Після виконання всіх маніпуляцій натисніть Apply.

Для того, щоб увести пояснювальний текст, у легенду і змінити символи відображення теми, необхідно викликати редактор легенди, двічі клацнувши на зображенні символу, після чого в палітрі, що з'явилася, вибрати тип символу і вказати його розмір.

Потім у рядку введення пояснення або мітки ввести потрібний текст ( рис. 1).

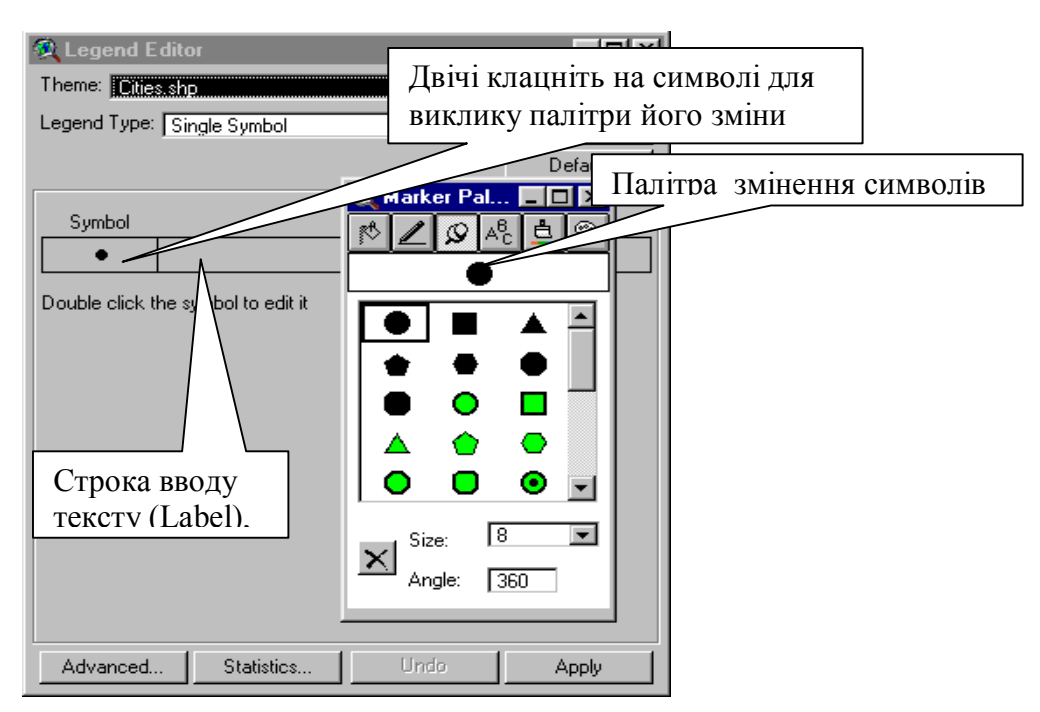

*Рисунок 1 – Редактор легенди*

Кнопки і інструменти керування масштабом. Управління масштабом. Масштаб карти – це відношення між розмірами об'єкта на карті і розмірами відповідного йому об'єкта на поверхні Землі. Якщо встановлені одиниці карти, то ArcView буде показувати масштаб у віконці на панелі інструментів. Щораз, коли Ви збільшуєте або зменшуєте вид або змінюєте розмір вікна виду, також змінюється масштаб карти.

Перша група – група кнопок (зі стрільцями) розташована на верхній панелі кнопок, ці кнопки означають:

– Повний екстент. Масштабує зображення до повного простягання всіх тем у Виді.

– Екстент активної теми. Масштабує зображення до простягання активної теми.

– Екстент обраного об'єкта. Масштабує зображення до простягання обраних об'єктів в активній темі (темах).

– Збільшити до центра. Наближає до центра зображення.

lkösl – Зменшити від центра. Відсуває від центра зображення.

– Попередній екстент. Повертає назад до попереднього простягання зображення.

Друга група – група інструментів розташована на нижній панелі, і являє собою три інструмента з зображенням лупи і знаками «+» і «-» у них і кнопка з

зображенням руки. Це інструменти переміщення, тобто коли Ви вибираєте інструмент і переміщаєте курсор у Виді, курсор приймає форму обраного інструмента. Інструмент залишається обраним доти, поки Ви не виберіть інший.

Iнструмент Збільшити  $\left|\frac{1}{\sqrt{2}}\right|$  Для того, щоб збільшити зображення, розмістить інструмент у визначеному місці Виду і клацніть один раз, потім розтягніть рамку за допомогою інструмента до розміру території, що збільшується.

Інструмент Зменшити  $\mathbb{Q}$ . Те ж що і Збільшити, тільки зменшує зображення від точки, де Ви клацніть, або від розміру розтягнутого Вами прямокутника.

Iнструмент Пересунути ... Переміщає обраний прямокутник або екран у будь-яку сторону мишею.

Для того, щоб підписати об'єкт, який Вас цікавить, скористайтеся інструментом Мітка (Labels) <u><sup>рец</sup></u> третьої ліворуч на нижній панелі інструментів.

Натисніть зазначену кнопку, потім клацніть на будь-якому об'єкті, що Ви б хотіли підписати. Об'єкт буде підписаний автоматично. Ви можете підписати стільки об'єктів, скільки захочете. Зверніть увагу, що, коли Ви додаєте підпис, він позначається чотирма маркерами.

Для того, щоб підписати всі об'єкти, скористайтеся головним меню: Theme->Auto-label... У діалоговому вікні, що відкрилося, необхідно вказати по якому полю повинні бути підписані об'єкти.

Для видалення всіх підписів відразу скористайтеся командою меню: Theme $\rightarrow$ Remove Labels.

Для створення компонування необхідно вибрати в головному меню команду View $\rightarrow$ Layout (Компонування). У діалоговому вікні Template Manager виберіть шаблон Landscape, тобто стандартний формат А4 в альбомній орієнтації, і натисніть ОК. Ви побачите компонування що зображує створену Вами карту, яке можна вивести на друк (File $\rightarrow$ Print), експортувати в інший графічний формат (File $\rightarrow$ Export) або зберегти для подальшого використання. Автоматично компонуванню привласнюється стандартне ім'я Layout1. Перейменовується компонування за допомогою команди головного меню  $L$ ayout $\rightarrow$ Properties. У вікні введення імені змінюєте назву компонування.

111

Приховання просторових об'єктів. Для приховання просторових об'єктів, яких не буде використане у даному проекті, використовується фільтр. Для цього необхідно вибрати Properties з меню Theme. З'являється діалогове вікно Theme Properties, у списку ліворуч натисніть на іконці Definition (Опис), натисніть на кнопці  $\blacksquare$  Query Builder у діалоговому вікні Theme Properties. З'являється діалогове вікно Query Builder. У списку Fields двічі клацніть на назві поля, об'єкти з якого Ви хочете сховати. Клацніть на кнопці «=«, потім пролистайте список Values, знайдіть об'єкт, що Ви хочете залишити і двічі клацніть на цьому значенні.

Клацніть на кнопці *OK* у Query Builder, потім клацніть на кнопці *OK* у діалоговому вікні Theme Properties. ArcView залишає тільки ті об'єкти, що відповідають вашому запитові.

Таблиця змісту. У вікні виду ліворуч знаходиться таблиця змісту, у якій знаходиться список усіх тем, що утримуються у виді. Додаючи нову тему, зверніть увагу на порядок відображення тем у Виді. Він залежить від порядку розташування тем у таблиці змісту виду. Тема, розташована вгорі таблиці змісту прорисовується поверх тем, що відображені нижче. При додаванні нової теми вона завжди автоматично міститься в самий верх таблиці змісту.

У ArcView Ви можете вимірювати відстань і площу. Усе, що Вам необхідно зробити, це повідомити ArcView у яких одиницях зберігаються координати й у яких одиницях Вам необхідний звіт про виміри.

Далі необхідно використовувати інструмент  $\equiv$  Measure (Вимірник), щоб визначити відстань від одного об'єкта до іншого.

Клацніть на інструменті Measure (курсор змінить свій вид), потім клацніть на одному об'єкті, після чого пересувайте курсор до іншого. ArcView проводить лінію до будь-якої точки виду, у якої Ви його зупините, довжина цієї лінії відображається в рядку стану (унизу вікна ArcView)*.* Установіть курсор на кінцевому об'єкті і двічі клацніть кнопку миші, щоб закінчити лінію.

ArcView відображає два значення: Довжина лінії і довжина сегмента. Довжина сегмента – це довжина поточного сегмента лінії, а Довжина лінії – сума всіх сегментів.

Земля має більш-менш круглу форму. Карти плоскі. Картографічна проекція зображує тривимірні об'єкти в двовимірному просторі, у такий спосіб вона спотворює деякі просторові властивості (форму, площу, відстань або напрямок). У залежності від вашого завдання й області вивчення, картографічна проекція, що Ви виберете, може вплинути на ваш аналіз.

У ArcView є кілька способів вибору просторових об'єктів і одержання інформації про них. Ви можете клацати на них за допомогою інструмента Identify (Ідентифікувати), щоб вивести їхні атрибути, або Ви можете вибрати групу об'єктів за допомогою інструмента Select Feature*.* Також Ви можете використовувати кнопку Find (Знайти), щоб вибрати об'єкт із визначеним атрибутом. Будівник запитів (Query Builder) дозволяє Вам вибирати об'єкти відповідно до більш комплексного критерію. Ви також можете використовувати Query Builder для фільтрації теми й у такий спосіб вибрати об'єкти теми, що будуть відображені у виді.

Інструмент Знайти можна викликати через меню Вид→Знайти  $(View\rightarrow Find)$ , або через панель інструментів кнопкою з зображенням бінокля. Відкриється діалогове вікно, у рядку введення необхідно ввести ім'я цікавлячого Вас об'єкта. Ім'я об'єкта можна вводити не до кінця. Функція Знайти байдужа до регістра використовуваних букв. Натисніть ОК.

Коли Ви аналізуєте відносини між просторовими об'єктами на карті, Вам може знадобитися інформація про те, які об'єкти знаходяться в межах заданої відстані від даного об'єкта або граничать з даним об'єктом. *ArcView*  використовує вибір теми темою, щоб проаналізувати розташування об'єктів стосовно інших об'єктів, як в одній темі, так і в різних. Спочатку необхідно вказати одиницю виміру відстані через меню Вид-> Властивості (View  $\rightarrow$ Properties…). У діалоговому вікні необхідно вказати Одиниці відстані $\rightarrow$ кілометри (Distans units $\rightarrow$ Kilometres). Далі виберіть опцію Вибірка темою через меню Тема  $\rightarrow$  Вибірка темою (Theme $\rightarrow$ Select By Theme...). У діалоговому вікні необхідно вказати:

 критерій вибірки, виберіть з верхнього списку, що випадає, відстоять від ( are within distance…);

- обрані об'єкти в темі, укажіть тему з нижнього списку, що випадає;
- відстань у рядку *Selection distance* (Відстань вибору);
- після цього, натисніть кнопку «Нова вибірка» (New set).

Існують також наступні кнопки вибірки темою:

- «Додати до обраного» Add to set;
- «Вибрати з обраного» Select from set.

Просторовий аналіз в АrcView.

У ArcView Ви можна знаходити об'єкти:

- у межах заданої відстані навколо визначеної точки;
- у межах заданої відстані від об'єктів іншої теми;
- що примикають до інших об'єктів;
- що попадають в намальований полігон;
- що попадають у полігони іншої теми;
- полігональні об'єкти, що містять конкретні об'єкти іншої теми;
- пересічені іншою лінією або полігоном;
- пересічені деякими або всіма об'єктами іншої теми.

Щоб знайти об'єкти, ґрунтуючись на їхньому взаємному розташуванні на карті, використовуються два основних засоби:

1) інструмент:

ioi -

Вибір об'єктів графікою (Select Objects Using Graphics).

2) пункт меню: Тема – Вибірка Темою (Theme – Select by Theme).

Опції вибірки темою. У меню Theme, виберіть Select By Theme (Вибір темою). З'являється діалогове вікно Select By Theme .

У діалоговому вікні Select By Theme необхідно вибрати тему, за допомогою якої Ви будете вибирати (обирану тему) з нижнього списку, що випадає. З верхнього списку, що випадає, можна вибрати наступні опції:

 «Are Completely Within» (Знаходяться цілком усередині) – вибираються об'єкти активної теми, якщо вони знаходяться цілком усередині одного або декількох об'єктів теми, що вибирає;

 «Completely Contain» (Цілком утримуються) – вибираються об'єкти активної теми, що цілком містять один або декількох об'єктів теми, що вибирає;

 «Intersect» (Перетинають) – вибираються об'єкти активної теми, що перетинають об'єкти теми, що вибирає;

 «Are Within Distance Of» (Знаходяться в межах відстані) – вибираються об'єкти активної теми, що знаходяться на визначеній відстані від об'єктів теми, що вибирає;

 «Have their Center In» (Мають їхні центри в) – вибираються об'єкти активної теми, якщо їхні центри лежать усередині теми, що вибирає;

 «*Contain the Center Off*» (Містять центри) – вибираються об'єкти активної теми, що містять центри одного або декількох об'єктів теми, що вибирає.

У таблиці атрибутів обрані рядки зручно зібрати разом, використовуючи інструмент Promote (Зібрати нагору).

#### **РОЗДІЛ 4**

#### **ЗАВДАННЯ ДО ВИКОНАННЯ РОЗРАХУНКОВО-ГРАФІЧНОЇ РОБОТИ**

*Вступна частина:* власник готельної мережі уклав підрядний договір з будівельним підприємством. Власник перераховує підприємству щомісяця фіксовану суму грошей. Підприємство у продовж року проводить ремонтні роботи у номерах готелів. Заявки зв'язані в таблицю groups, що містить порядкові номери бригад, кількості працівників у бригадах і номер готелю, який буде ремонтувати бригади. Завдання зробити розподіл бригад по готелях і номерах і вибрати для них допоміжні об'єкти, такі, як будівельні і продуктові магазини, магазини обладнання та інше.

1. Створить папку за назвою своєї групи на диску D:/. Зробити копію вихідного матеріалу у свою папку за адресою, зазначеною викладачем. Подальші дії виконуємо з копією.

2. Запустить ArcView 3.2. Створіть новий проект та додайте в нього наступні теми та таблиці зі своєї папки: hotels.shp, monuments.shp, STREETS2. shp, groups.dbf, hotel\_ch.dbf.

3. У таблиці groups.dbf виділити всі записи, що ставляться до заданого готеля (варіант вибірається згідно номеру у журналі). Інші записи видалити (рис.2).

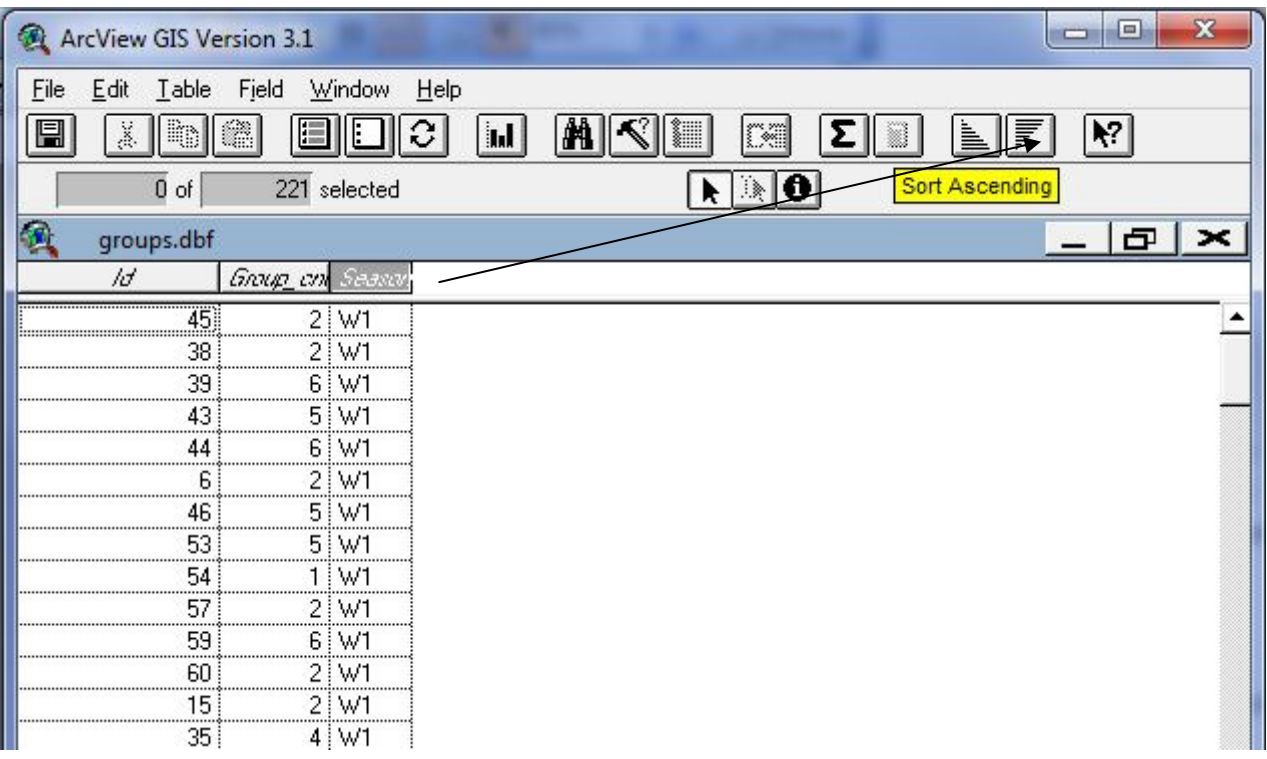

*Рисунок 2 – Записи, що ставляться до заданого готеля*

4. Використовуючи редактор легенди, змінить значки готелів та об'єктів магазинів.

– запустить редактор легенди;

– створіть нові маркери, використовуючи шрифти компанії ESRI;

– виберіть зі списку маркери, найбільш прийнятні для кожного типу пам'яток;

– підберіть для кожного з них характерний колір за допомогою палітри кольорів (рис.3).

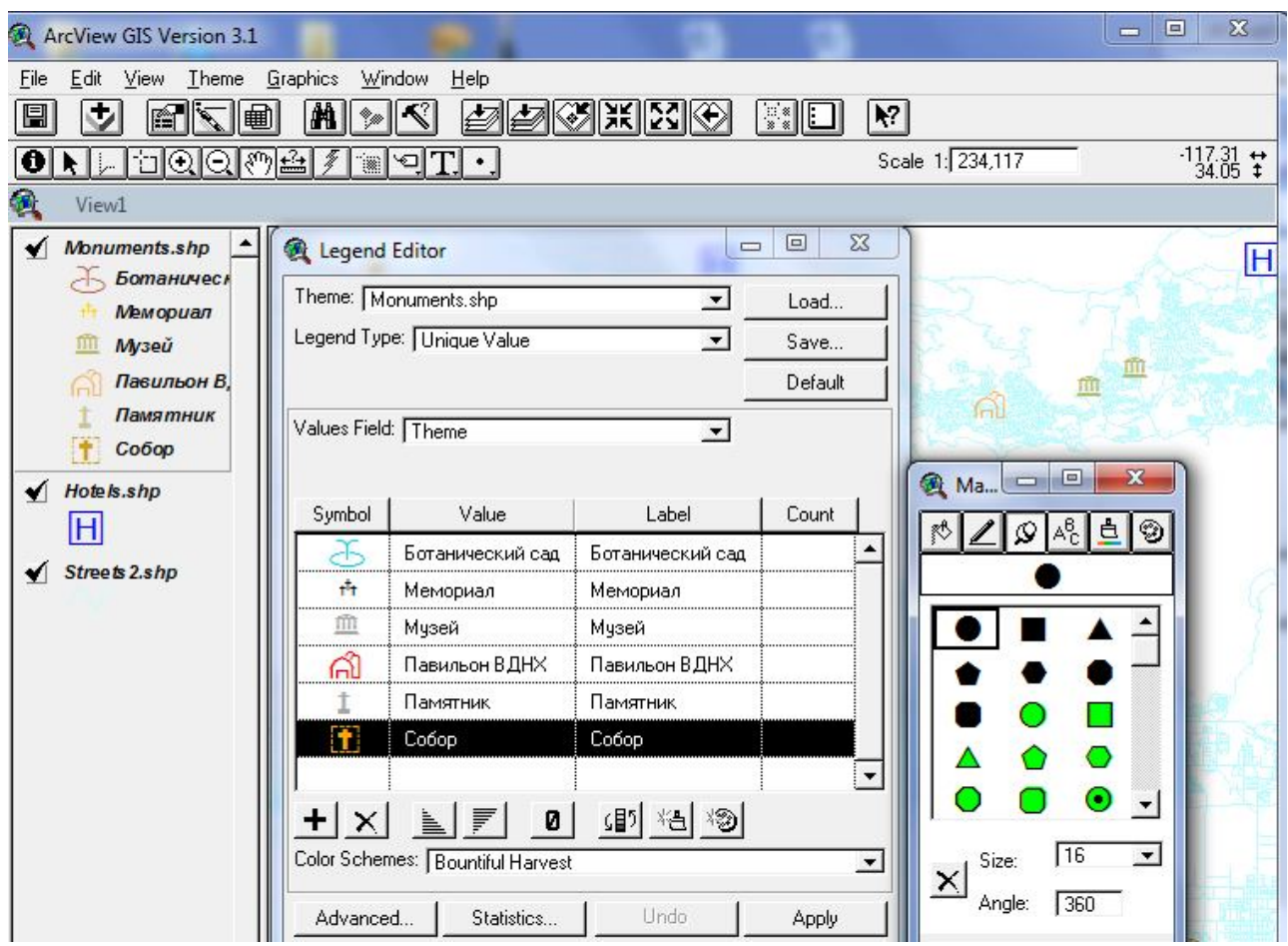

*Рисунок 3 – Використання редактора легенди*

5. Правила розподілу бригад:

a. Робота тільки в свободних номерах.

b. Два працівника працюють у двомісний номер.

c. Бригаду із трьох або чотирьох працівникі – у два двомісних або один чотиримісний.

d. Групу з п'яти або шести працівників – у три двомісних або двох тримісних.

e. Один працівник – у двомісний номер, у випадку, коли немає напарника.

6. Агрегуємо таблицю **groups.dbf** у таблицю **grp\_agr.dbf** зробивши підрахунок по полю **group\_cnt**(Рис.4).

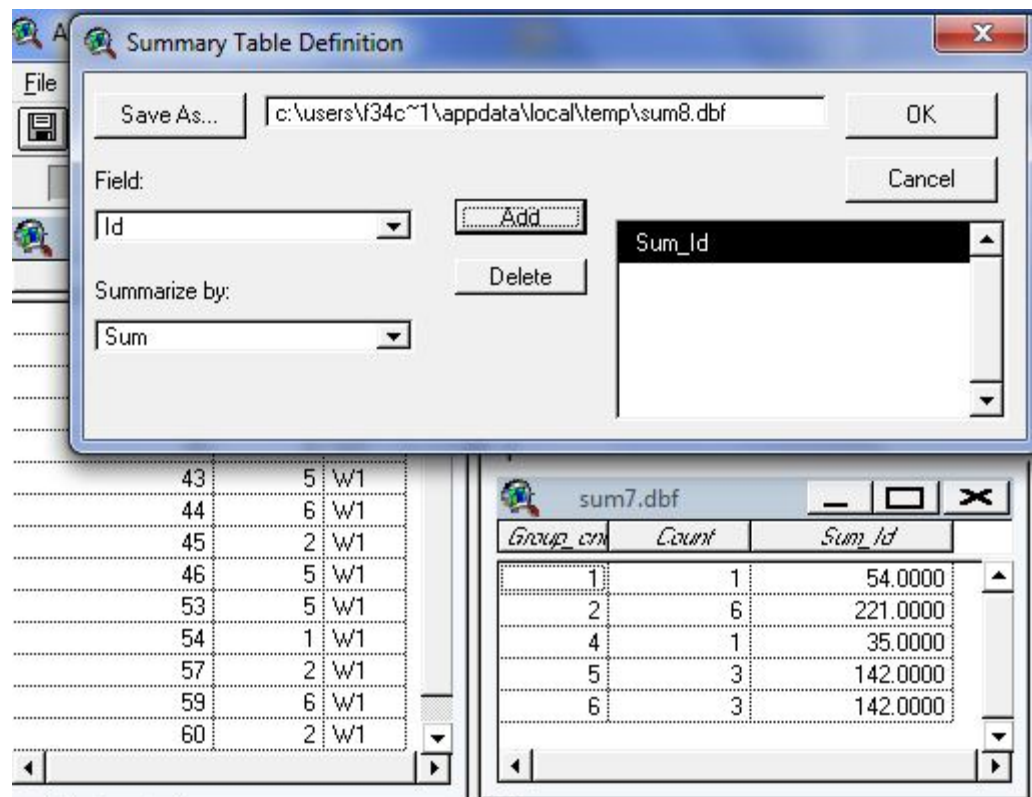

*Рисунок 4 – Агрегування таблиці groups.dbf у таблицю grp\_agr.dbf*

Одержимо число записів для кожного виду груп (по кількості туристів у групі). Наприклад:

| Число записів:       | Один з можливих варіантів розподілу: |  |  |
|----------------------|--------------------------------------|--|--|
| 5 працівників — $10$ | $10*3=30$ двомісних                  |  |  |
| записів              |                                      |  |  |
| 4 працівників — 0    | $0*0=0$ чотиримісних                 |  |  |
| записів              |                                      |  |  |
| 3 працівників — 18   | 18*1=18 чотиримісних                 |  |  |
| записів              |                                      |  |  |
| 2 працівників — 6    | $6*1=6$ двомісних                    |  |  |
| записів              |                                      |  |  |
| 1 чоловік — 40       | $20*1=20$ двомісних                  |  |  |
| записів              |                                      |  |  |

*Таблиця 1 – Число записів для кожного виду груп*

7. Агрегуємо таблицю groups.dbf, зробивши підрахунок по полю season. Одержимо загальну кількість бригад та працівників (Рис.5).

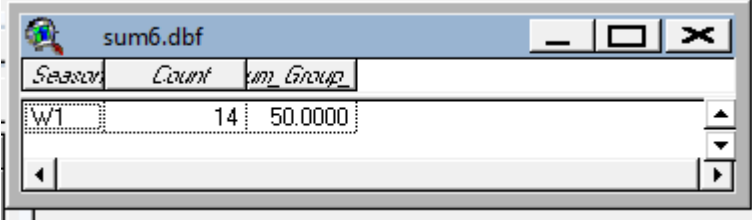

*Рисунок 5 – Загальна кількість груп та туристів*

8. На підставі пунктів 5–6 одержуємо загальну потребу готельних номерів на вікенд:

9. За допомогою операції Link об'єднаємо таблиці Hotels і Hotel ch. Аналізуючи об'єднану таблицю виберемо один або декілька готелів, що забезпечують число і тип готельних номерів, отриманих в пункті 8. Якщо число готелів буде виходити більше ніж один, вибрати готелі, розташовані на невеликій відстані друг від друга. Виділіть на карті обрані об'єкти – готелі.

10. Використовуючи просторовий запит(Theme – Select by Theme), вибрати на карті об'єкти – магазини, що перебувають не далі чим на відстані 200 м. від виділених готелів. Це знайдені об'єкти, які знаходяться у пішохідній доступності.

11. Звіт по даної контрольно – розрахункової роботі повинен включати:

a. Загальне число працівників на даний вид робіт Z.

b. Зведену таблицю об'єкти – магазинів, які знаходяться у пішохідній доступності:

*Таблиця 2 – Зведена таблицю об'єкти – магазинів, які знаходяться у пішохідній доступності*

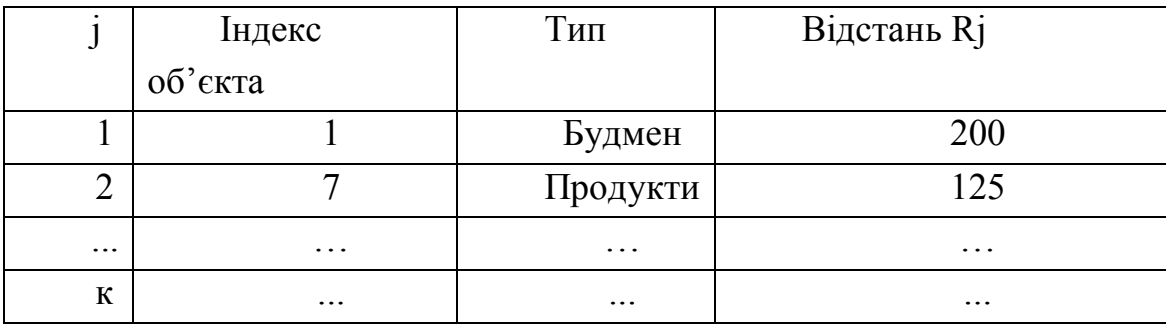

Вставити таблицю з ArcView

c. Зведену таблицю готелів, з розрахунком вартості ремонту у вигляді:

|           | Назва готелю | Тип номерів | Кількість  | Вартість  |
|-----------|--------------|-------------|------------|-----------|
|           |              |             | номерів Ті | ремонту   |
|           |              |             |            | номеру Рі |
|           | Балчуг       |             | 30         | 150       |
|           | Балчуг       |             | 10         | 220       |
|           | Спортивний   |             |            | 90        |
| $\ddotsc$ | $\ddotsc$    | $\cdots$    | $\ddotsc$  | $\cdots$  |
| m         | Південний    |             |            | 300       |

*Таблиця 3 – Зведена таблицю готелів, з розрахунком вартості ремонту*

Вставити з ArcView дані:

d. Загальна вартість ремонту обраних номерів:

$$
P_{s} = \sum_{j=1}^{k} \text{Pi}
$$

e. Схема розміщення обраних об'єктів – на карті.

### **КОНТРОЛЬНІ ЗАПИТАННЯ**

- 1. Як у ArcView вибрати об'єкти, використовую графікові?
- 2. Як зробити вибірку темою?
- 3. Які опції вибірки темою Ви знаєте? Для чого вони використовуються?
- 4. Опишіть порядок створення нової крапкової теми в ArcView?
- 5. Які типи просторових даних можуть бути створені в ArcView?
- 6. Як створюються атрибути для нових просторових даних?
- 7. Що таке замикання? Для чого воно використовується?
- 8. Які режими замикання Ви знаєте, чим вони відрізняються?
- **9.** Назвіть основні інструменти для створення лінійних об'єктів.

## **АДРЕСИ ІНТЕРНЕТ-САЙТІВ**

- 1. http://www.gris.com.ua
- 2. http://www.gisa.ru
- 3. www.geomedia.com.ua
- 4. www.sgu.ru
- **5.** www.geocities.com

### **СПИСОК РЕКОМЕНДОВАНОЇ ЛІТЕРАТУРИ**

- 1. ArcGIS 9. Семейство программных продуктов нового поколения.– ESRI,  $2005 - 12$  c.
- *2.* Getting to know ArcGIS Desktop: Basis of ArcView, ArcEditir, and ArcInfo. ESRI, 2001.– 540 p.
- *3. Шипулин В. Д.* Введение в использование ArcGIS : Учебно-методическое пособие/ В. Д. Шипулин ; Харьков : ХНАГХ, 2005. – 258 с.
- *4. Шипулин В. Д.* Основные принципы геоинформационных систем:Учебное пособие/ В. Д. Шипулин ; – Харьков: ХНАГХ, 2010. – 338 с.
- **5.** *Капралов Е.Г.* Геоинформатика: учебник для студ. высш. учебн. заведений / Е.Г.Капралов, А.В.Кошкарев, В.С.Тикунов и др.; под ред. В.С.Тикунова.В 2 кн. Кн1.– 2-е изд. перераб. и доп. – М.: Издательский центр «Академия»,  $2008 - 384$  c.

Додаток А

# **ГРАФІЧНИЙ ІНТЕРФЕЙС КОРИСТУВАЧА**

### **View – Вид**

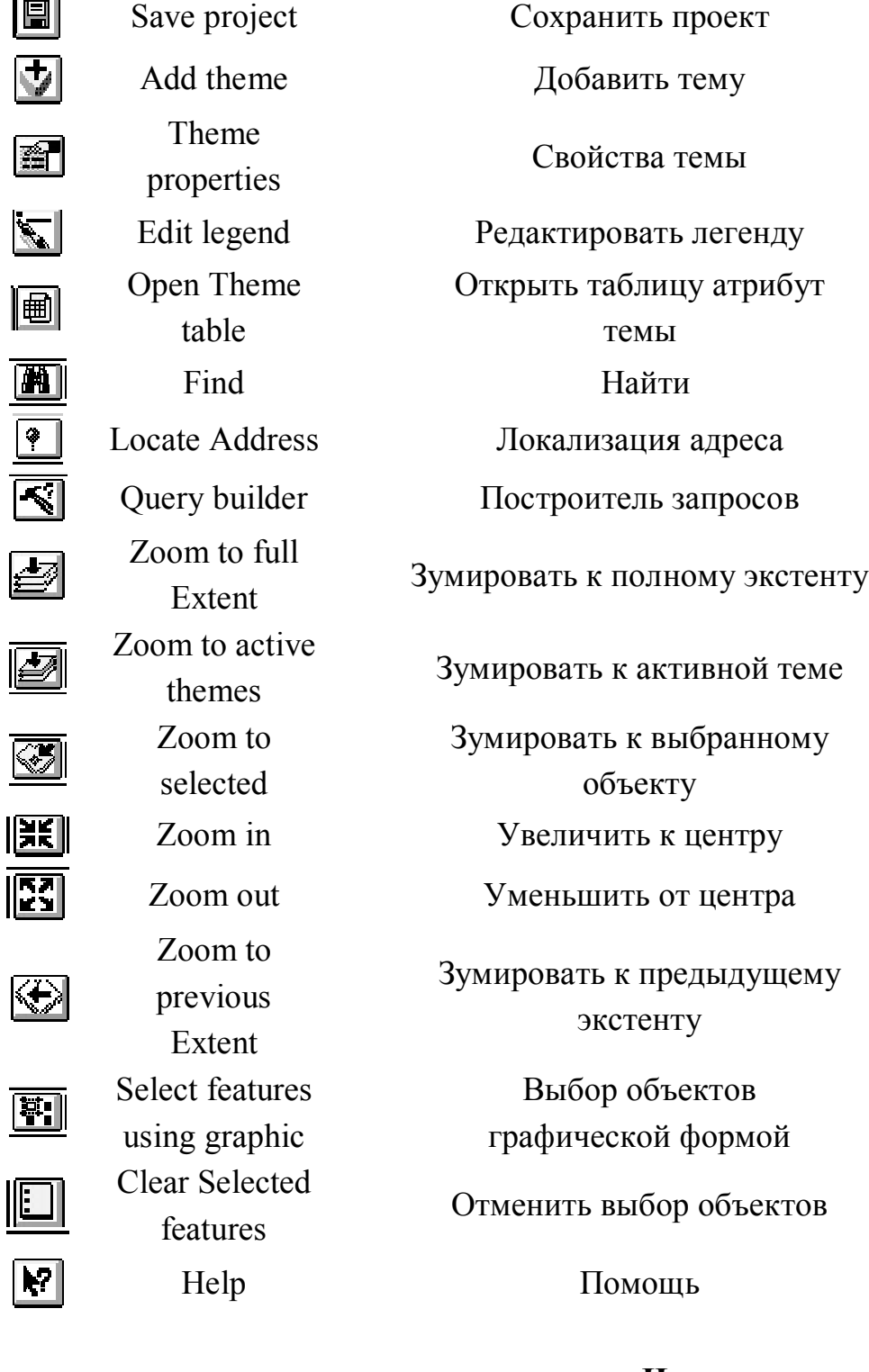

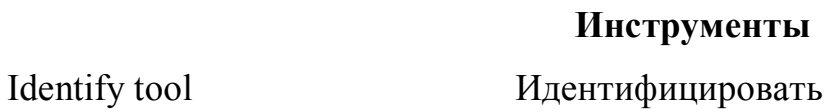

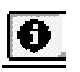

#### Продовження додатка А

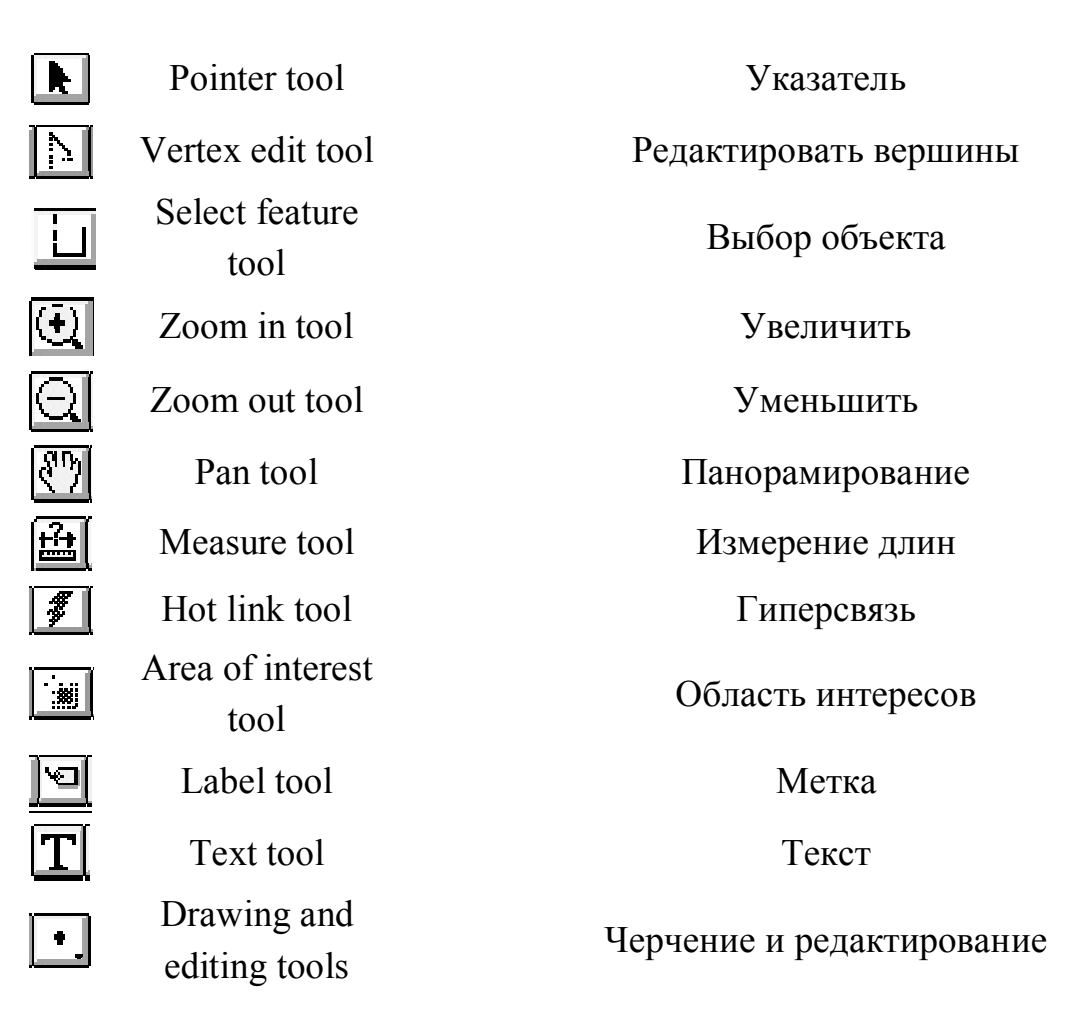

#### Table - Таблица

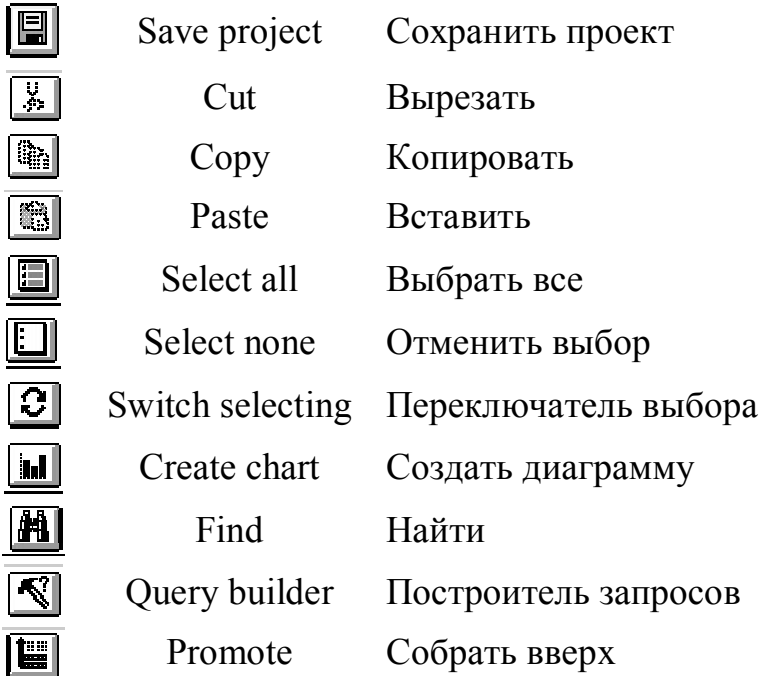

## Продовження додатка А

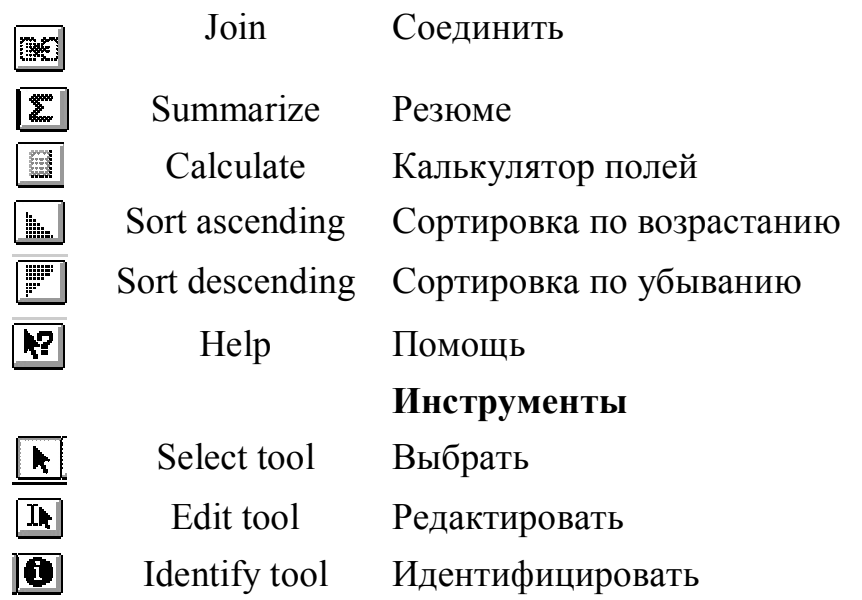

## Chart - Диаграмма

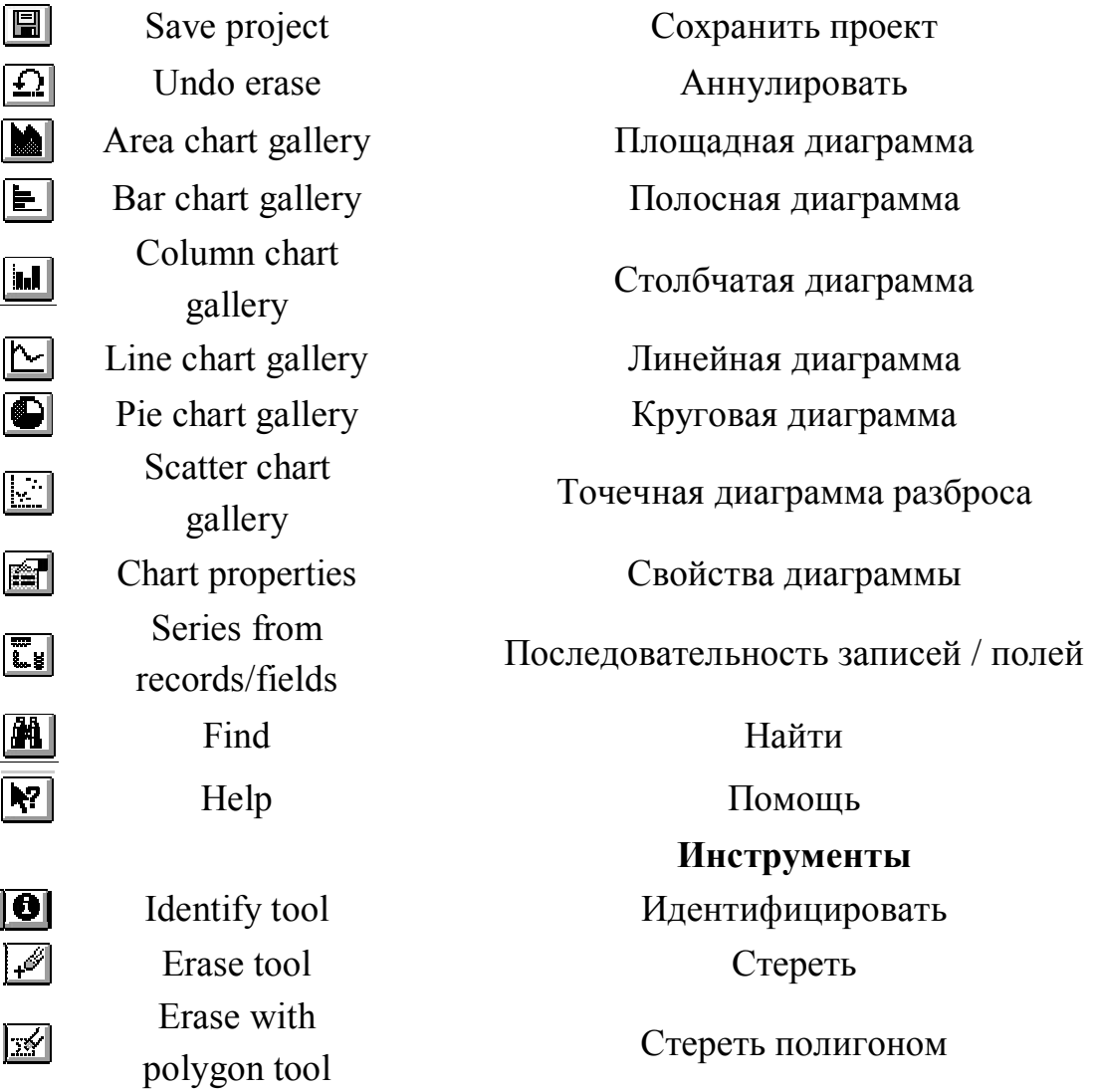

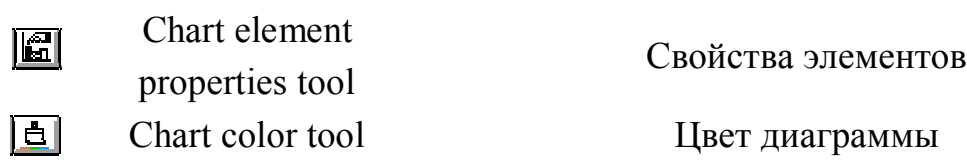

### **Layout – Макет**

 $\blacksquare$  $\sqrt{\frac{v}{\omega}}$  $\boxed{\begin{tabular}{|c|c|} \hline \textbf{m} & \textbf{m} \\ \hline \textbf{m} & \textbf{m} \\ \hline \textbf{m} & \textbf{m} \\ \hline \textbf{m} & \textbf{m} \\ \hline \textbf{m} & \textbf{m} \\ \hline \textbf{m} & \textbf{m} \\ \hline \textbf{m} & \textbf{m} \\ \hline \textbf{m} & \textbf{m} \\ \hline \textbf{m} & \textbf{m} \\ \hline \textbf{m} & \textbf{m} \\ \hline \textbf{m} & \textbf{m} \\ \hline \textbf{m} & \textbf{m} \\ \h$  $\blacksquare$ **E**  $\overline{\mathbb{E}}$ E  $\overline{\mathbf{B}}$  $\circledS$  $\mathbb{Z}$  $\mathbb{R}$  $\mathbf{Z}$ Ø  $\boxed{8}$  $\blacksquare$ 

 $\sqrt[3]{2}$ 

 $\boxed{\mathbf{T}}$ 

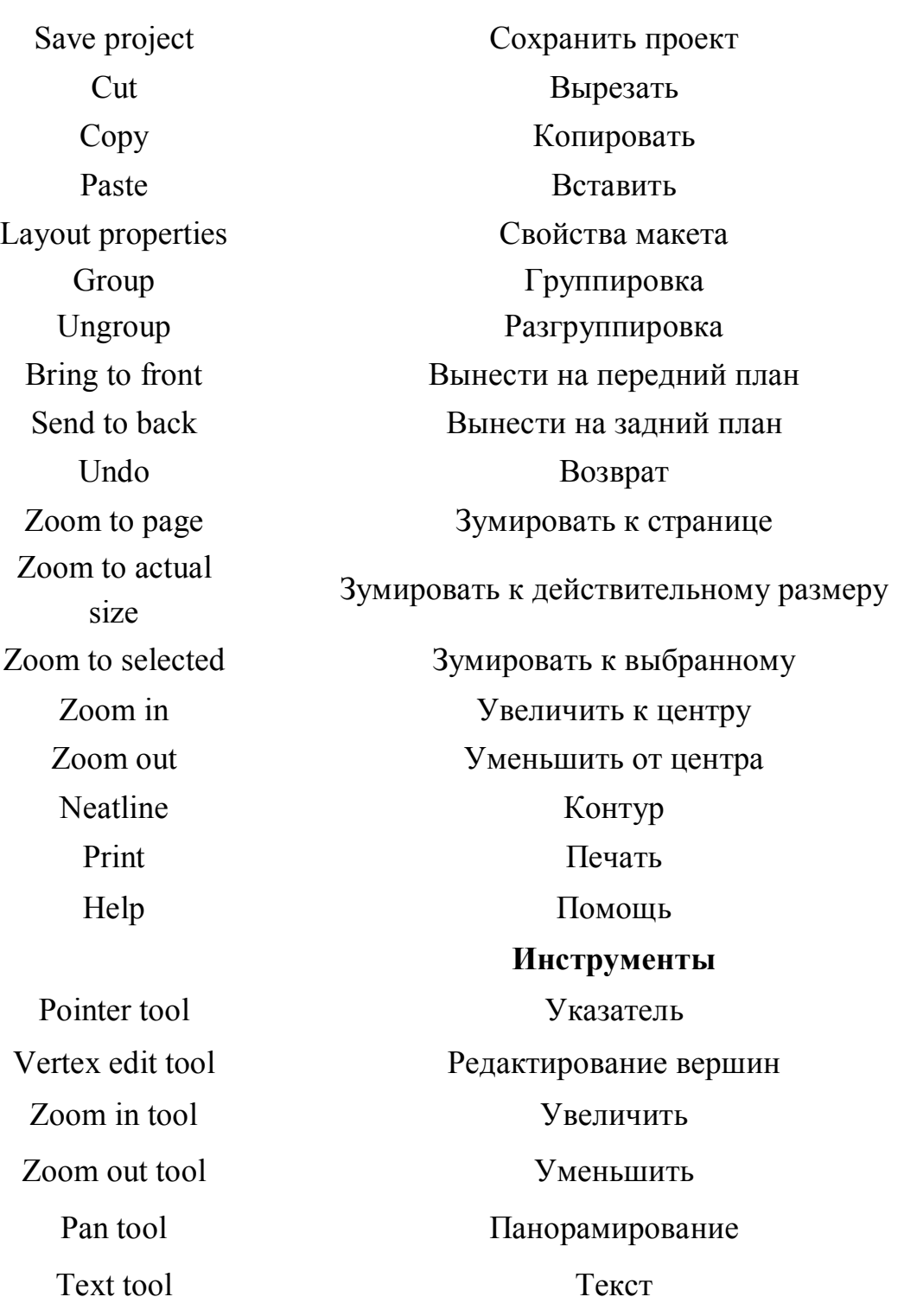

124

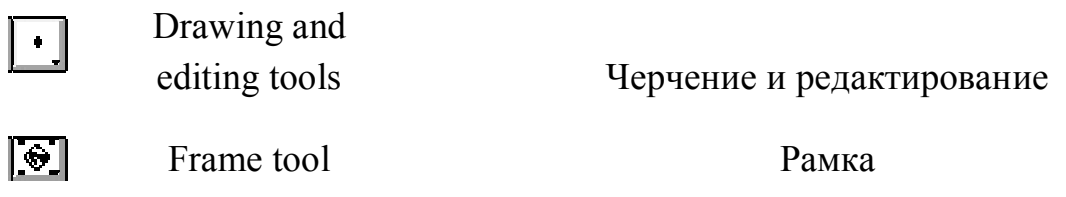

### Script - Текст программы

 $\blacksquare$  $\boxed{\underline{x}}$  $\overline{\overline{\mathbb{R}}}$  $\blacksquare$  $\frac{1}{\sqrt{2}}$  $\frac{1}{2}$  $\boxed{\mathscr{E}}$  $\overline{\overline{\mathbb{D}}}$  $\boxed{\text{m}}$  $\boxed{\circledast}$  $\overline{\Xi}$  $\boxed{\Xi}$  $\boxed{?}$  $\boxed{R}$ 

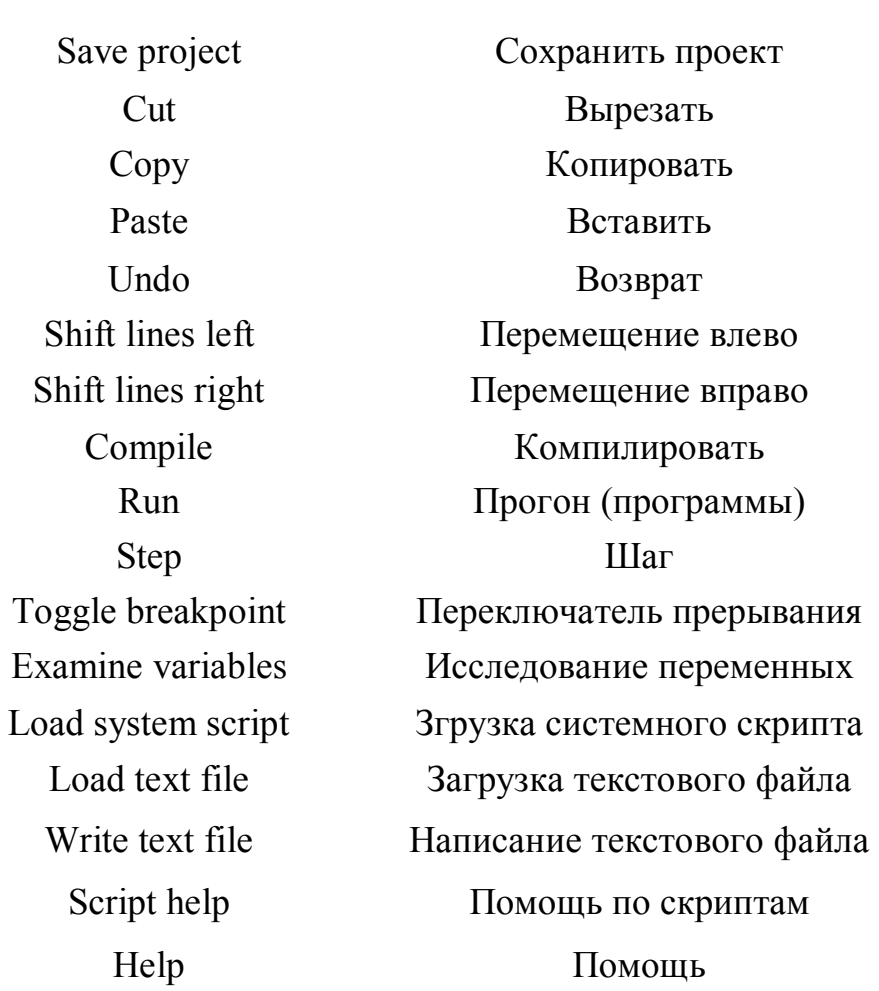

*Навчальне видання*

Методичні вказівки для виконання практичних, самостійних і розрахунково-графічних робіт з дисципліни

#### **«ОСНОВИ ГІС»**

(для студентів 3 курсу денної та заочної форми навчання освітнього рівня «бакалавр» напряму підготовки 6.080101 – Геодезія, картографія та землеустрій*,* спеціальності 193 – Геодезія та землеустрій)

Укладач **ЄВДОКІМОВ** Андрій Анатолійович

Відповідальний за випуск *К. А. Мамонов* 

*За авторською редакцією*

Комп'ютерне верстання *А. А. Євдокімов*

План 2015, поз. 43 М

Підп. до друку 13.12.2015 Формат 60х84/16 Друк на ризографі Ум. друк. арк. 5,5 Зам. № Тираж 25 пр.

Виконавець і виготовлювач: Харківський національний університет міського господарства імені О. М. Бекетова, вул. Революції, 12, Харків, 61002 Електронна адреса: rectorat@kname.edu.ua Свідоцтво суб'єкта видавничої справи: ДК 4705 від 28.03.2014 р.